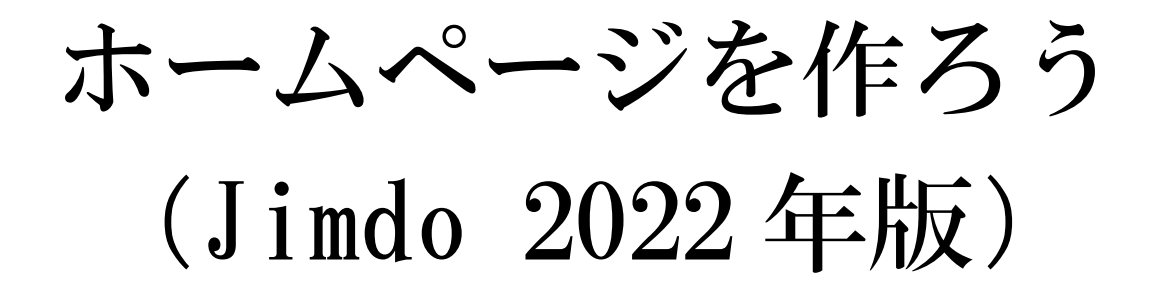

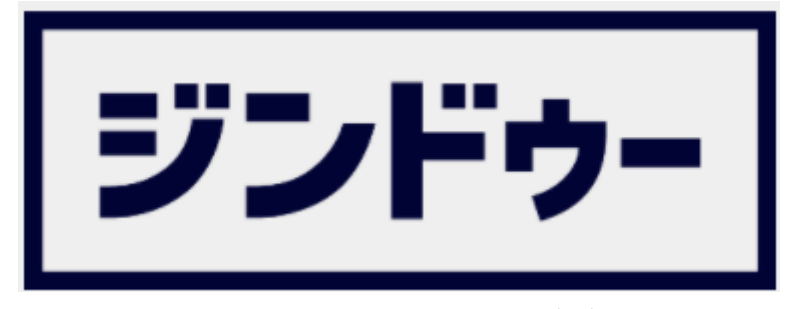

(カタカナロゴ更新:2021/4/21)

さいたま市シニアユニバーシティ

岩槻第9期校友会 浪江信 雄

## 目次

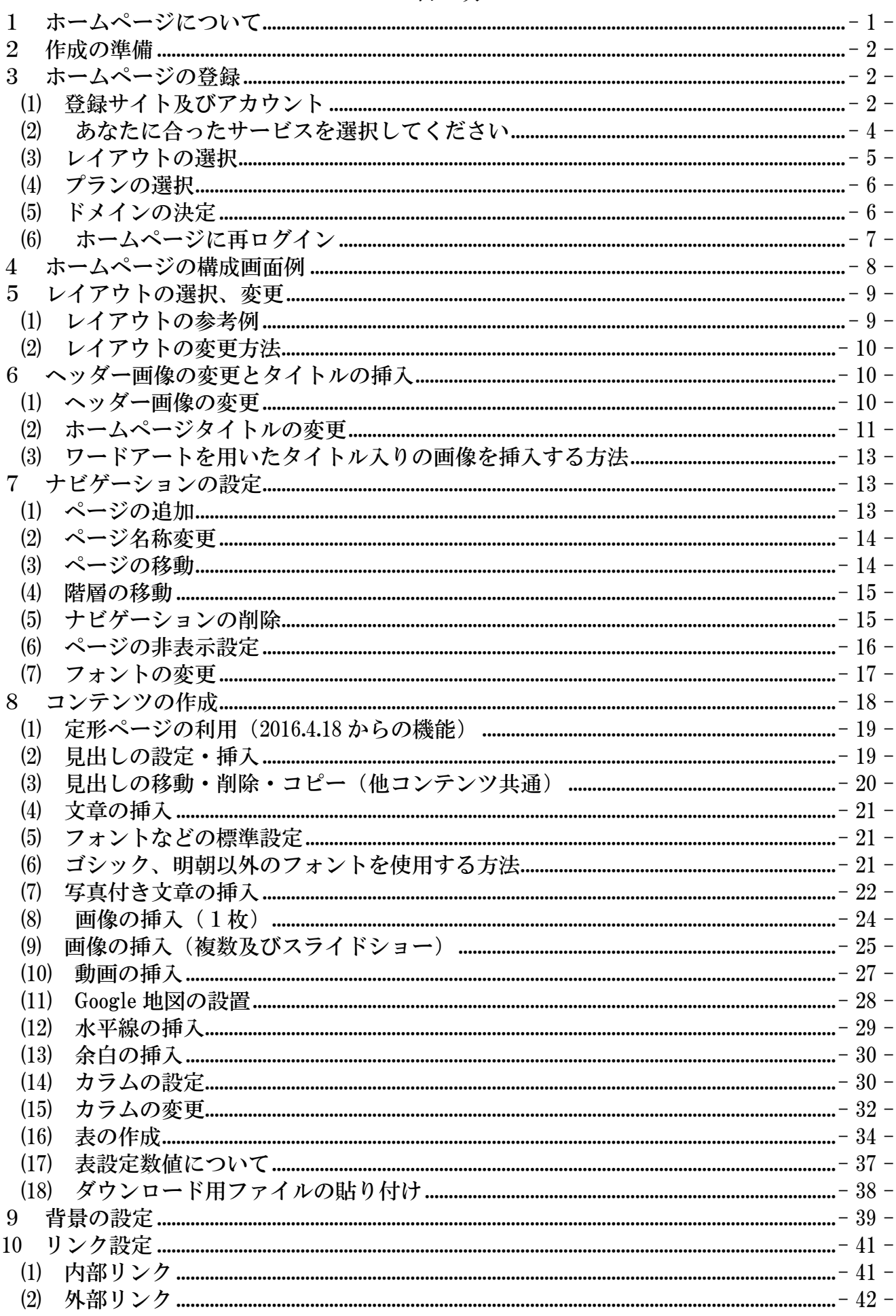

l,

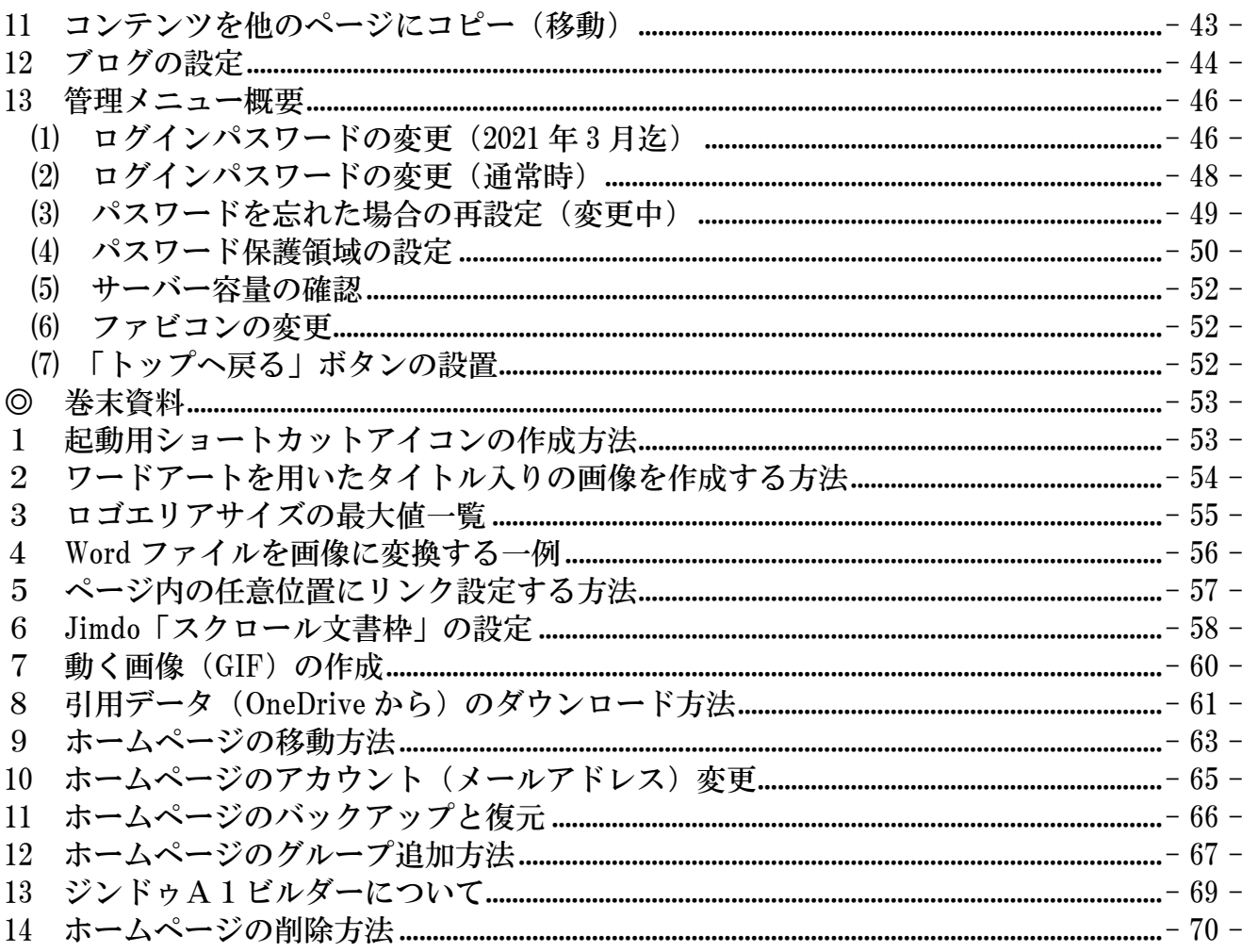

- <span id="page-3-0"></span>1 ホームページについて
- ① ホームページとは?

 ホームページ (home page) の本来の意味は、ブラウザを起動した直後に開くウェブペー ジのことです。つまり、インターネットに接続して、ホームボタン( ⊙ ⊙ )を押下した 時に表示される最初の画面のことを言います。

 しかし、最近では、「私のホームページ」などと、本来とは異なる意味に使用されること が多くあり、「HP」とも略されています。

② パソコン初心者でも作成できますか?

 昔のようにホームページを作成するための「HTMLやCSS」など、難しい知識は必 要ありません。ネットショップで買物やメール操作ができる程度であれば、ホームページ 作成マニュアルに従い設定するだけで、簡単にホームページを作成しインターネット上に 公開することができます。

③ 個人情報を公開して危険ではないですか?

 自分の氏名、住所、電話番号などの個人情報が漏えいすると、悪用される可能性があり 非常に危険です。そのような被害に遭わないために掲載内容の検討やセキュリティ対策を 講じておくことが必要です。

④ アプリの種類

 ホームページを作成するアプリは、多くのメーカーから様々なものが提供されており、 初心者をターゲットにした至れり尽くせりの統合アプリから、上級者向けの機能を搭載し た高機能なアプリまで各種あります。

 本マニュアルでは、さいたま市の講座でも使用している「Jimdo」と言う無料アプリを使 用して説明します。

⑤ Jimdo とは?

 ドイツで 2007 年に 3 人の若者によって作られ、Jimdo GmbH 社により提供・運営されて いました。その後 2009 年 3 月に KDDI ウェブコミニュケーションズが日本語に対応したサ ービスを開始しました。

 アプリは無料版(Jimdo Free)と有料版(Jimdo Pro 及び Jimdo Business)があります が、無料版でも高度のホームページが作成できます。次に主な変革を示します。

- ・ 2014 年8月 13 日 「New Jimdo」によりデザインが大幅に変更
- ・ 2017 年9月5日 「ログイン方法」の変更
- ・ 2019 年 3 月 25 日 従前の Jimdo は「ジンドウ―クリエイター」と名称変更、新しく「ジ ンドウ―AI ビルダー」の誕生《巻末資料参照》
- ⑥ この資料は、OSは Windows10、ブラウザは、基本的に Jimdo との相性が良い「Google Chrome(以下、「Chrome」と記述)」で作成、一部「Microsoft Edge 以下、「Edge」と記述」 で作成してあります。

Internet Explorer はサポートが切れているため、使用しないでください。

 なお、随時仕様が変更されているため、記載と相違する部分があること。更に、個人的 に作成したもので、誤りがあれば指導していただくようお願いいたします。

また、入力や選択操作を示す個所には、【 】を付けてあります。

<span id="page-4-0"></span>2 作成の準備

登録するための「ホームページドメイン」、「アカウント用メールアドレス」及び「ログ インパスワード」が必要になります。次により準備をしておきましょう。

① ホームページドメイン

ホームページの住所のようなもので「URL」とも言います。

 岩槻協議会HPのURLは、「https://hpiwatukiku.jimdofree.com/」で、 「hpiwatukiku」の部分の名前を準備します。

 なお、2016.12.20 より「http」から「https」に変更され、通信が暗号化されて安全性が 増しました。更に、2018.3 から、Jimdo フリーのURLが、「Jimdo」から「Jimdofree」 に変更になりました。

設定するアドレスは、「半角英数字の3文字~30文字以内」で、パスワードではないた め、直接入力が簡単で短いURLの設定を奨めます。

② アカウント用メールアドレス

 2017 年9月5日からのログイン方法の変更により、Jimdo 登録するためのアカウント用 として、Jimdo で使用したことのない「メールアドレス」を準備します。

 また、すでに JimdoHPを作成している場合、そのHPのグループとして「新規HP」を 簡単に追加することも可能です。《巻末資料参照》

③ ログインパスワードの条件

2020 年 9 月 3 日から、設定条件が厳しくなり、アルファベットの小文字及び大文字、数 字(並べて2つまで)、記号(~!@#\$%^&\* -+=`|\(){}[]:; "'<>,.?/)等を含 んでいる半角8文字以上で構成されていることに変わりました。

また、既存のHPについても、2021 年 3 月末までに変更を要求されています。

<span id="page-4-1"></span>3 ホームページの登録

次の(1)~(5)までの設定 5 が長くなると、エラーになることがあります。

- <span id="page-4-2"></span>(1) 登録サイト及びアカウント
- ① 登録サイトの表示(jimdo:ホームページ作成サービス 誰でも簡単・無料HP) 【ブラウザを起動】→アドレスバーに【jp.jimdo.com】と入力、【Enter】キー押下する と次が表示されるので、【無料ホームページを作成をクリック】します。

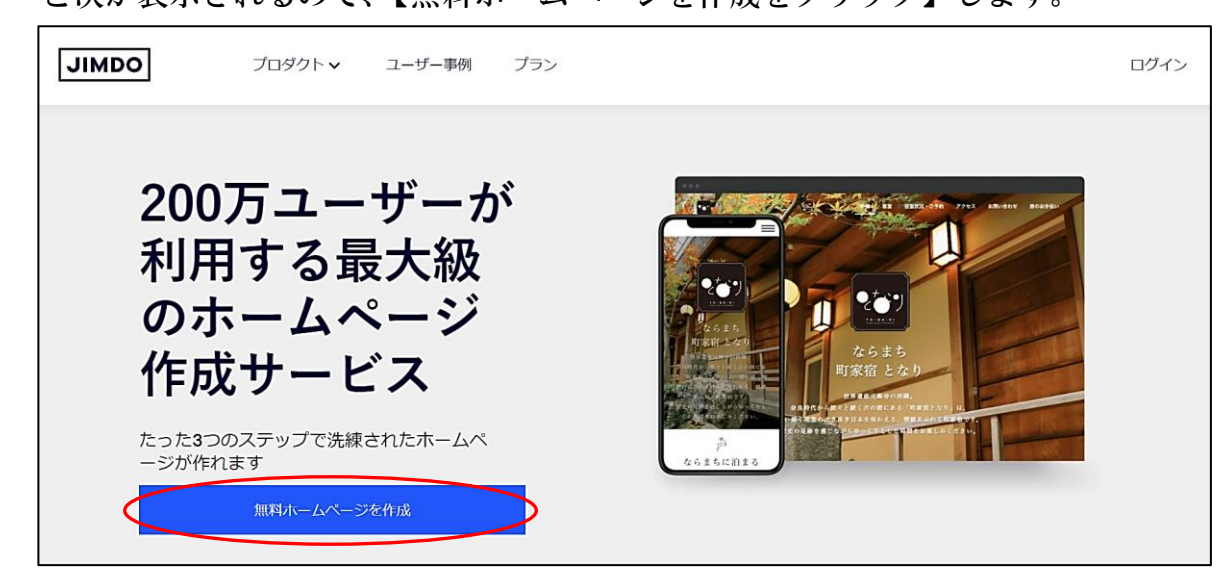

② 次が表示されるので【メールアドレスで登録をクリック】します。

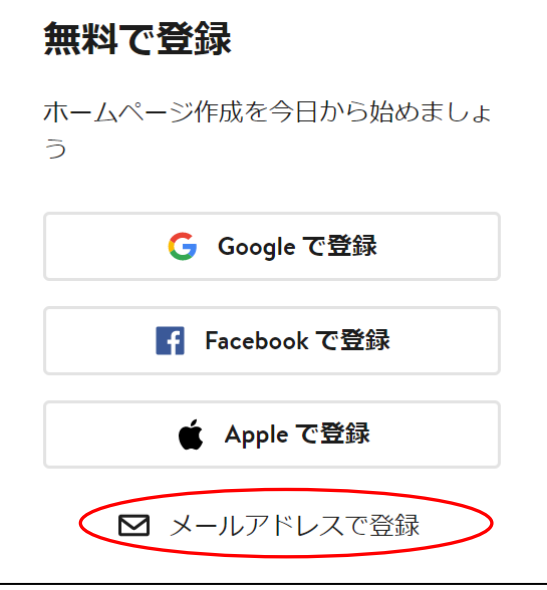

③ 次が表示されるので【メールアドレスとパスワードを入力※】すると、右図が表示され るので、【プライバシーにチェック】→【アカウントを登録するをクリック】します。 ※ パスワードの必須項目のすべてにチェックが付かなければ登録ができません。

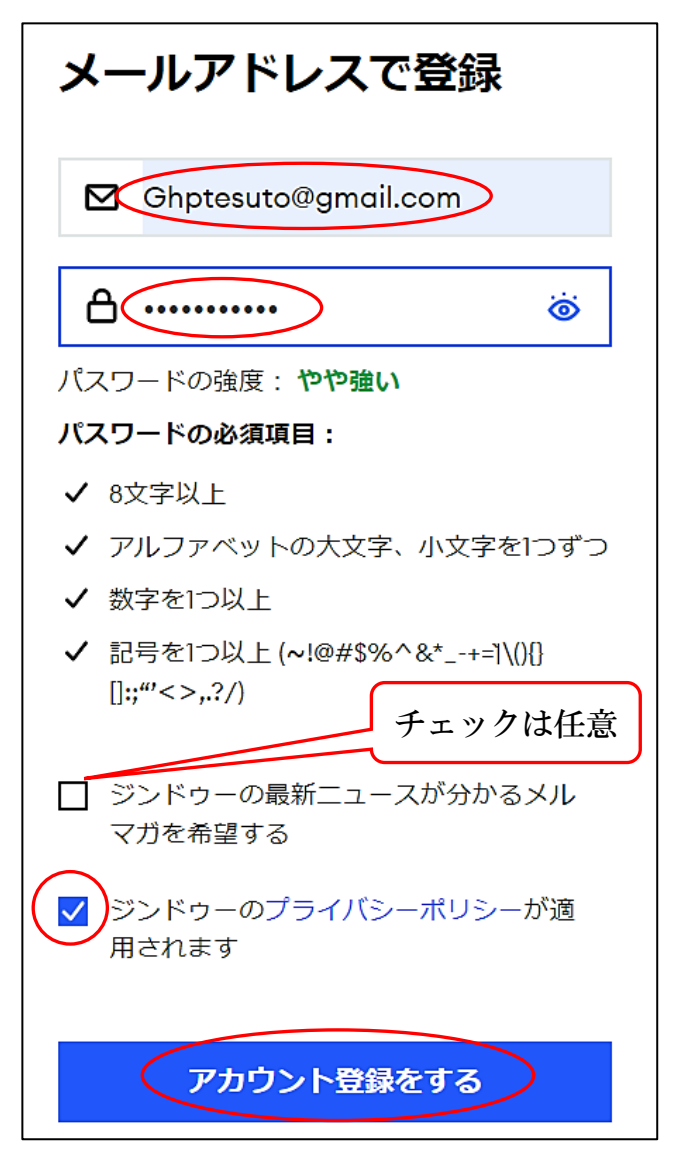

④ 左図が表示された場合は、【「パスワードを更新」又は「使用しない」をクリック】して、 右図に示されているように、次の⑤に進みます。

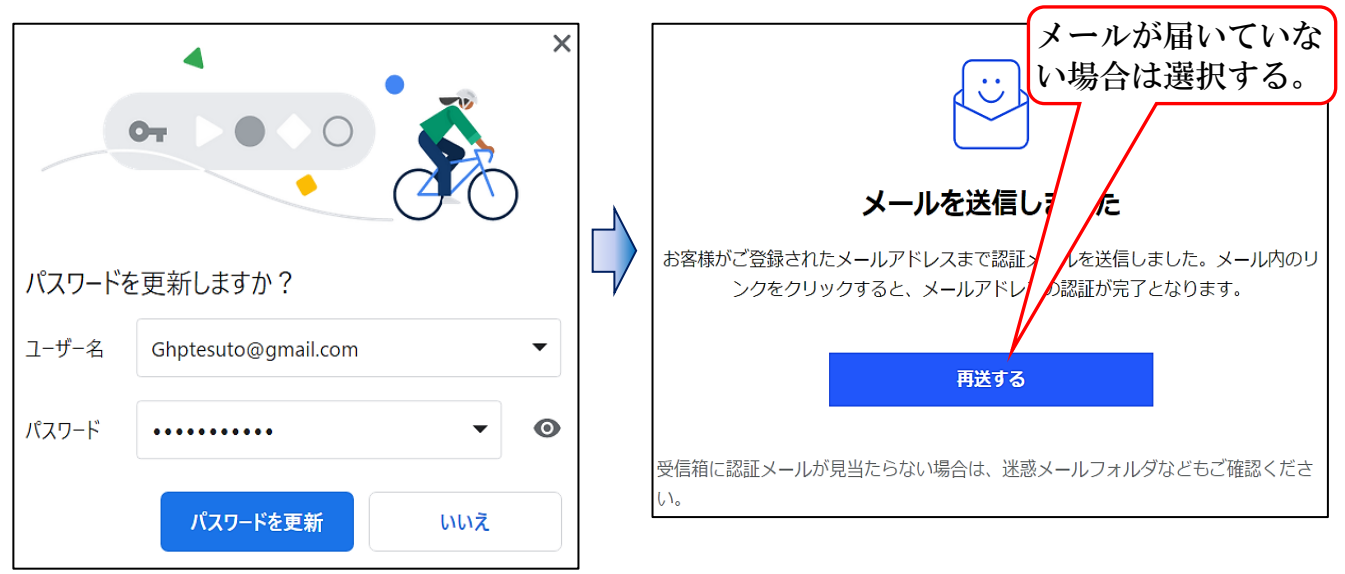

⑤ 次のように【登録に使用したメールを開き】→【確定する】をクリックします。

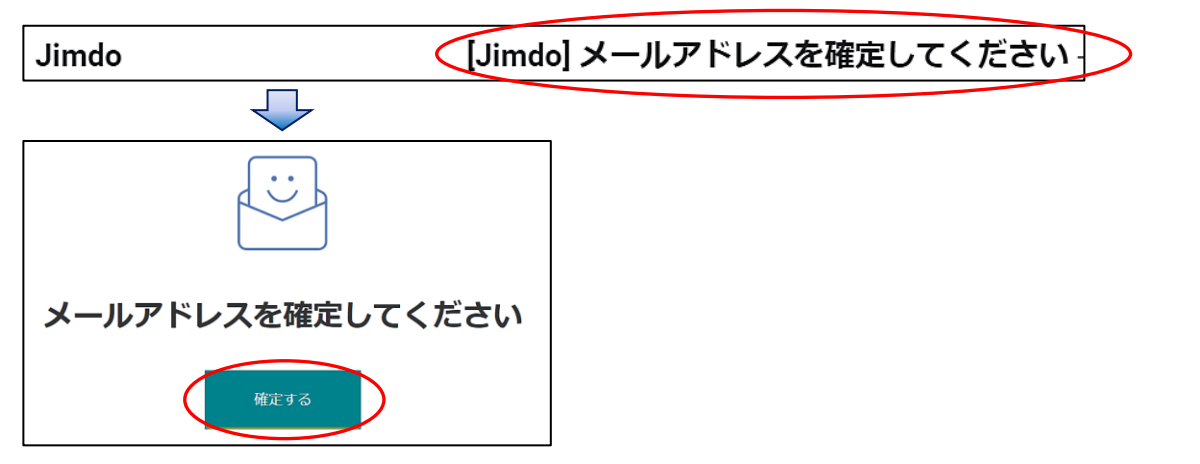

- <span id="page-6-0"></span>(2) あなたに合ったサービスを選択してください
- ① 次が表示されるので、右側の【作成を始めるをクリック】します。

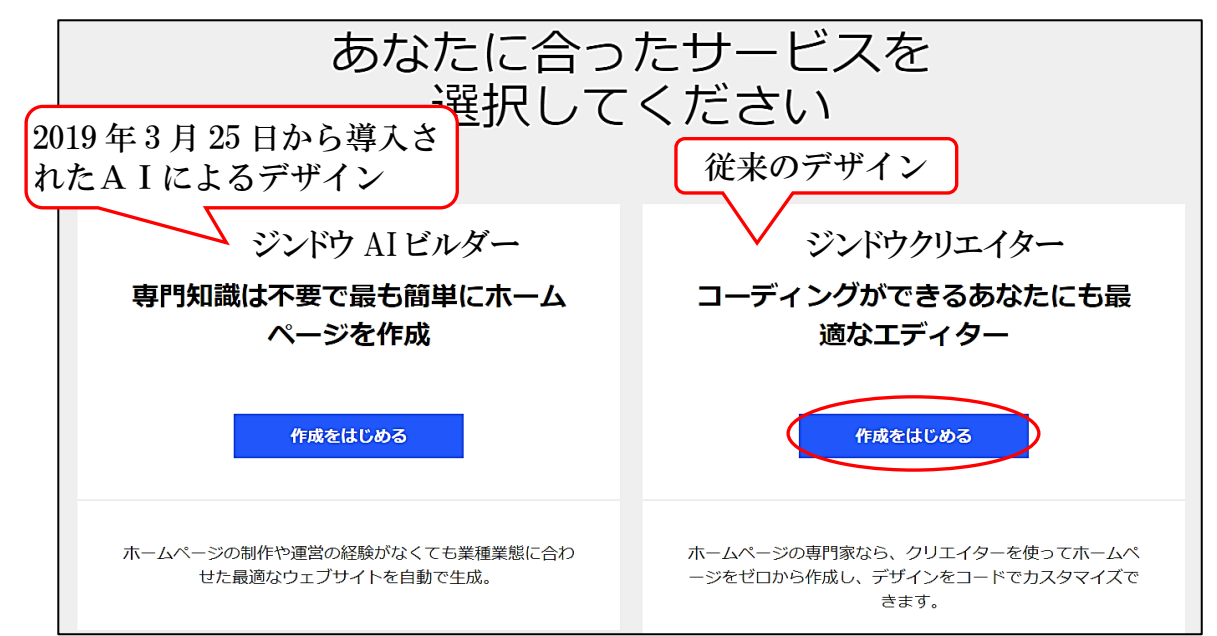

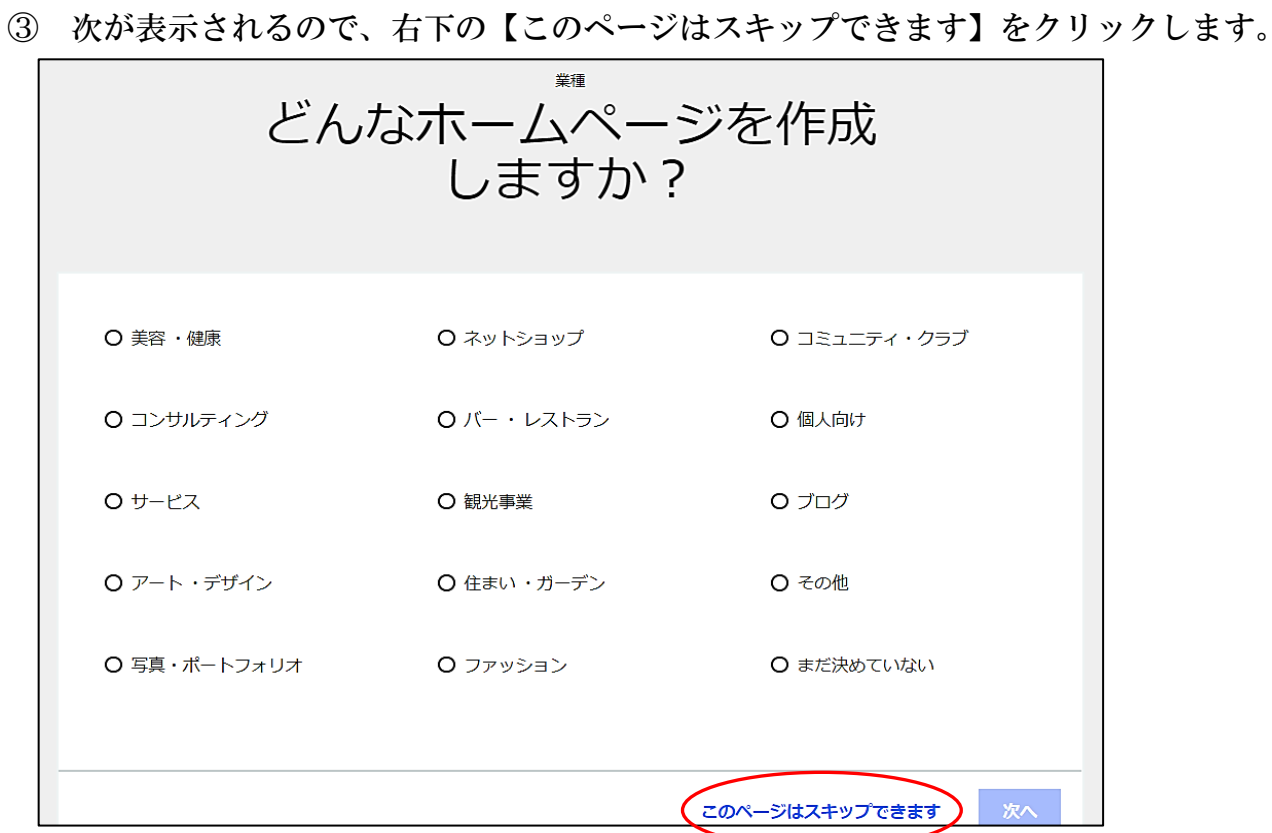

<span id="page-7-0"></span>(3) レイアウトの選択

 このマニュアルは、2016 年5月に追加された「TOKYO」を使用して説明します。 【TOKYOのA部分をポイント】すると、「このレイアウトにする」が表示されるので、 次の【このレイアウトにするをクリック】します。

40種類の都市名が付いたレイアウトがあります。

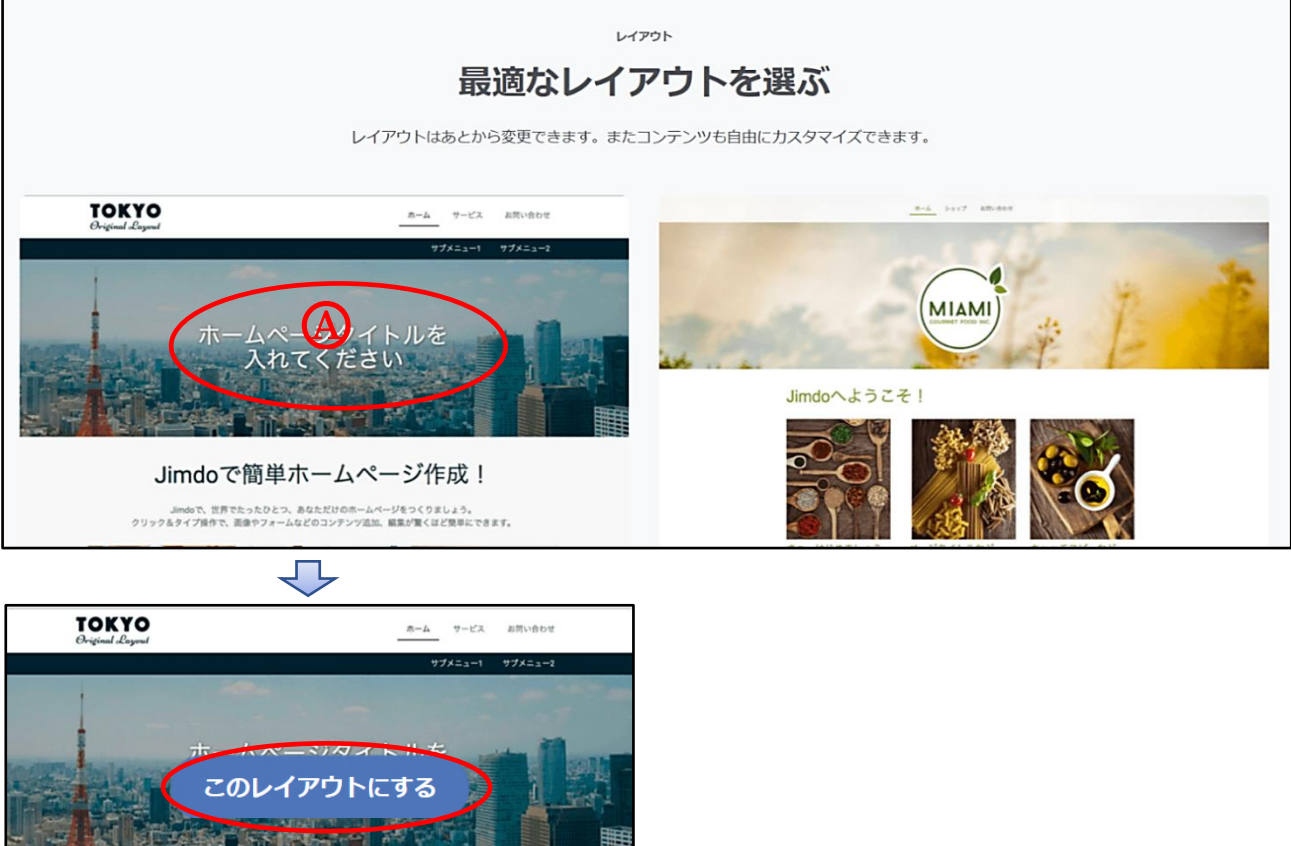

## <span id="page-8-0"></span>(4) プランの選択

「あなたに合ったジンドゥーのプランをお選びください」が表示されるので、一番下 側の「FRE」E の【このプランにする】をクリック】します。

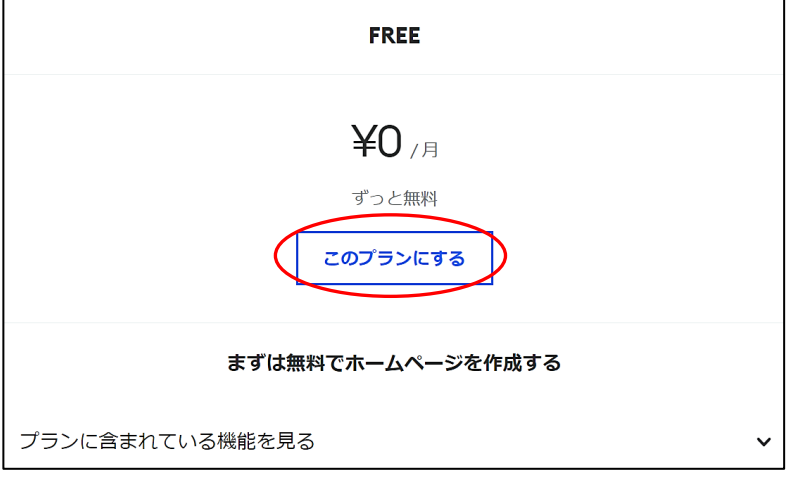

- <span id="page-8-1"></span>(5) ドメインの決定
- ① 次が表示されるので、準備した【ドメインを入力※】→【使用可能か確認するをクリッ ク】します。
	- ※ 例示では「Ghptesuto」の部分で、「.Jimdofree.com」は入力しません。

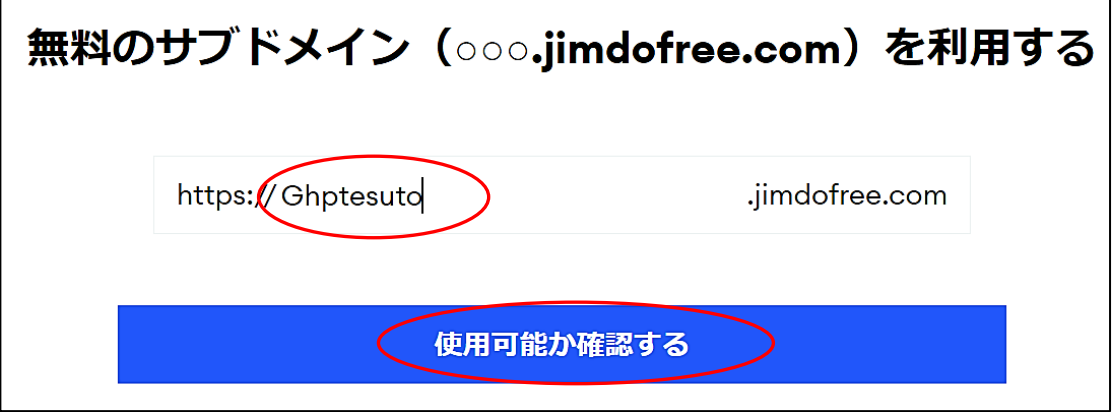

② 使用可能な場合は、【無料ホームぺーじを作成するをクリック】します。 注 使用不能の場合は、ドメインを変更して、再度設定します。

展開に少し時間を要します。

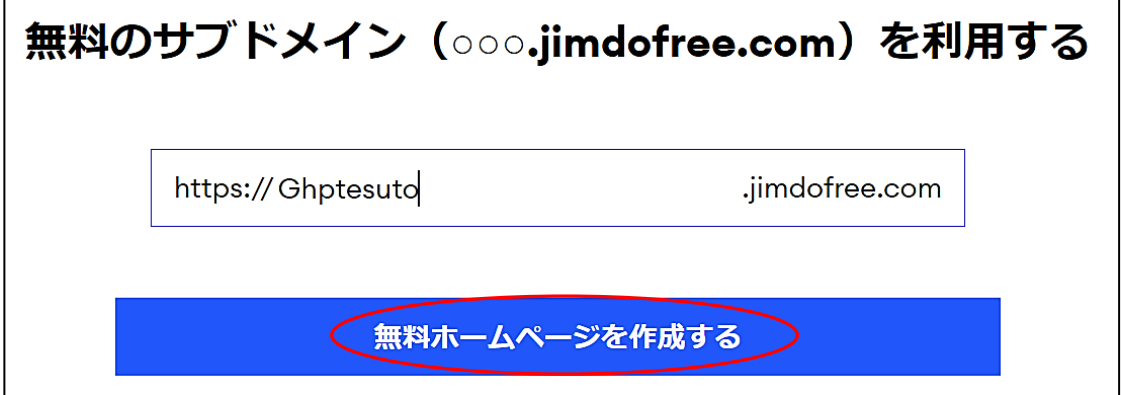

③ ログイン状態でホームページが表示され、左上に「管理メニュー」が表示されます。

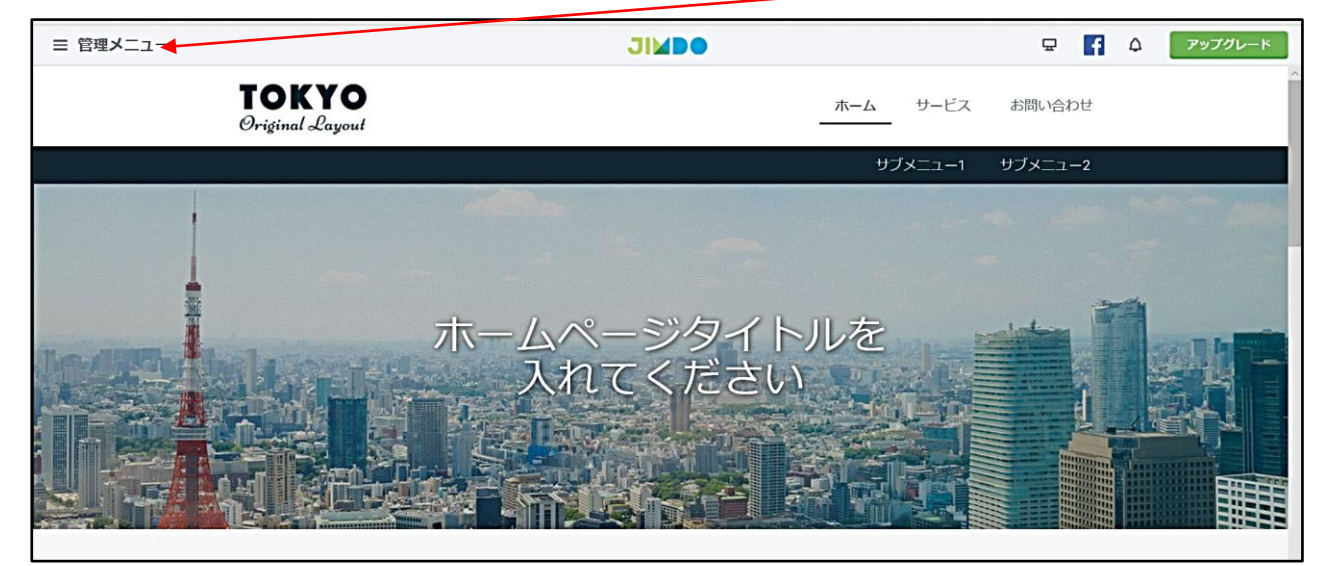

- ④ 頻繁にサイトを開く場合は、次により、「デスクトップに起動用のショートカットアイ コン」を作成しておくと便利です。
- ア 右下フッターエリアの【ログアウトをクリック】します。

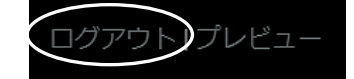

- イ 右上の【□元に戻す(縮小)】をクリックします。
- ウ デスクトップの一部が見えるよう表示を移動します。
- エ URLバーの【 をデスクトップにドラック&ドロップしてコピー】→【任意の名前 に変更】します。

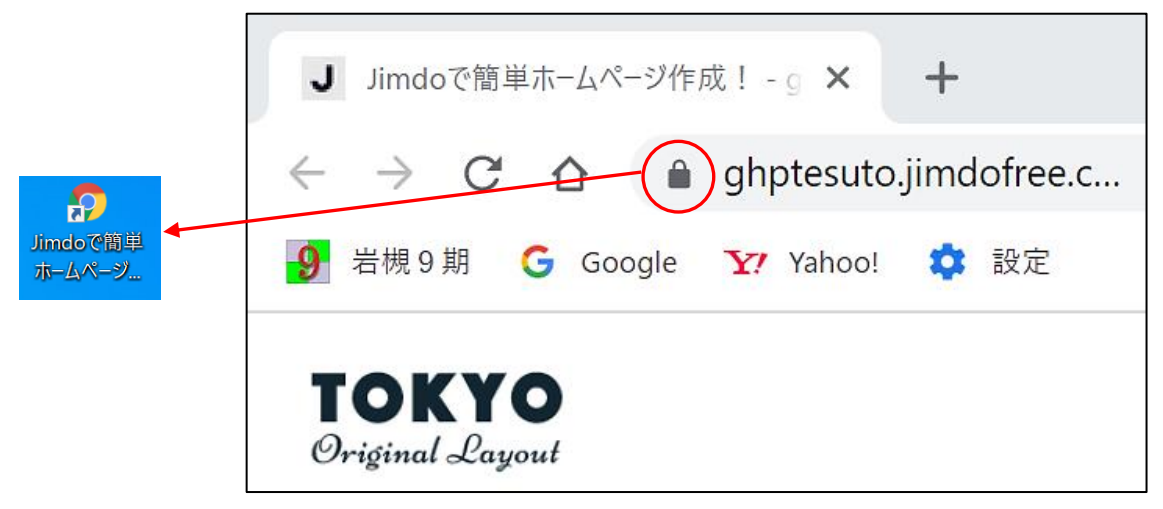

- <span id="page-9-0"></span>(6) ホームページに再ログイン
- ① 上記で作成した【起動用のショートカットアイコンをダブルクリック】→左図が表示さ れるので、【メールアドレスでログインをクリック】→右図が表示されるので、右図が表示 されるので、【メールアドレスとパスワード※】を入力→【ログインをクリック】します。 ※ 3-(1)-④にて、「保存」を選択した場合は、入力を省略できます。

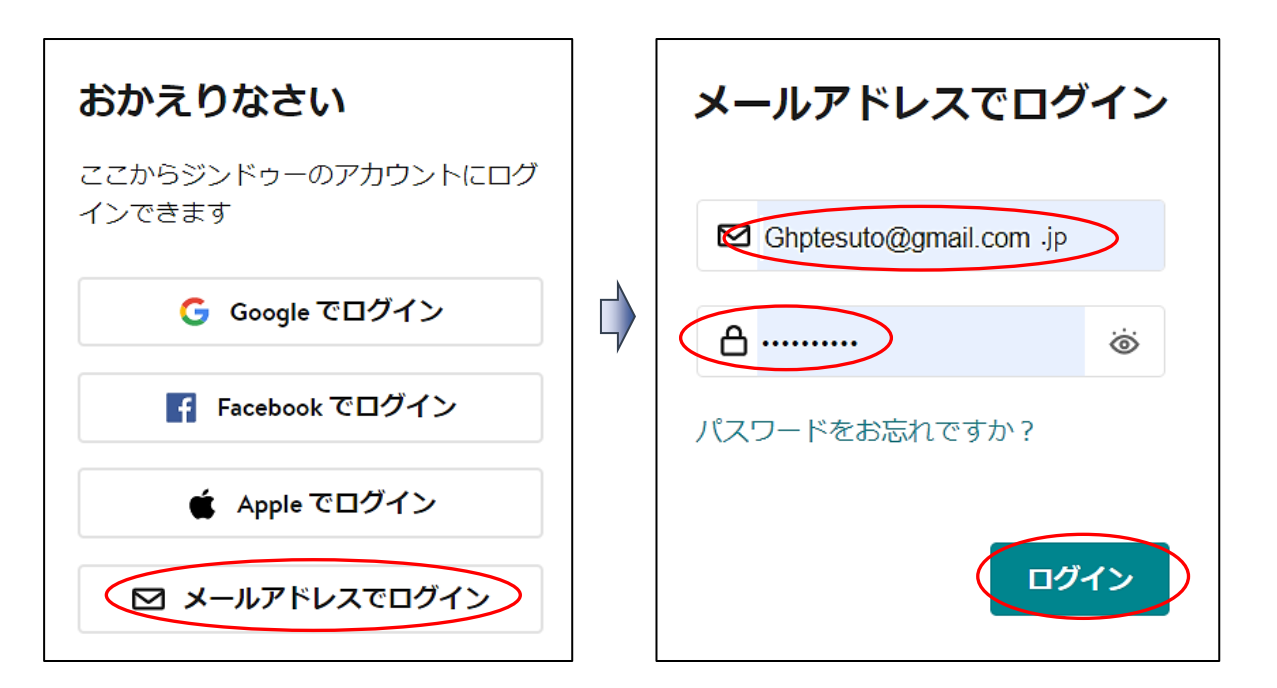

- ※ パスワードを忘れた場合は、【パスワードをお忘れですか?をクリック】、表示され る枠に【URLとメールアドレスを入力】すると、Jimdo から設定したアドレスにメール が届き、新規のパスワードを設定できます。
- <span id="page-10-0"></span>4 ホームページの構成画面例

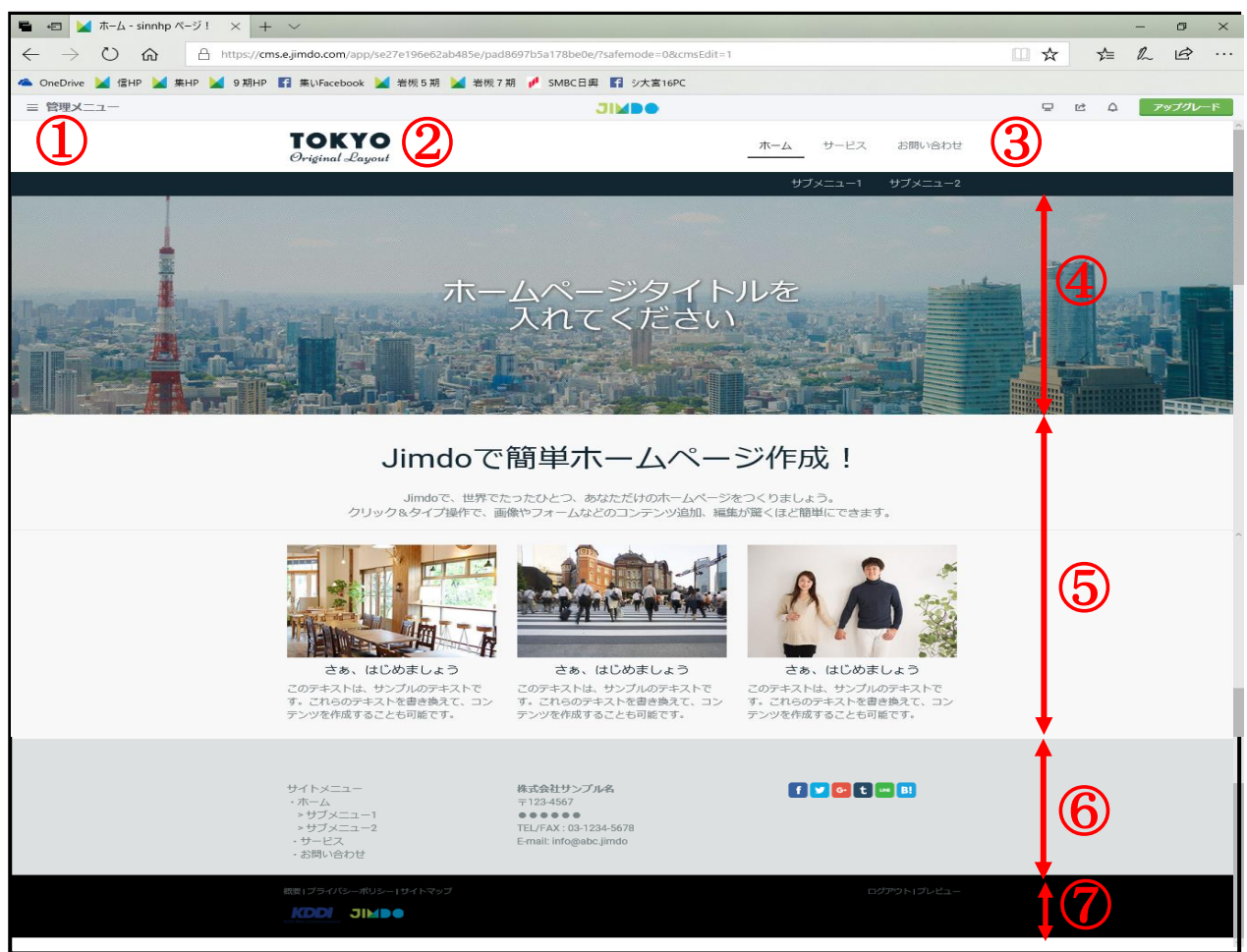

※ レイアウトにより各エリアの表示や構成位置が異なります。

- ① 管理メニュー ログイン状態の際に表示されるメニューで、全体のレイアウト・スタイルなどの管理設 定を行う入口のメニューです。
- $(2)$  ロゴエリア $(TOKYO)$  ロゴ画像を表示する部分です。 このエリアの横幅サイズが大きいレイアウト(San Francisco 等)の場合、この部分にヘ ッダー画像を挿入できます。
- ③ ナビゲーションエリア 既定の表示は、「ホーム サービス お問い合わせ」です。 このレイアウトでは、この部分が第1階層で、その下側が第 2 階層です。
- ④ タイトルエリア ホームページのタイトルを入れる部分です。ヘッダー部とも呼んでいます。 このデザインでは、「背景」に画像を挿入しています。
- ⑤ コンテンツエリア 文章や画像などのコンテンツを表示する部分で、コンテンツの前後にメニューが表示さ れます。
- ⑥ サイドバーエリア 全ページに共通して表示される部分です。
- ⑦ フッターエリア 広告、ナビゲーションの一覧表示、ログインなどが表示されています。
- <span id="page-11-0"></span>5 レイアウトの選択、変更
- <span id="page-11-1"></span>(1) レイアウトの参考例

レイアウトは、世界の都市名が付けられた40種類から選択することができ、いつで も変更は可能です。次のような配置(一例)により構成されています。

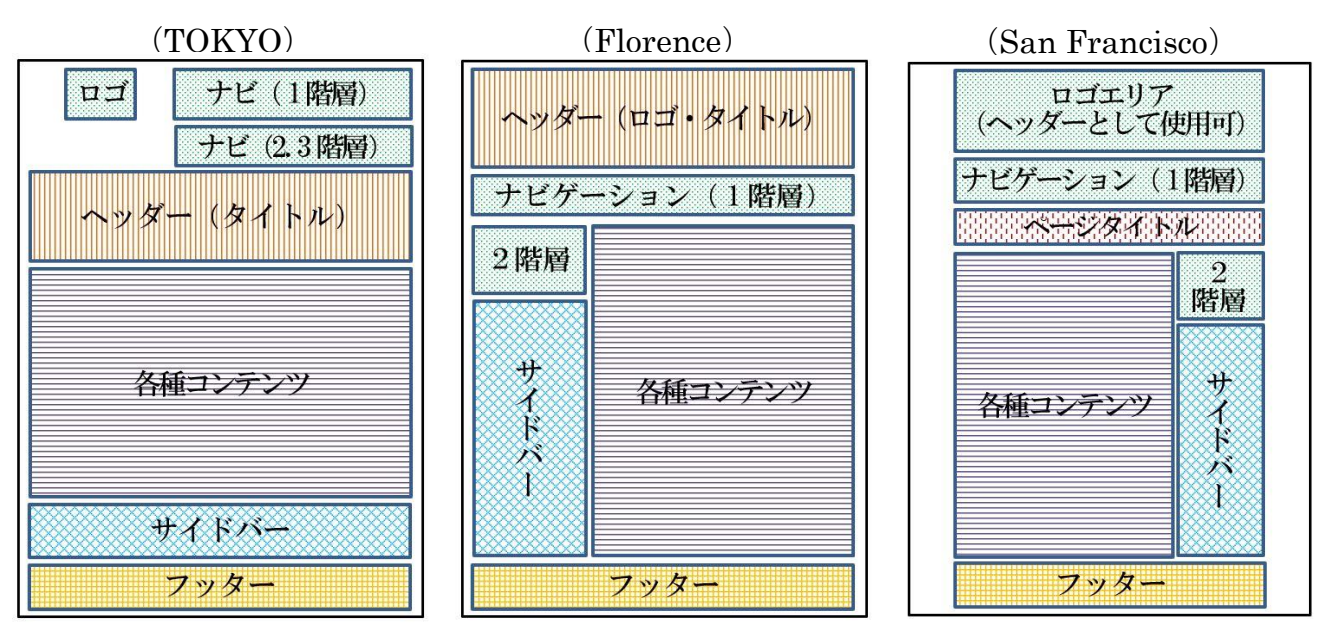

<span id="page-12-0"></span>(2) レイアウトの変更方法

① 変更は、【 管理メニュー】→【デザイン】→【レイアウトをクリック】します。

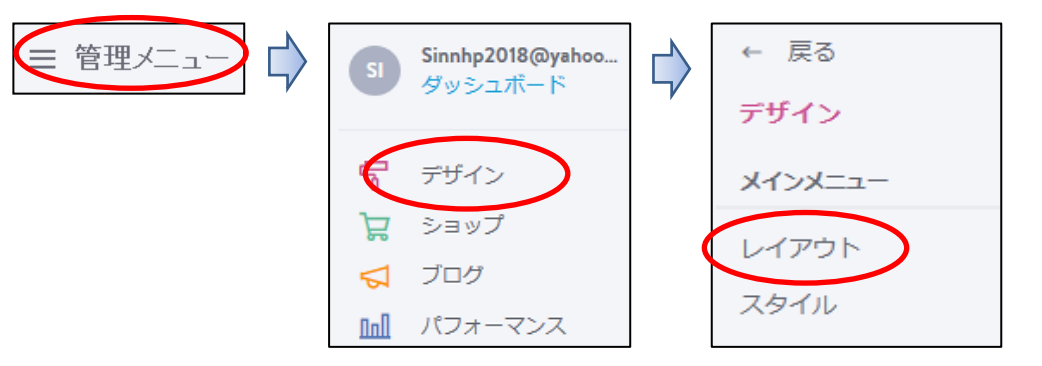

② 次が表示されるので、左端が現在のレイアウトで、右端の【 ▷ をクリック】すると、次 のレイアウト(アルファベット順)が表示されます。

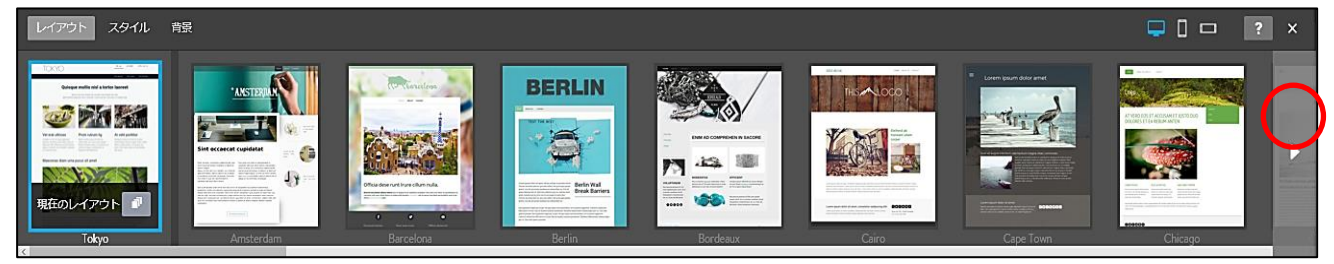

- ③ 試しに、右端の【▷を6回クリック】して、「Šan Francisco」を選択すると、同レイア フランシスコ ウトに変わります。
	- ※ 【プリセット 7 をクリック】すると、そのレイアウトで、配色の異なる例示が表示 され、その中から選択できます。

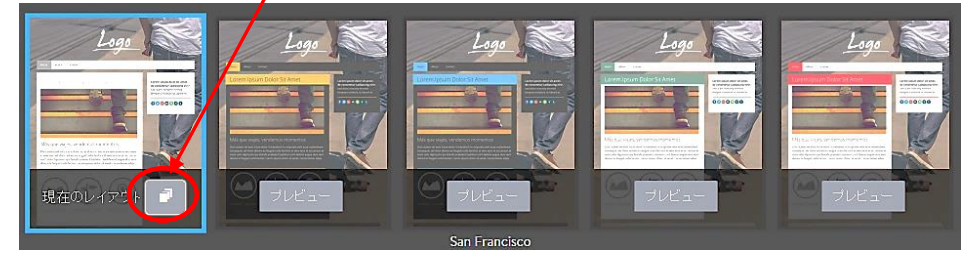

④ 変更する場合は、「保存を選択」しますが、ここでは【やり直すを選択】、右上の【レイア ウトの閉じるボタン×をクリック】してレイアウトを閉じます。

【×】(HPを閉じるボタンと間違わぬよう注意) やり直す 保存

- <span id="page-12-1"></span>6 ヘッダー画像の変更とタイトルの挿入
- <span id="page-12-2"></span>(1) ヘッダー画像の変更
- ① 設定する画像を準備し、(「引用データ」→「ヘッダー画像」に保存しておきます。 なお、貼り付けるエリアが、横長のため、「横長にトリミング」したものを準備しておく ことを勧めます。詳細は、巻末資料の「2ワードアートを用いたタイトル入りの画像を作 成する方法 | をご覧ください。

② 【管理メニュー】→【デザイン】→【背景】をクリックすると、左図が表示されるので、 【+をクリック】します。

右図が表示されるので、→【画像】→【引用データ】→【ヘッダー画像】→「秋の森(横 長にトリミング)」】を選択→【開くをクリック】します。

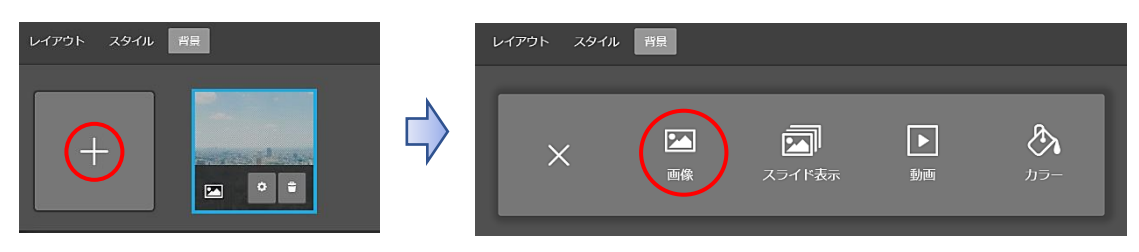

③ 次が表示されるので【保存】を選択すると、「保存しました」と表示され画像が上書き変 更されるので、右上の【閉じるボタン×をクリック】してメニューを終了します。

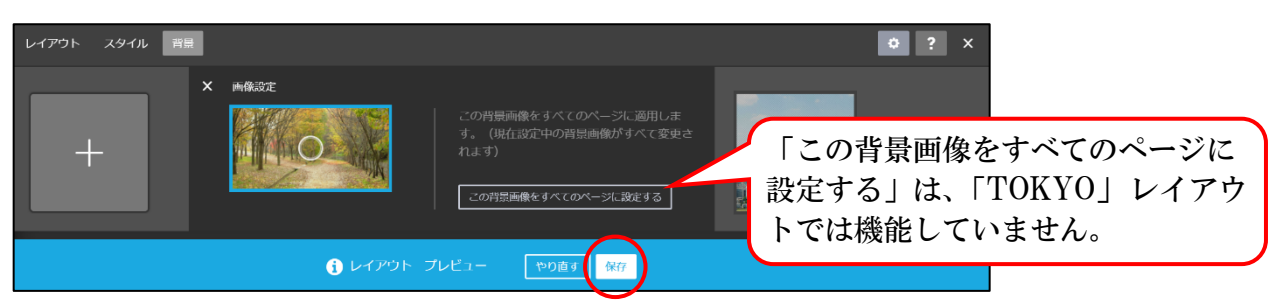

- ④ 変更した画像は履歴として保存され、以前の画像に戻すことができます。
	- ア 【管理メニュー】→【デザイン】→【背景をクリック】します。
	- イ 次が表示されるので、【元の画像を選択】→【保存をクリック】します。

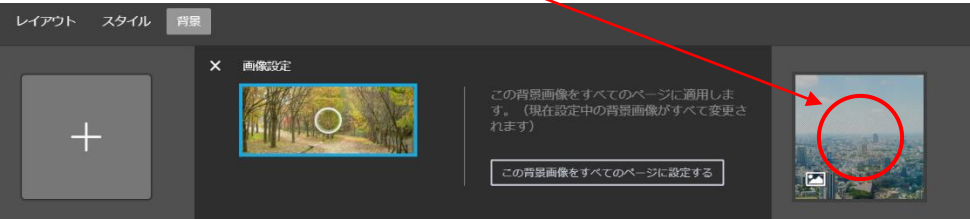

ウ 再度、「秋の森」に戻しておきます。 【秋の森を選択】→【保存をクリック】→右上の【閉じるボタン×をクリック】してメ ニューを終了させます。

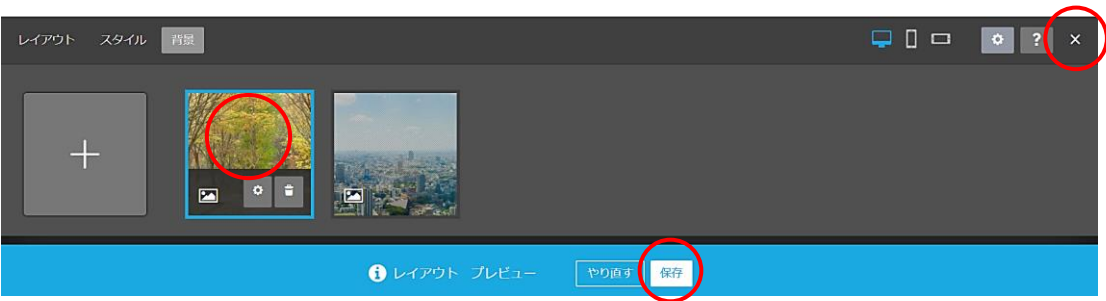

- <span id="page-13-0"></span>(2) ホームページタイトルの変更
- ① 【ホームページタイトルを入れてくださいをドラッグ選択】します。

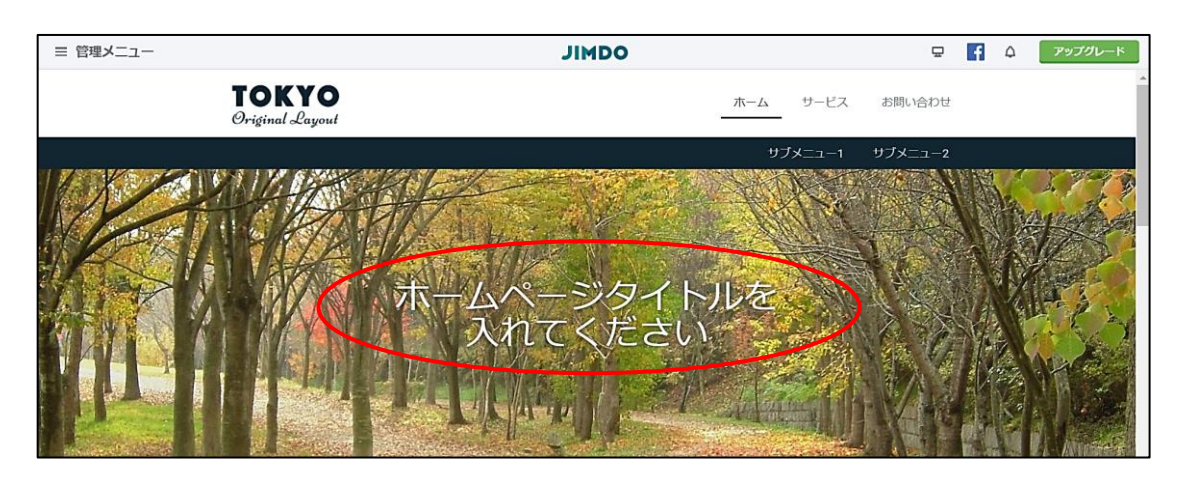

② 例として【「シニア大学岩槻校第9期校友会」に変更】→【保存をクリック】します。

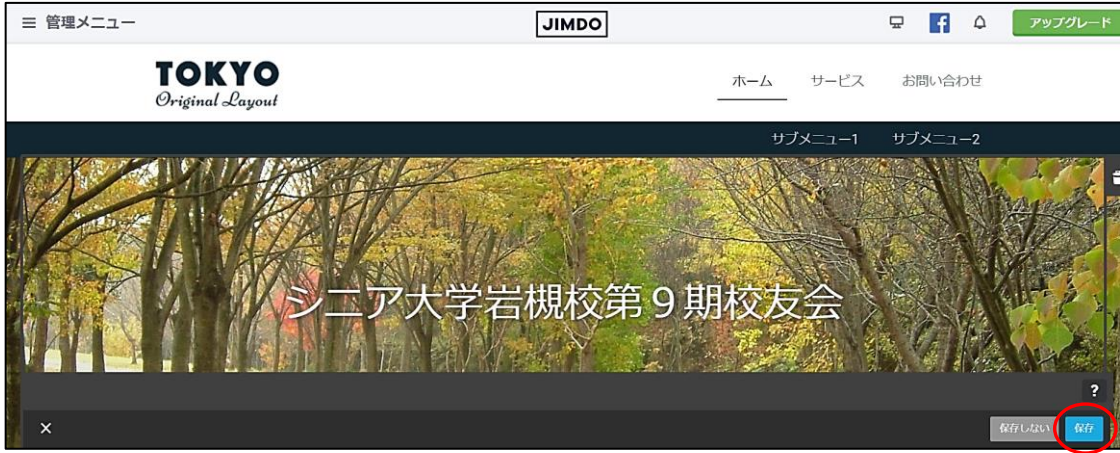

- ③ タイトルのフォント等変更方法
	- ア 【管理メニュー】→【デザイン】→【スタイルをクリック】すると次が表示されます。

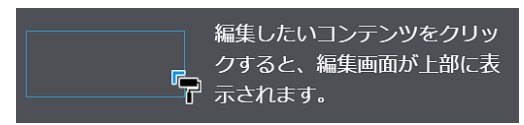

※ 表示されない場合は、右図の【オフをクリック】して「オン」に変更します。

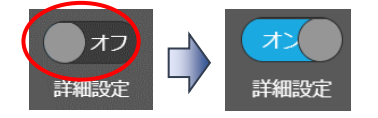

- イ 【タイトルをポイント】すると、マウスポインターが「ア」に変わるので、【入力し たフォント部分をクリック】します。
- ウ 次のメニューが表示されるので、次例のように【設定を変更】し、【保存をクリック】、 「保存しました」と表示されるので、右上のメニュー【閉じる×をクリック】します。

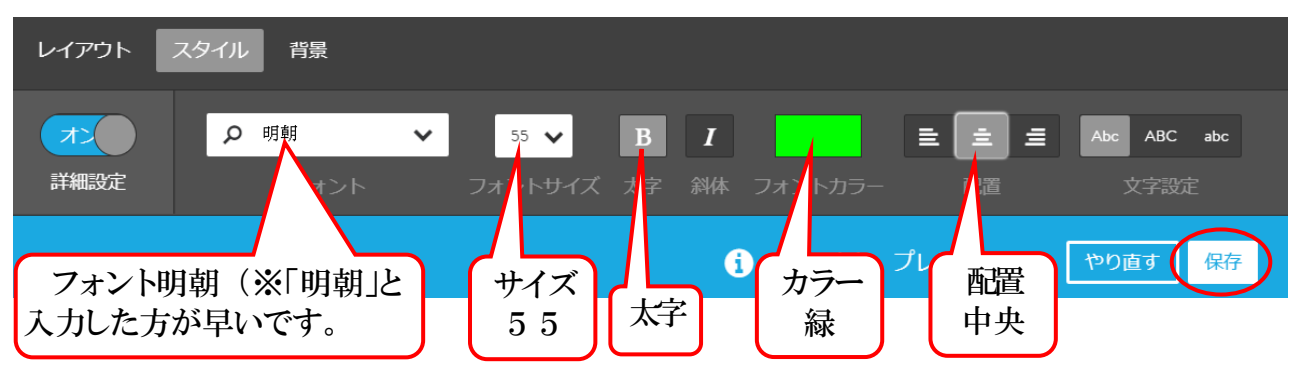

<span id="page-15-0"></span>(3) ワードアートを用いたタイトル入りの画像を挿入する方法 タイトルのフォントは、「明朝又はゴシック」しか使用できませんが、「タイトル入り の画像」として作成し挿入することで、任意のフォントやワードアートを挿入すること ができます。作成方法は、「巻末資料」を参照してください。

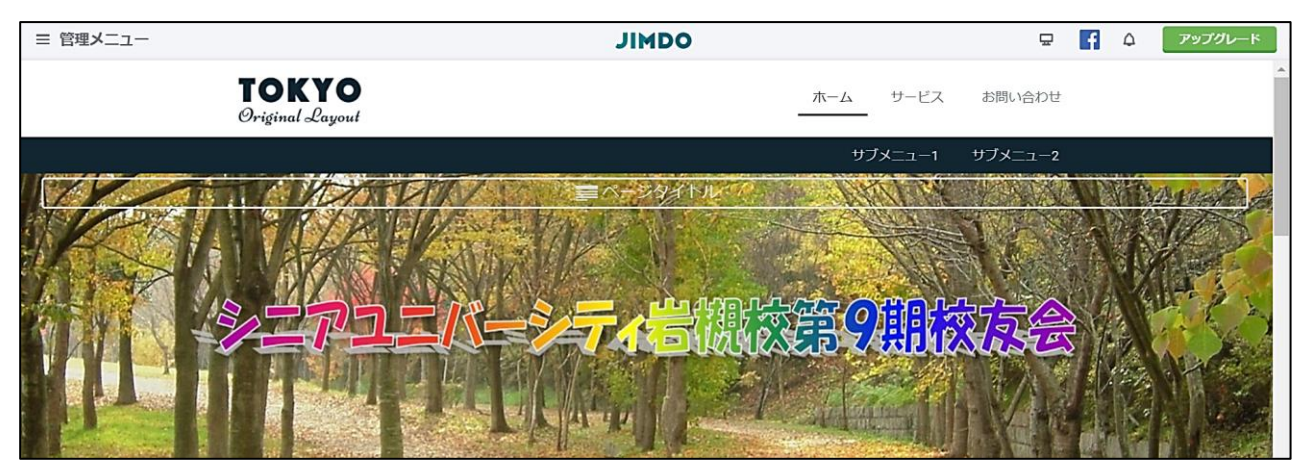

<span id="page-15-1"></span>7 ナビゲーションの設定

 「ナビゲーション」とは、「ホーム サービス お問い合わせ」のページ部分です。 どのような構成にするのか、予めページ階層の項目を検討しておきます。

また、「ホーム」などの各ページの下部層に、第2階層、第3階層と、最大3階層まで設 定することができます。ナビゲーションの設定機能メニューは次表のとおりです。

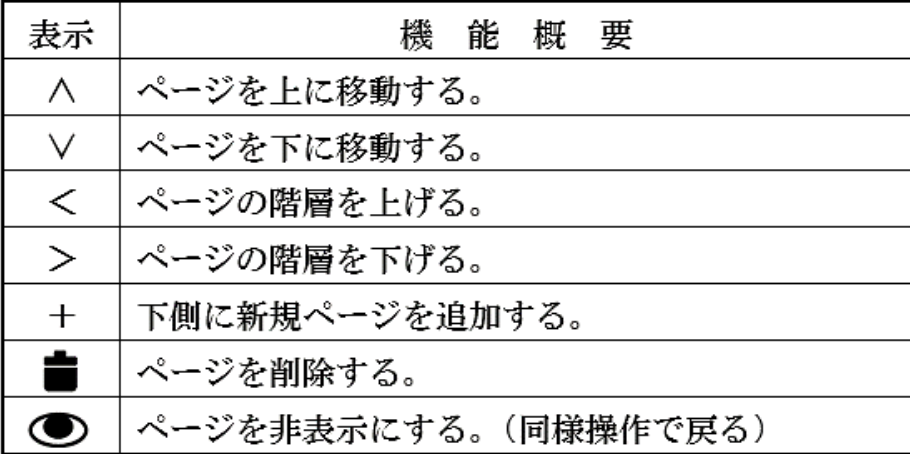

- <span id="page-15-2"></span>(1) ページの追加
- ① 【ナビゲーションの表示部分をポイント】すると次のような「ナビゲーションの編集」 が表示されます。

 $\bigoplus$ 

の ナビゲーションの編集

- ② 【ナビゲーション編集をクリック】すると次の左図が表示されます。
- ③ 左図の【新規ページを追加(※)をクリック】すると、右図のように「新規ページ」が 追加されるので【保存をクリック】して確定します。 ※ 「新規ページを追加」の他、各ページの右側「+を選択」しても可能です。

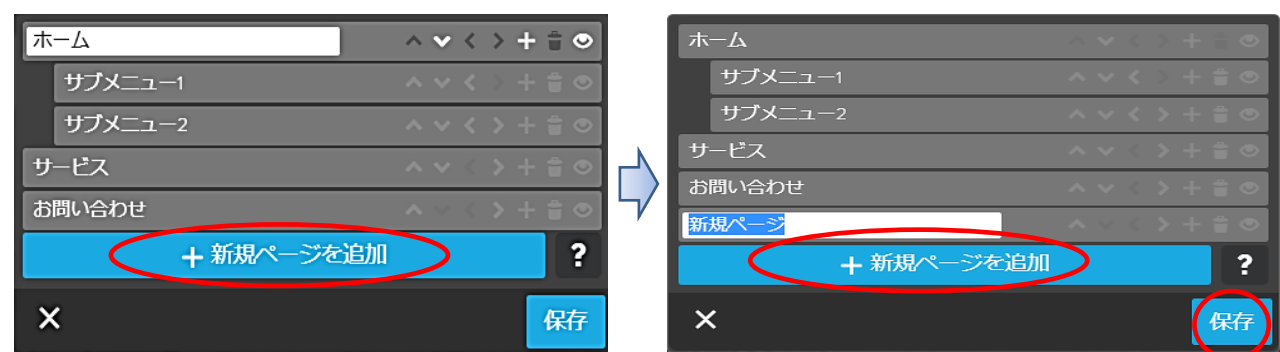

④ ナビゲーションに「新規ページ」が追加されます。

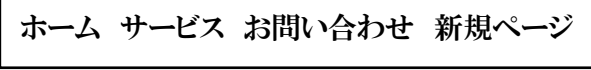

- <span id="page-16-0"></span>(2) ページ名称変更 「新規ページ」を「事業計画」に変更してみましょう。
- ① 【ナビゲーションの編集】をクリックします。
- ② 左図のように【「新規ページ」を「事業計画」に変更(※)】→【保存をクリック】する と、右図のように「ナビゲーションの表示」が変わります。
	- ※ 文字入力及び編集などは基本的に Word と同様です。

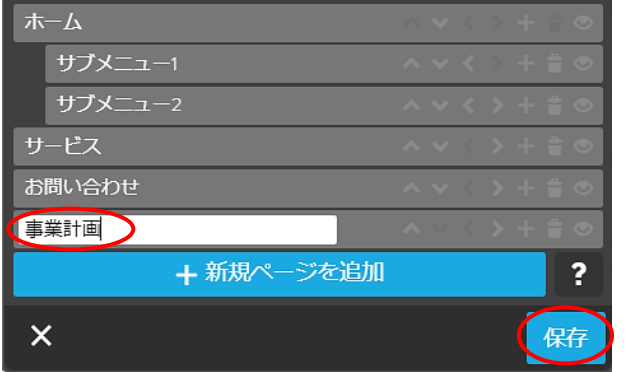

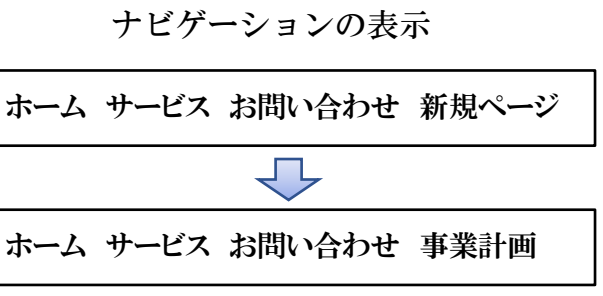

<span id="page-16-1"></span>(3) ページの移動

「事業計画」を「サービス」の前に移動してみましょう。

- ① 【移動するページの右側 >をクリック】すると、右図のように一つ上側に移動します。 同様の操作を行い「サービス」の上に移動し、【保存をクリック】します。 また、∨をクリックすると下側に移動します。
	- ※ 離れた位置に移動するには、【移動するページにカーソルを入れ】→【上下の矢印キー をクリック】して移動できます。

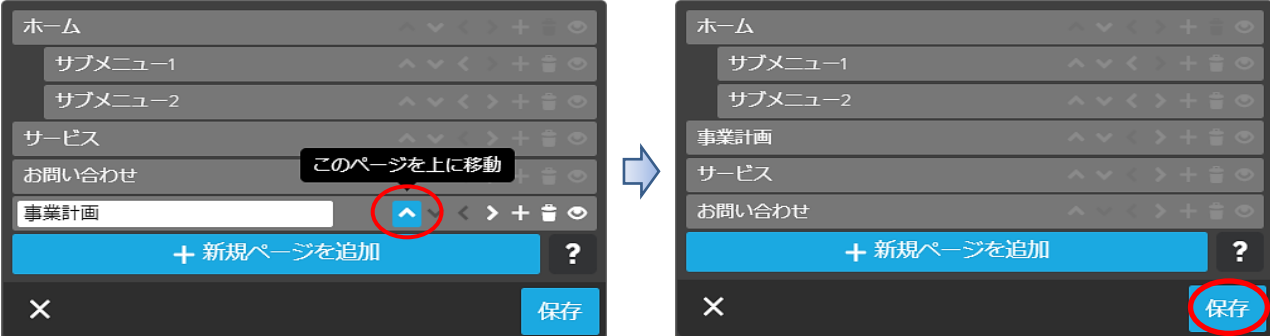

② 上記の結果、次のようにナビゲーションの位置が変更されます。

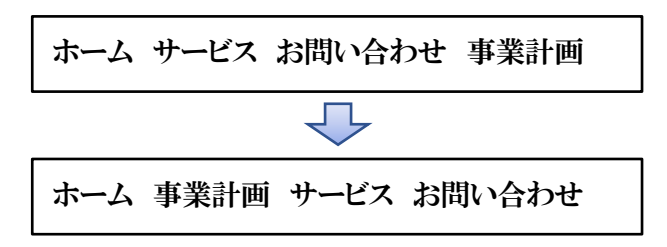

<span id="page-17-0"></span>(4) 階層の移動

「ホーム」の第2階「サブメニュー2」を「第3階層」に移動してみましょう。

① 左図のように【サブメニュー2右側の>をクリック】すると、右図のように「サブメニ ュー2」が第3階層に移動するので、【保存をクリック】して確定します。

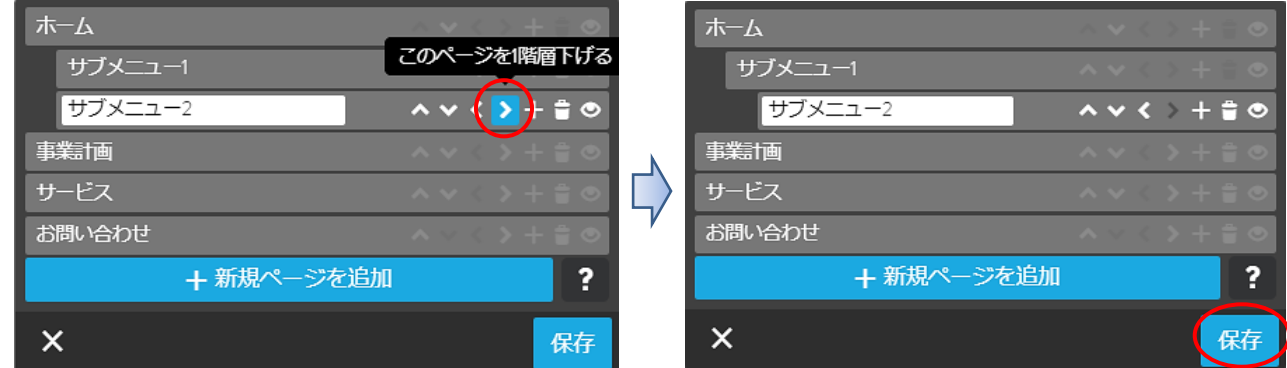

② 次のように、「サブメニュー2」が第2階層から移動し、【サブメニュー1をクリック】 すると、「第3階層に表示」されます。

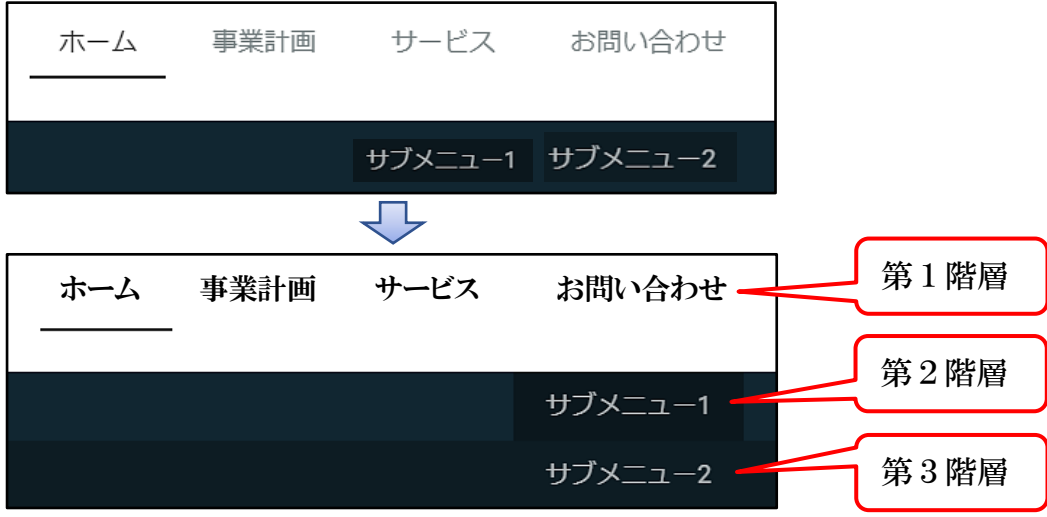

<span id="page-17-1"></span>(5) ナビゲーションの削除

「サービスを削除」してみましょう。

左図のように【サービス右側の | | をクリック】すると、「削除確認メッセージが表示さ れるので、【はい、削除しまをクリック】すると、右図のように「サービス」が削除される ので、【保存をクリック】して確定します。

 また、「サブメニュー1」を削除する場合、「サブメニュー2」を削除してからでない と「サブメニュー1」を削除することができません。

なお、削除したページは復旧できないので注意してください。

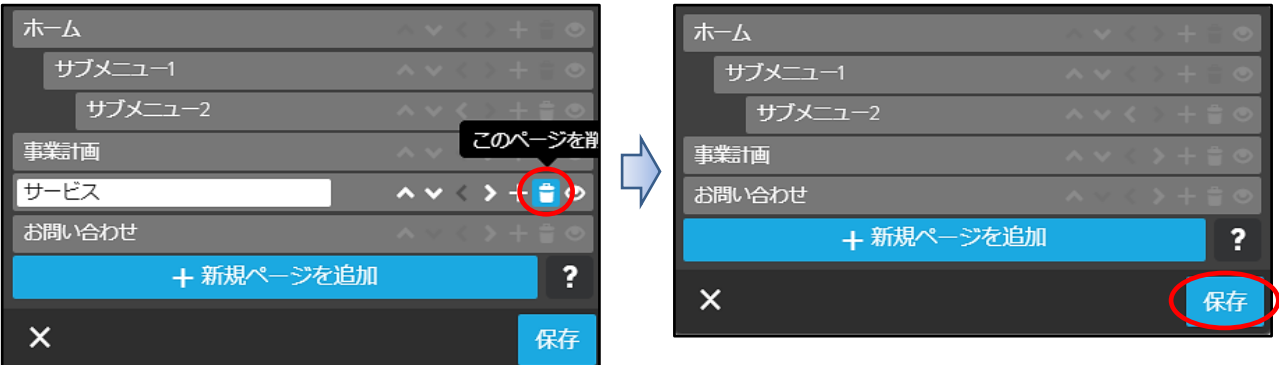

<span id="page-18-0"></span>(6) ページの非表示設定

ログインしなければ表示されない「非表示」ページを作成してみましょう。

① 【お問い合わせの右側「+」】をクリックして新規ページを作成、名称を【「非表示」に 変更】→【保存をクリック】します。

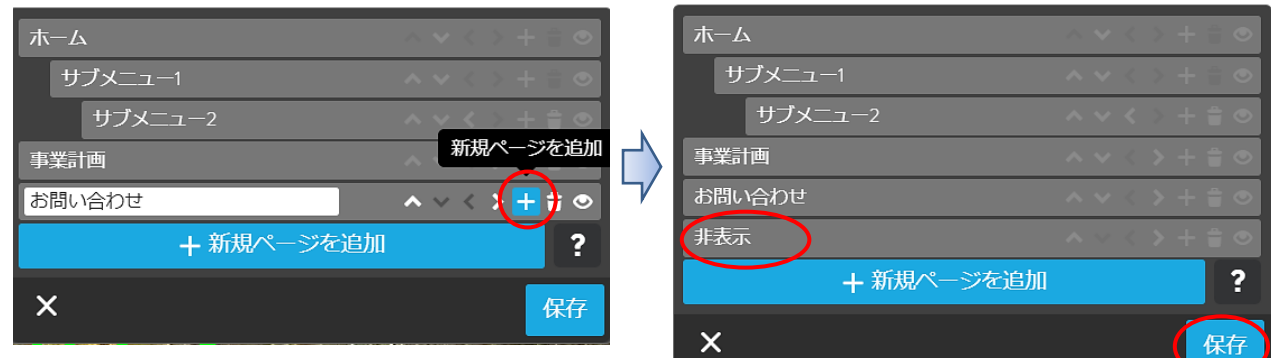

② 【非表示の右側 © をクリック】すると、「非表示部分が少し暗くなり、アイコン が「 」変わり、【保存をクリック】すると確定します。

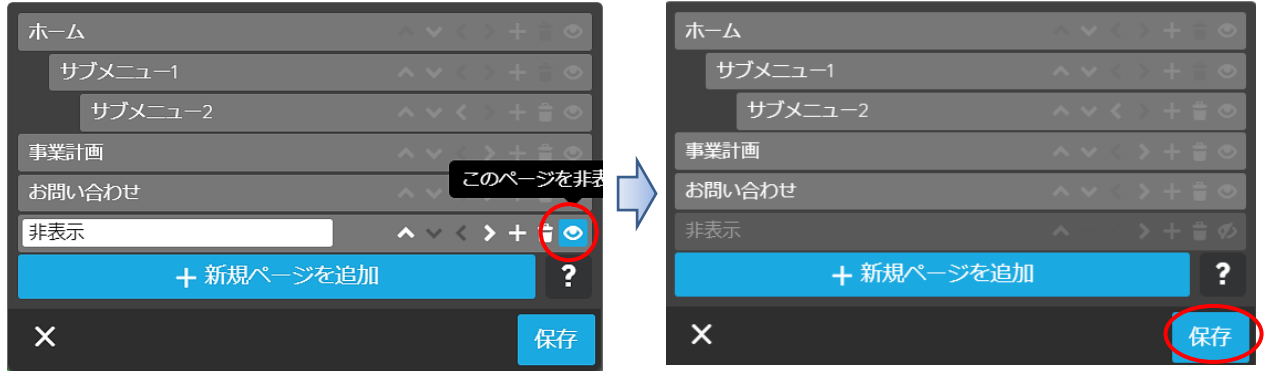

3 ログイン状態では、左図のように非表示名の上に「取り消し線」が付き、「ブレビュー 状態では、右図ように「非表示」のページが見えなくなります。【編集画面に戻る】

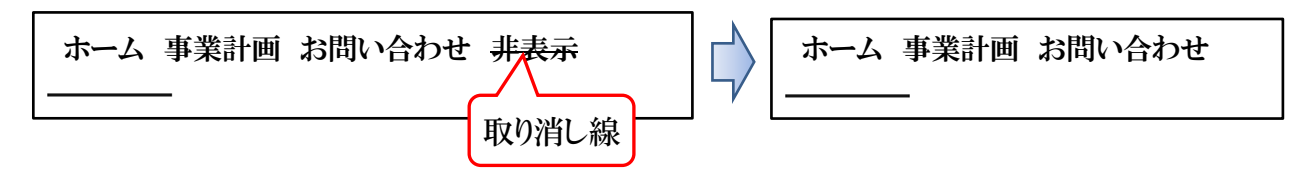

- <span id="page-19-0"></span>(7) フォントの変更 ナビゲーションのスタイル(フォントの大きさ、背景等)の変更してみましょう。
- ① 【管理メニュー】→【デザイン】→【スタイルをクリック】すると、次の左図が表示さ れます。表示されな場合は、右図の【オフをクリック】して、「オン」にします。

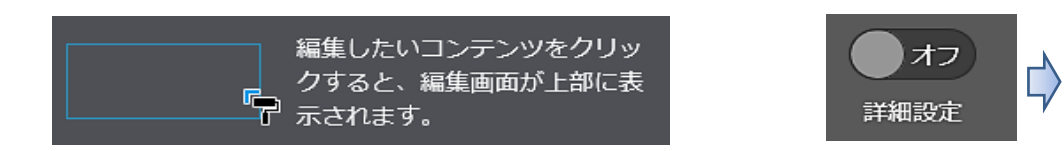

② 【ナビゲーション箇所】をポイントすると、マウスポインターが「■」に変るので、 【同箇所をクリック】すると、下図に変わります。

羊紅暗骨豆

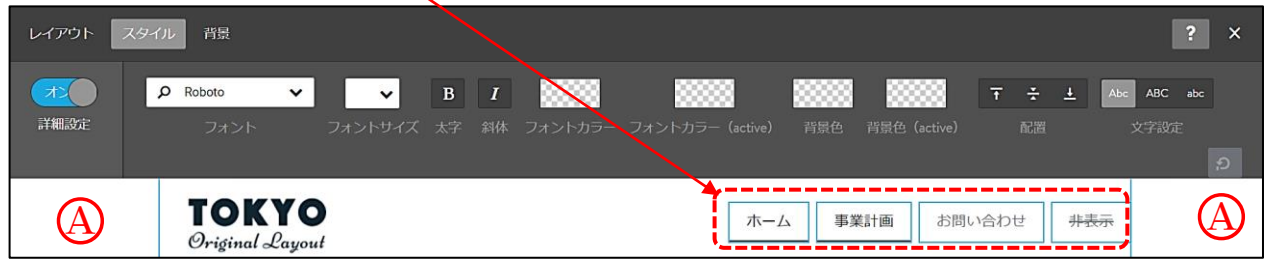

※ 「(A)部分」は、「項目の背景設定箇所」です。【同部分をクリック】すると、次の設 定図が開くので、【背景色を設定】します。

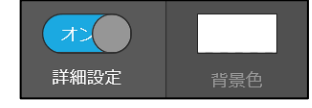

- (カラーパレットの「透明■」は右上です。)
- ③ フォントの種類、大きさ、色等を次の例のように設定してみましょう。

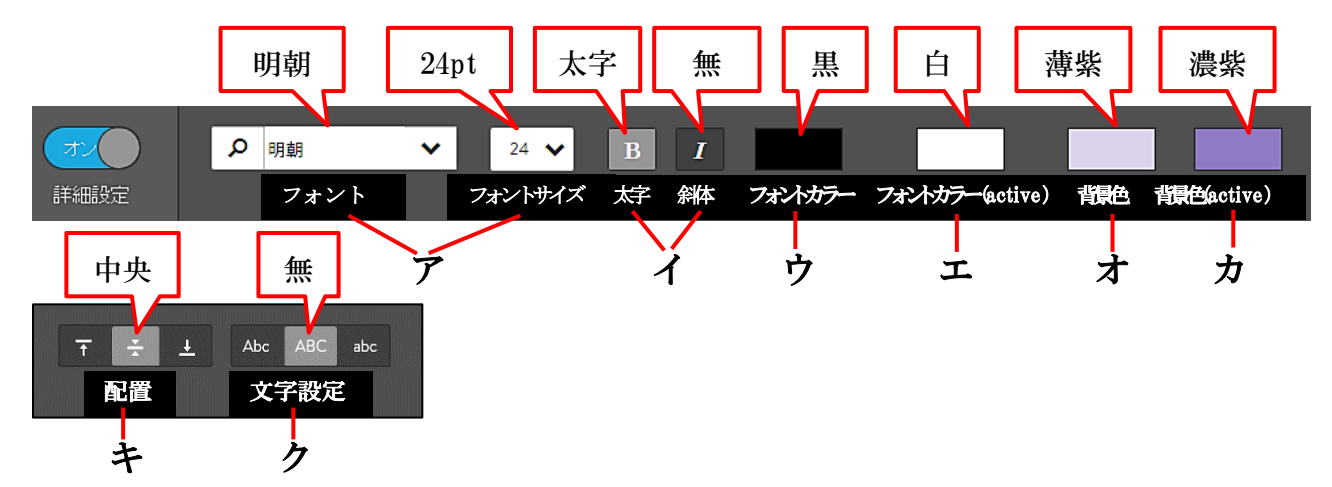

- ア 「フォントの種類(※)及びフォントサイズ」は、【 Ⅴ をクリック】 して選択します。 ※ 「 V 」から検索するには手間がかかるので、【ボックス内に直接「明朝又はゴシッ ク」と入力】→下側に表示された【明朝又はゴシックを選択】します。 また、フォントの種類のメニューは沢山ありますが、Jimdo フリーで使えるのは「ゴ シック」と「明朝」です。
- イ 「太字及び斜体」は、【その部分をクリック】して設定します。
- ウ 「フォントカラー」は、非選択時の指定色で、【その部分をクリックすると、下記に示 す「カラーパレット」が表示されるので【その部分をクリック】して選択します。

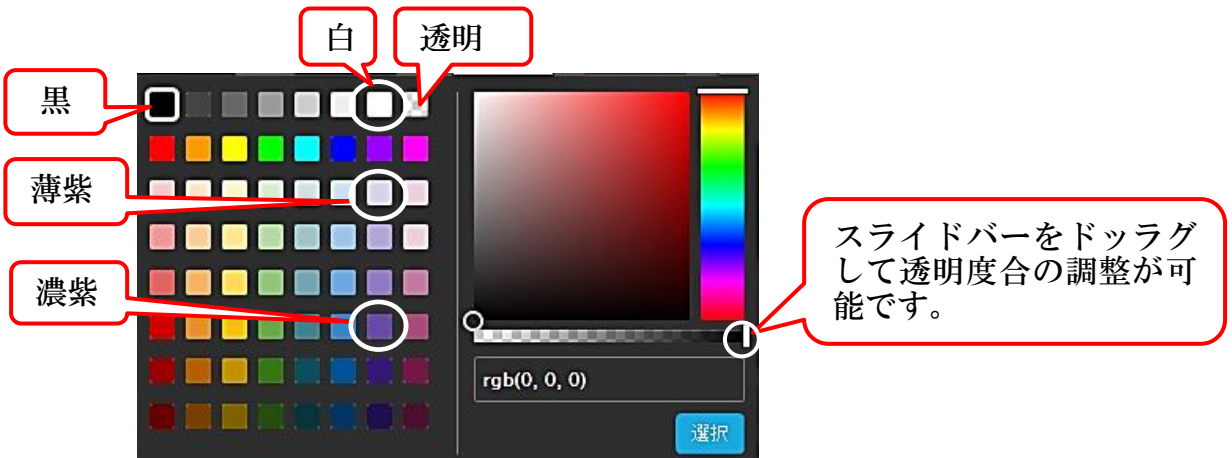

- エ 「フォントカラー(active)」とは、選択した際の指定色です。
- オ 「背景色」は、非選択時の枠内背景色で、上記同様に設定します。
- カ 「背景色(active)」は、選択時の枠内背景色で、上記同様に設定します。
- キ 「配置」は、上下の位置を設定します。
- ク 「文字設定」は、このデザインでは機能していないようです。
- ④ 設定後、次の表示の【保存をクリック】して確定、メニューを【×閉じ】ます。

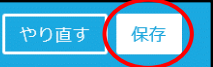

- ⑤ 第2階層、第3階層についても、上記要領により設定してみましょう。
- <span id="page-20-0"></span>8 コンテンツの作成

 「コンテンツ」は、「見出し」・「文章」・「画像」・「画像付き文章」・「ファイル」など28 種類の項目が用意されています。(一部のコンテンツは有料版のみ利用可です。)

コンテンツの表示は、各コンテンツの上下にマウスポインターを置くと、次の表示がさ れるので、「コンテンツを追加」をクリックすると表示されます。

 更に、下側の【・・・その他のコンテンツ&アドオンをクリック】すると、隠れているコン テンツが表示されます。

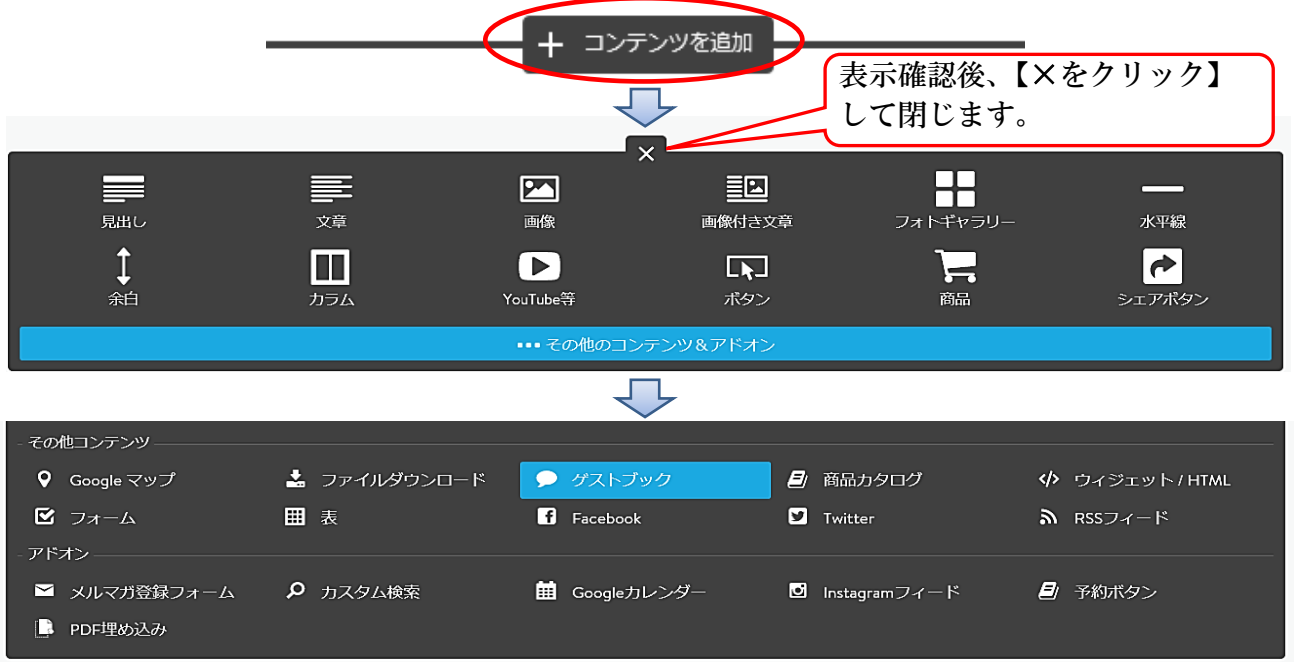

- <span id="page-21-0"></span>(1) 定形ページの利用(2016.4.18 からの機能)
- ① 空白ページには、各種のレイアウトの形式が選択できるようになりました。 利用のない【事業計画を選択】すると次が表示されます。

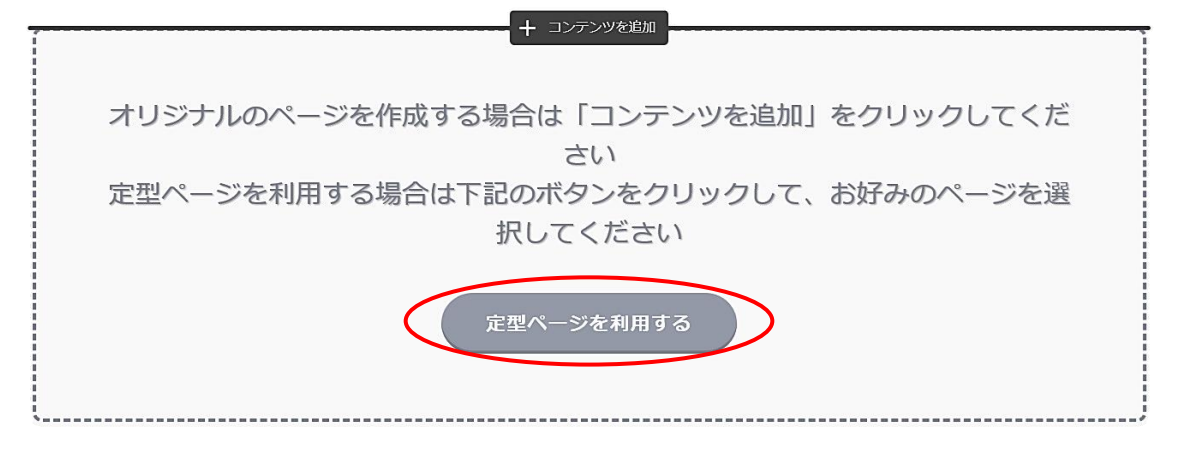

- ② 【定形ページを利用するをクリック】すると、次図が表示(※)されるので、各項目(ホ ーム・概要・サービス・お問い合わせ・画像)を【選択】し、次にホーム下側のページレ イアウトを【選択してクリック】します。
	- ※ 下図表示は「ホーム」の例示で、「概要~画像」の各項目を選択するか、下側にスクロ ールすると各項目の例示が表示されます。

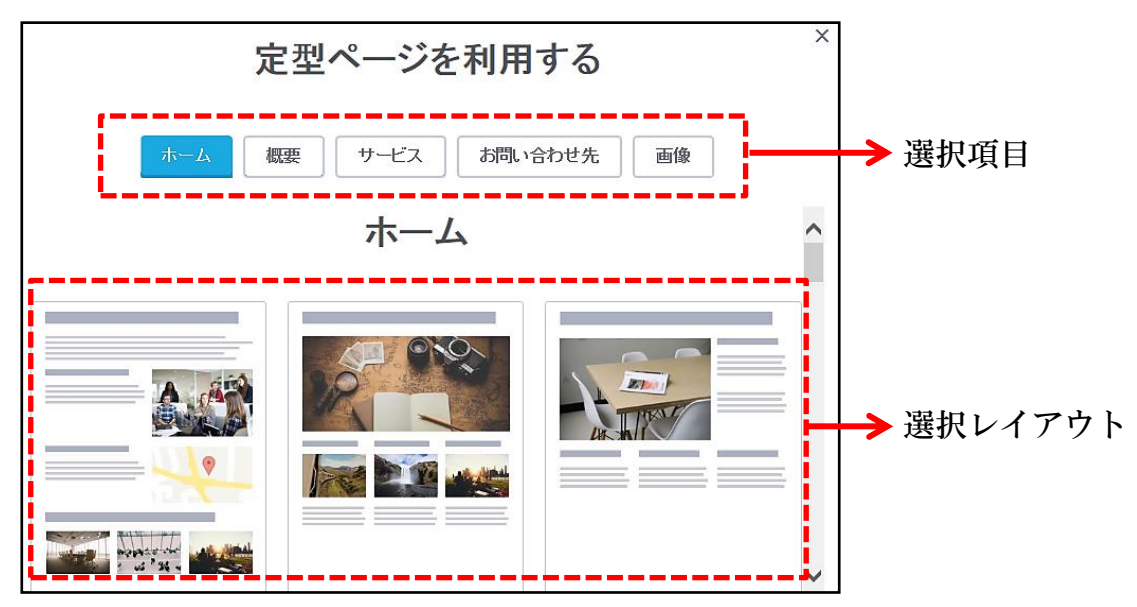

③ ページのレイアウトが表示され、確定する場合は【決定をクリック】します。 今回は、【やり直すをクリック】して、定形ページし【閉じ×をクリック】します。

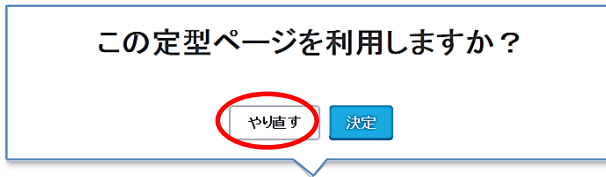

<span id="page-21-1"></span>(2) 見出しの設定・挿入

 「大・中・小」のフォントを設定しておき、簡単にフォントを変更できます。 ただし、次の「文章」に比較し、ゴシックや明朝以外のフォントが設定できないこと や、「リンク」などが選定することはできません。

- ① 【ホーム】を選択すると、「Jimdo で簡単にホームぺージ作成!」のコンテンツが作成さ れています。これが「見出し」の作成されたコンテンツです。
- ② 【この見出し】をクリックすると次図が表示されます。

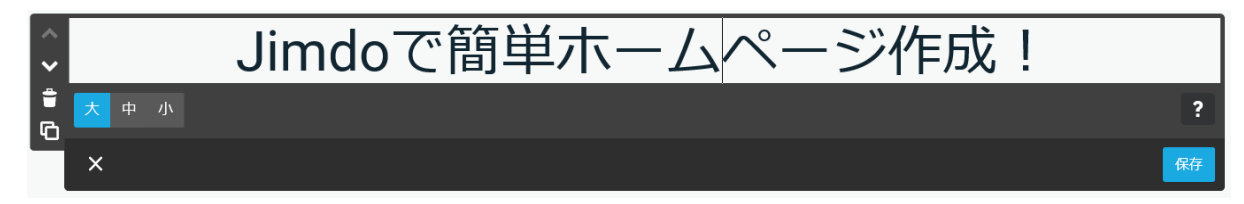

- ③ 現在「大」が選択されているので、【「中」→「小」を選択】してみてください。 文字の大きさや表示位置が変わりますので、確定する場合、【保存をクリック】します。
- ④ 「中」の設定変更方法
	- ア 上記②の表示にて【「中」】を選択しておきます。
	- イ 【管理メニュー】→【デザイン】→【スタイルをクリック】すると、次図が表示され ますので、【Jimdo で簡単にホームぺーじ作成!をクリック】します。

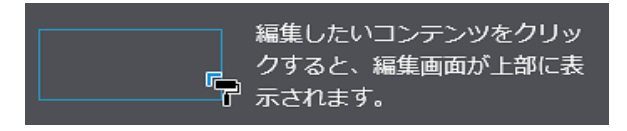

⑤ 次図が表示されるので、フォントサイズを【36】→【太字】→配置を【中央】に変更 →【保存をクリック】→「保存表示」を確認【設定メニューを閉じ】ます。

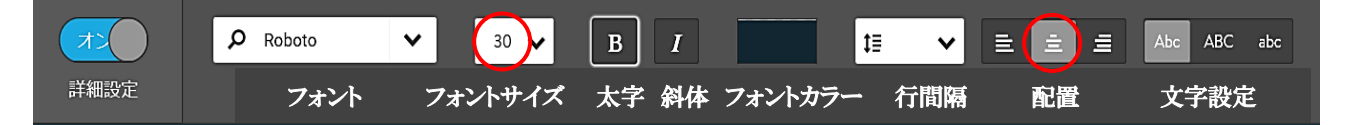

- ⑥ 見出し画面に戻るので、【見出し】を選択→【保存をクリック】して確定します。 この設定で、すべての見出しの「中」が設定変更されます。
- ⑦ 「小」の設定についても、④~⑥同様に設定します。
- ⑧ 「見出しの設定」が先で、「見出しの作成」が後になりましたが、次により作成します。
	- ア 【Jimdo で簡単にホームぺージ作成!の上側をポイント】→【コンテンツを追加】 →【見出しをクリック】します。
	- イ 「枠内にカーソルがあることを確認」→【◆更新履歴◆】と入力→【「中」】を選択 →【保存をクリック】します。
- <span id="page-22-0"></span>(3) 見出しの移動・削除・コピー(他コンテンツ共通) 作成したコンテンツを選択すると、左側に次のメニューが表示されます。 操作内容については次のとおりです。
	- コンテンツを上側に移動します。(最上部の場合は選択できません。) ❤ コンテンツを下側に移動します。 貴 コンテンツを削除します。 ¢ コンテンツを下側にコピーします。
- <span id="page-23-0"></span>(4) 文章の挿入
- ① 任意のページの【コンテンツを追加】→【文章をクリック】すると次が表示されるので、 【図のように文字を入力】して【保存】します。

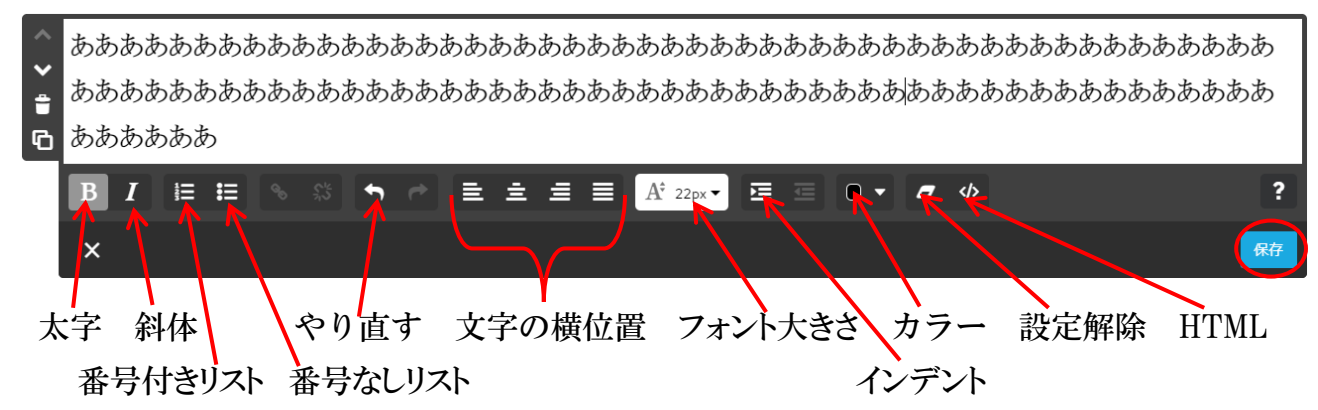

- ② 次により、入力した文章のフォントを変更します。
	- ア 【入力した文字をドラッグして選択(部分選択可能)】→【フォントの大きさ▼をクリ ック】→【24】を選択します。
	- イ 文字の色を【テキストカラー▼から黒を選択】→【保存をクリック】します。
- <span id="page-23-1"></span>(5) フォントなどの標準設定 新規に「文章などを作成」する場合、フォントなどを標準設定する方法
- ① 【管理メニュー】→【デザイン】→【スタイルをクリック】します。
	- ア 【作成した文章】をポイントすると、マウスポインターが「♥」に変わります。
	- イ 【同文章をクリック】すると、次図が表示されるので、次図のようにフォントなどを 設定し、【保存をクリック】して確定させます。

(フォント:明朝 フォントサイズ:24 フォントカラー:黒 行間隔:1.5)

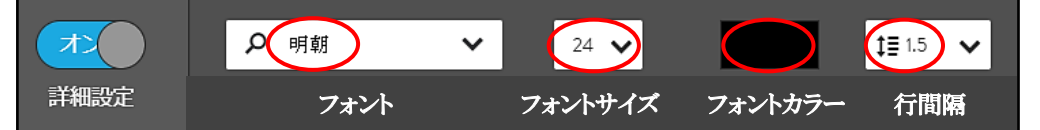

注 設定したフォントは、新規に作成する「文章」に適用されますが、上記(4)-2)によ るフォント変更は可能です。

 ただし、行間隔の設定は、すべての「文章」などについて同じ行間隔に統一され、 個別に設定することはできません。

<span id="page-23-2"></span>(6) ゴシック、明朝以外のフォントを使用する方法 Jimdo の無料バージョンでは、フォントの種類は、基本的に「ゴシック又は明朝」しか 使用できませんが、次の方法により、その他のフォントも使用することが可能です。 ただし、「見出し」では設定できません。

上記(4)-①の下側に【文章を作成】して、Word で作成した文字を貼り付けてみましょう。

- ア 【引用データ】→【フォント見本】を開きます
- イ 【文字を全て選択】→【コピー】します。(Word は閉じます。)
- ウ 【HPに戻り】、コンテンツの【文章】を作成します。

エ 文頭にカーソルがあるのを確認して、【右クリック】→【貼り付け】を選択すると、次 のように貼り付きます。

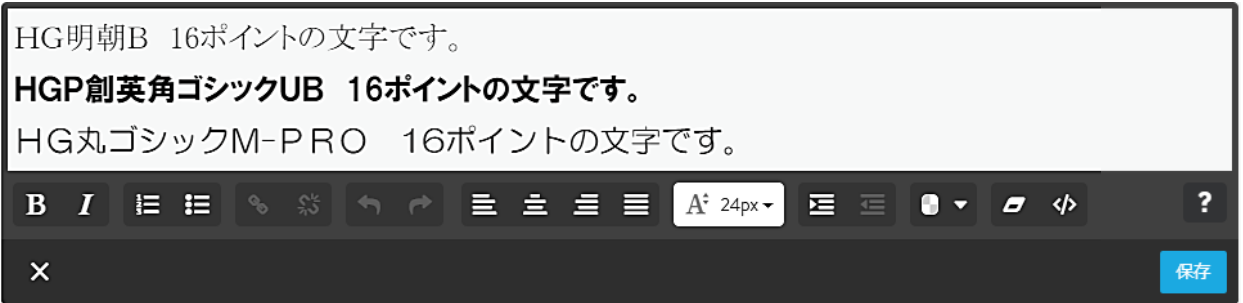

オ 各行の末尾に【あああと入力】すると、フォントの種類が引き継がれます。

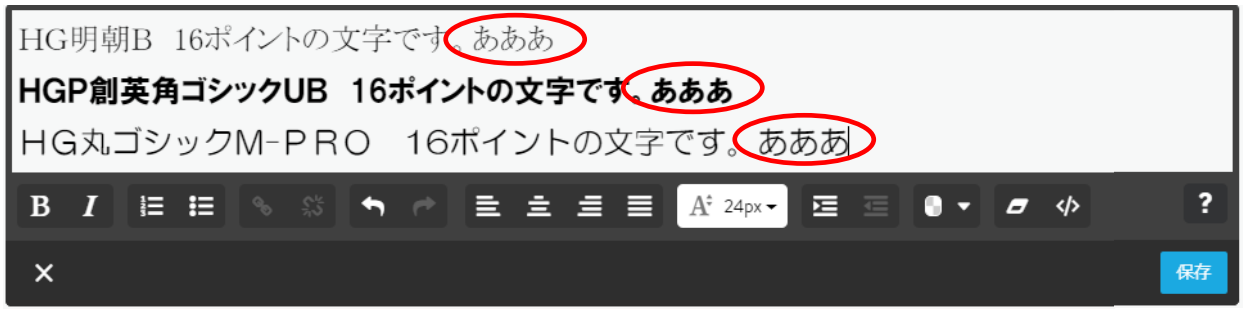

<span id="page-24-0"></span>(7) 写真付き文章の挿入

 「ホーム」の第2階層「サブメニュー1」を「市長挨拶」に変更して演習しましょう。 また、このページのコンテンツを、余白を含め全て削除しておきましょう。

- ① ホームの第2階層【市長挨拶】を選択します。
- ② 空白ページのため「定形ページを利用する」が表示されているので、上側に表示されて いる【コンテンツを追加】→【画像付き文章をクリック】すると次図が表示されます。
- ③ 【 ⊙ をクリック】→【引用データ】→【市長写真】→【開くをクリック】すると写真 が貼り付きます。
	- ※ アップできる画像ファイルは、「JPG」、「JPEG」、「PNG」、「GIF」、「BMP」で、無料版の場 合1枚 10MB 以下です。

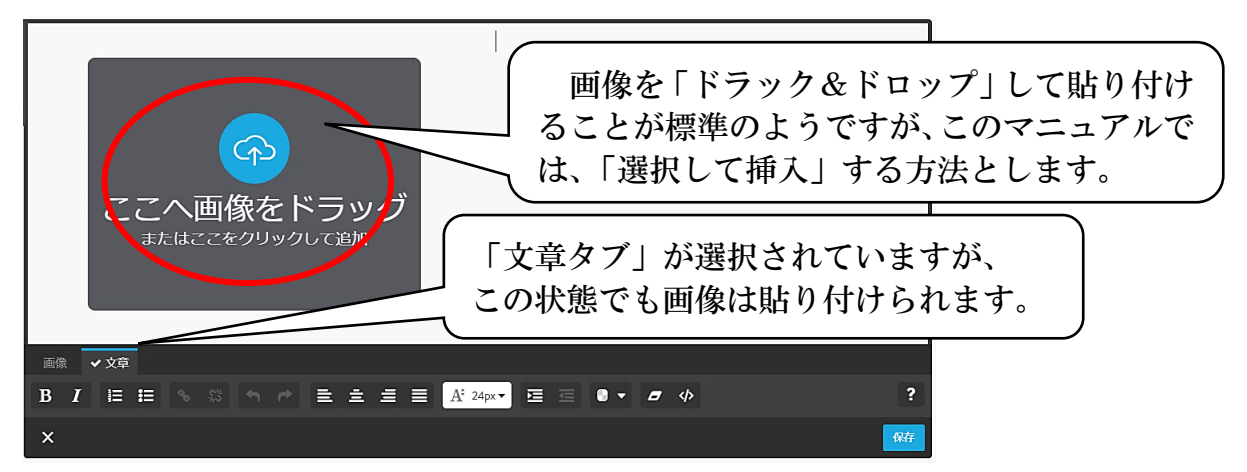

④ 次の上図のように写真が貼り付きますので、【画像タブをクリック】→【縮小(-)を6 回クリック】→【右揃えをクリック】→【保存】をクリックします。

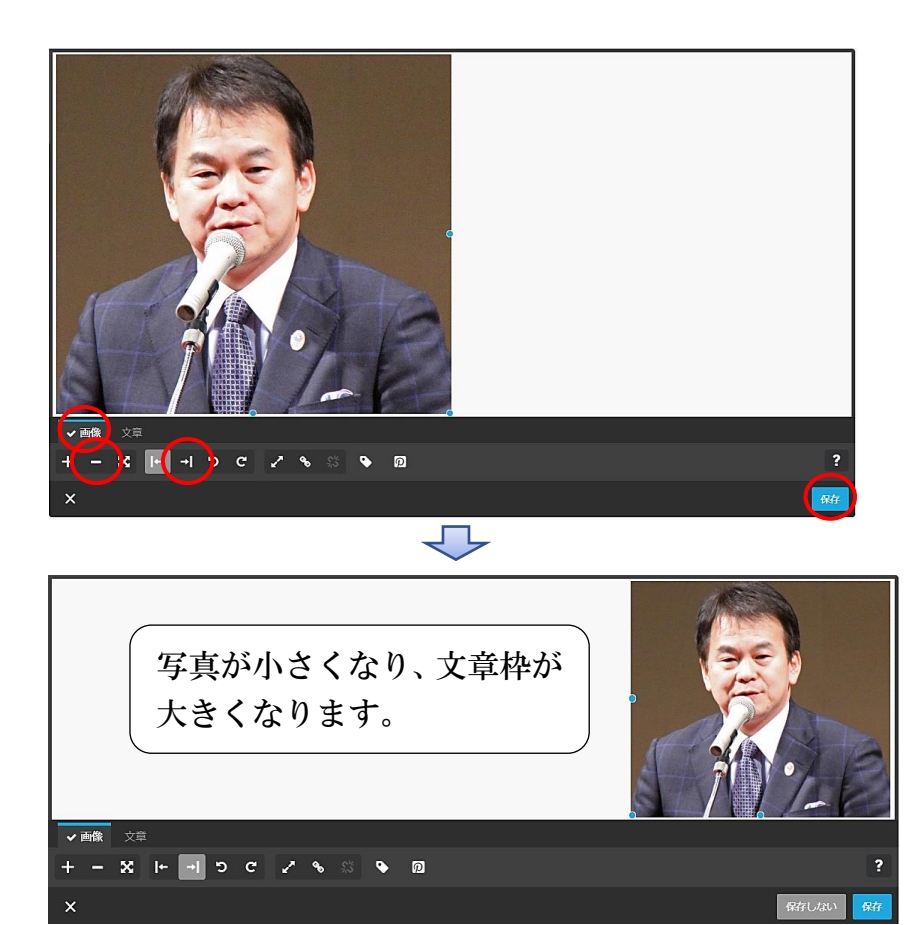

⑤ 画像タブのコンテンツ修整メニュー

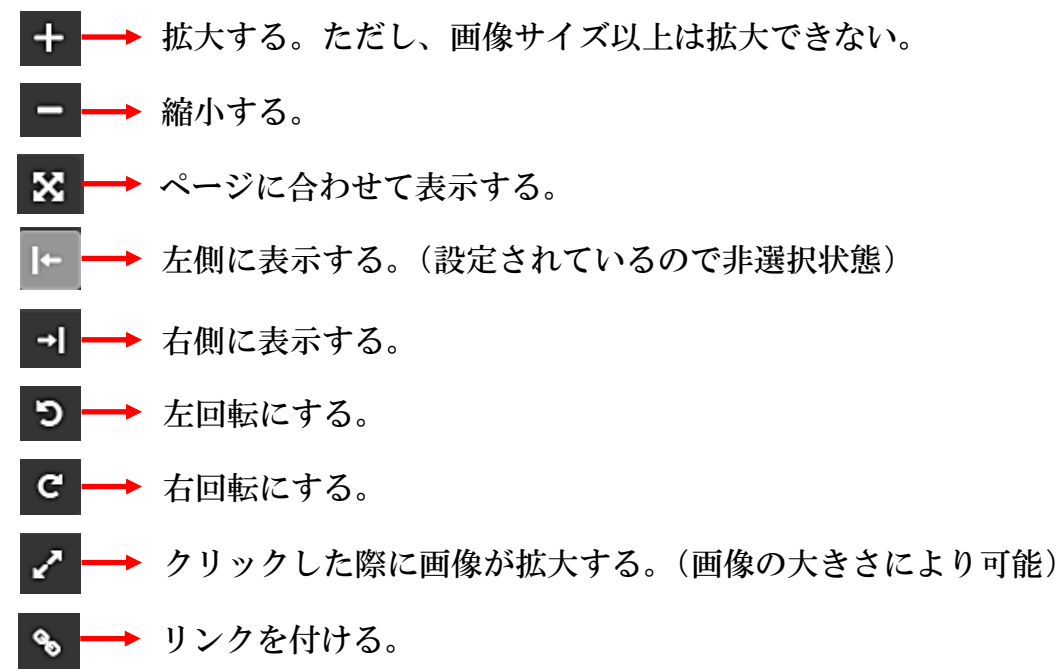

⑥ 次により「文章」を入力します。

【文章タブをクリック】→【文章を入力(※)】→【保存をクリック】します。

- ※ 文章が写真より行が多くなると、写真の下側にも回り込み入力されます。
- ※ 前ページ「文章の挿入」のように、フォントの大きさを変更したり、Word から文章を コピー&ペーストすることも可能です。

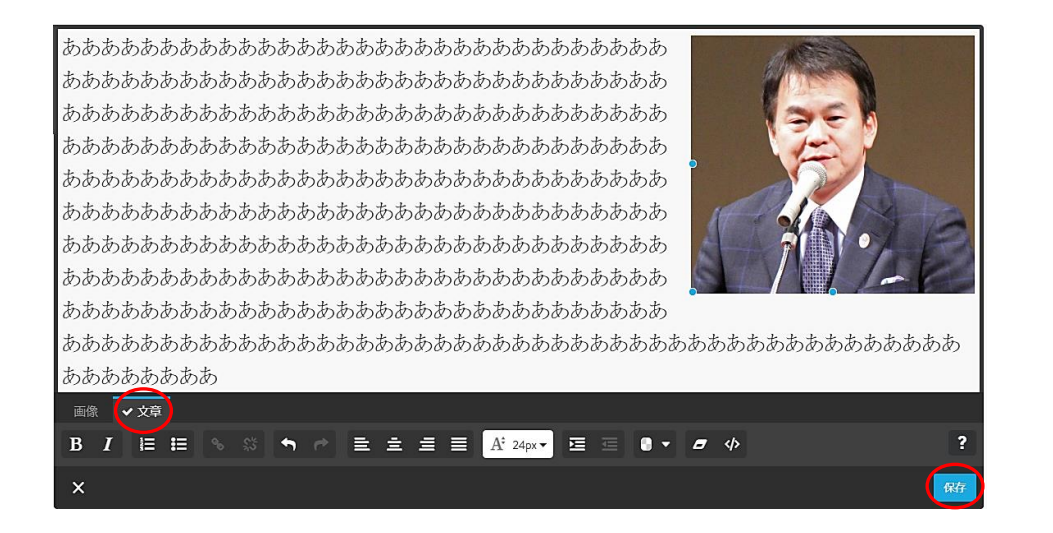

<span id="page-26-0"></span>(8) 画像の挿入(1枚)

 画像の挿入スタイルは、「1枚を挿入」、「複数枚を挿入」、「複数枚をスライドショー」 として挿入することができます。

 また、H28.6.28 からの新機能で、Jimdo に貼り付けた状態で写真を加工できる「フォ トエディター」機能がありましたが、H30 年頃には無くなってしまいました。

それでは、画像大きさにより、貼り付いた状態を演習をしながら「1枚の画像を貼り 付ける」手順を説明します。

① 任意のページに【コンテンツを追加】→【画像をクリック】します。

 【 をクリック】→【引用データ】→【データ量比較写真】→【01 原本 2,200KB(5,180px ×3,450px)】→【開く】→【保存をクリック】すると、次のように写真が貼り付きます。

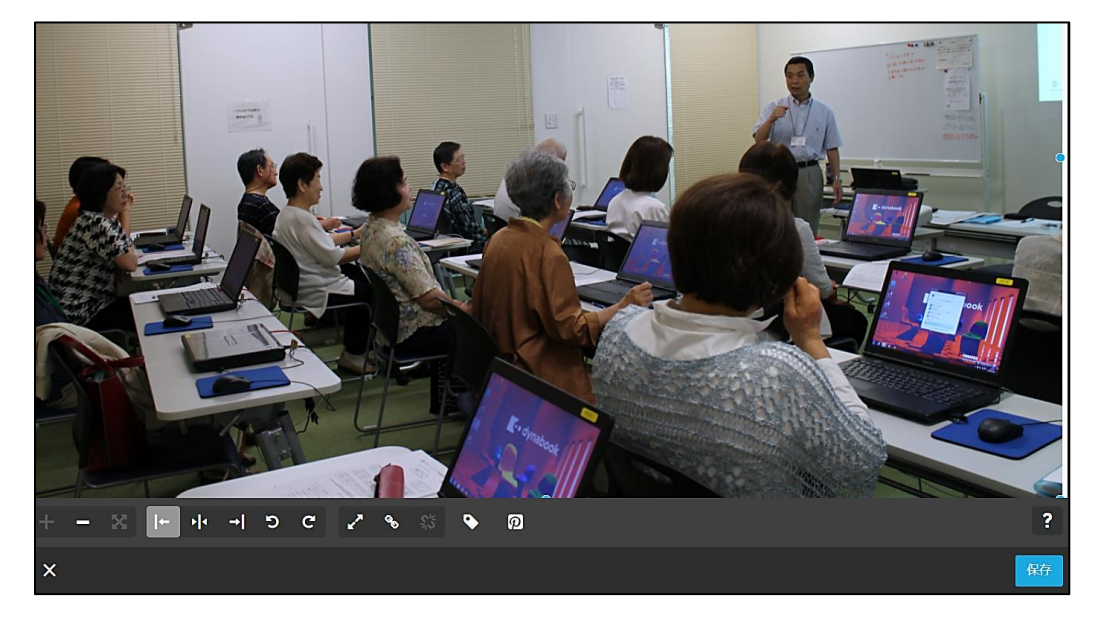

② 次に、【02 縮小 16KB(123px×80px)】を上書きして貼り付けてみましょう。 次のように、小さく貼り付き、大きくすることはできません。

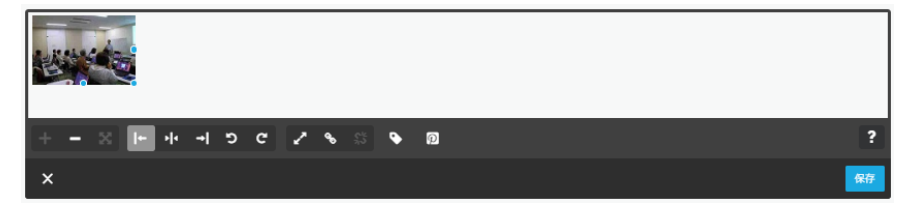

つまり、無料の Jimdo サーバー容量は 500MB のため、出来るだけ最小限の画像サイズで アップするようにしましょう。

- <span id="page-27-0"></span>(9) 画像の挿入(複数及びスライドショー) 複数の写真を「並べて表示又はスライドショーで表示」する方法を説明します。
- ① 任意のページの【コンテンツを追加】→【フォトギャラリー】をクリックします。
- ② 【 ⊙ をクリック】→【引用データ】→【フォトギャラリー写真】→【写真1~写真4 を選択】→【開くをクリック】すると写真が貼り付きますので、【保存をクリック】します。

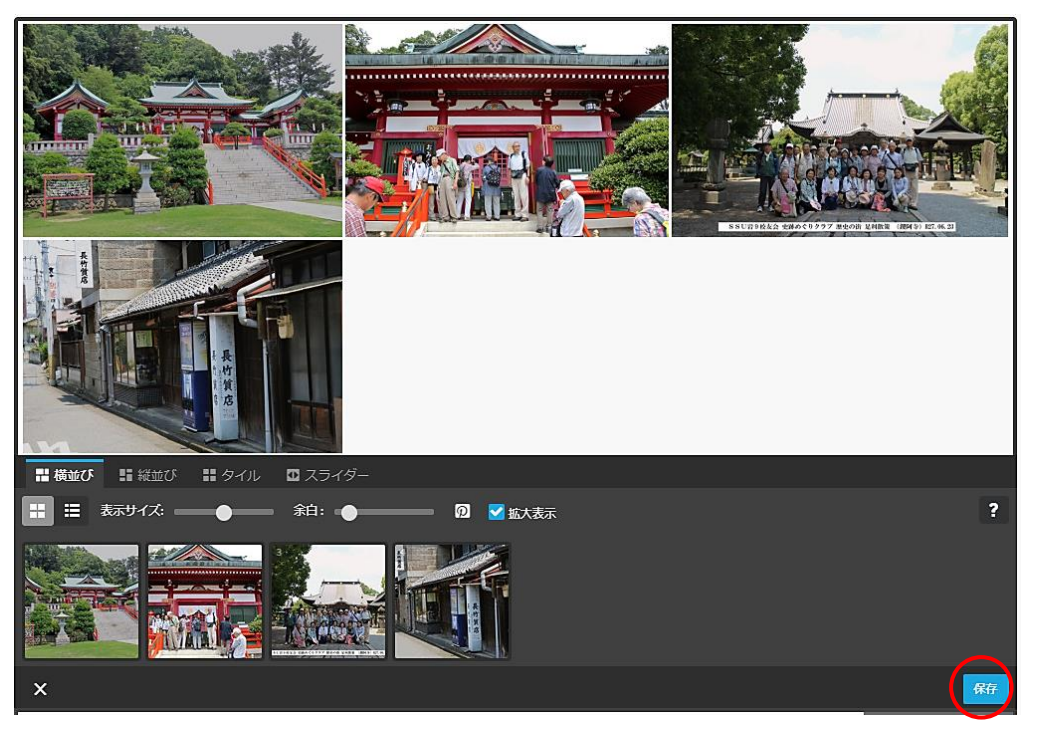

<sup>③</sup> 初期設定での表示は○<sup>A</sup> の「横並び」になっており、表示の変更は次によります。

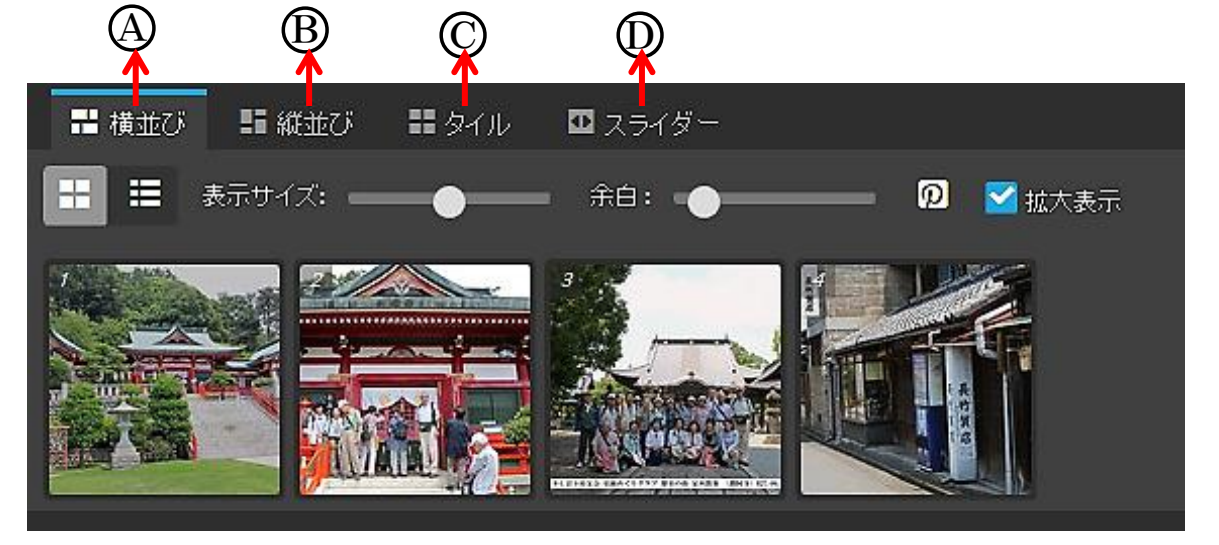

○<sup>A</sup> =「横並び」は、画像を横に並べて表示します。(演習後元に戻します。以下同)

- 「表示サイズ」のスライダーの【○マークを左にドラッグし移動(又は左側をクリ ック】すると、画像の大きさが小さくなり、右にドラッグすると大きくなります。
- ・ 「余白」のスライダーを【右にドラッグ】すると、画像間の余白が大きくなり、左 にドラッグすると小さくなります。

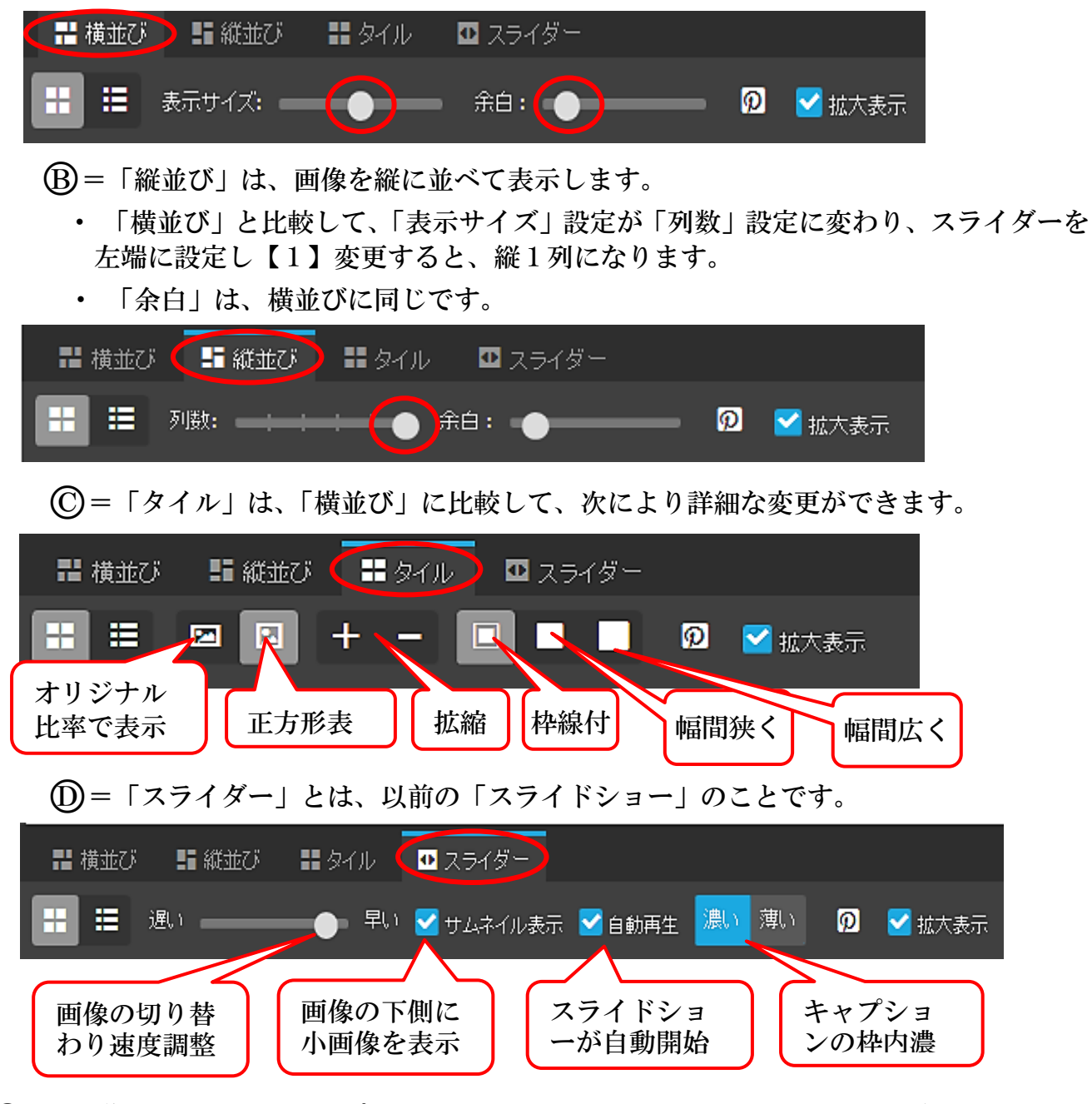

④ 「画像にタイトル(キャプション)」を入れる方法(スライドショーの場合に表示) 次の【リスト表示 | | →【タイトルを入力】→【保存をクリック】します。

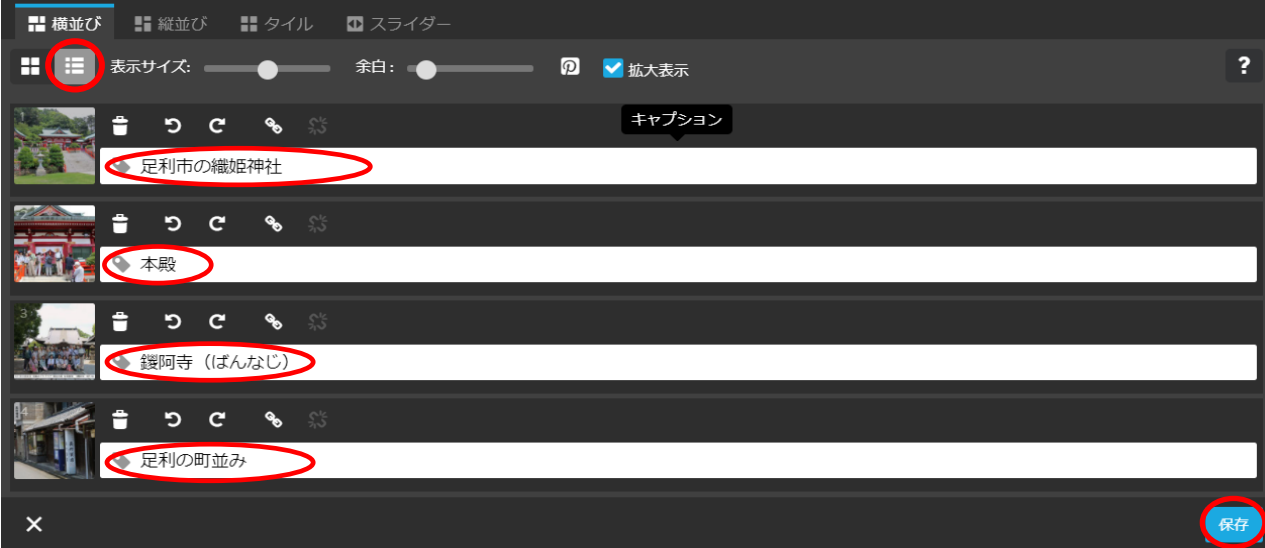

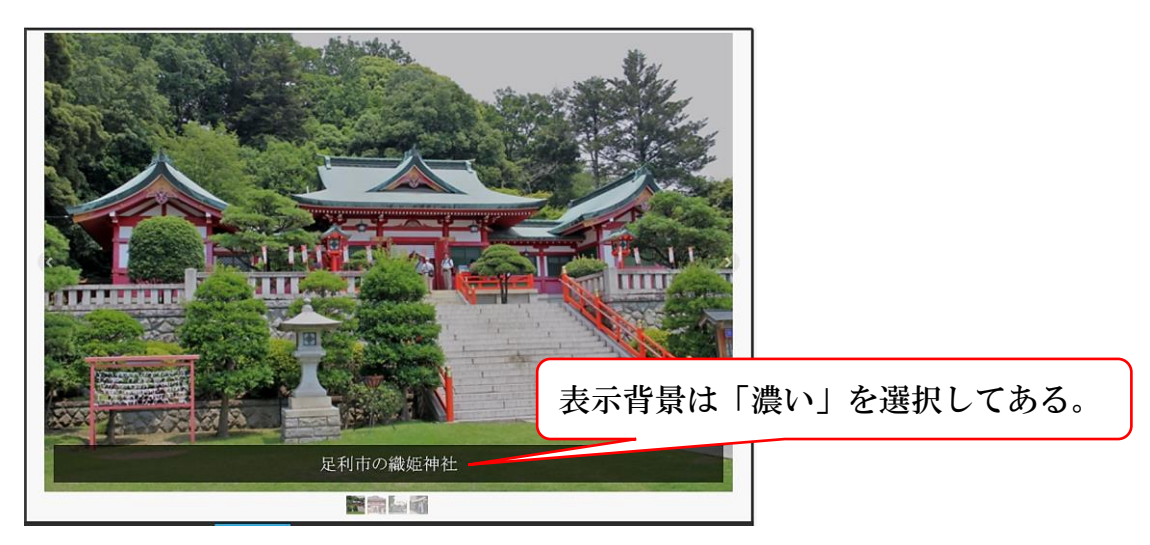

- ⑤ 「画像の追加」方法 【 をクリック】→【引用データ】→【フォトギャラリー写真】→【追加画像】→【開 く】→【保存をクリック】します。
- ⑥ 「画像の並べ替え」方法 下側に表示されたサムネイル画像を【選択してドラック&ドロップ】して移動します。
- ⑦ 「画像の削除は」、【削除する画像をポイント】→表示された【ゴミ箱 をクリック →【保存をクリック】します。

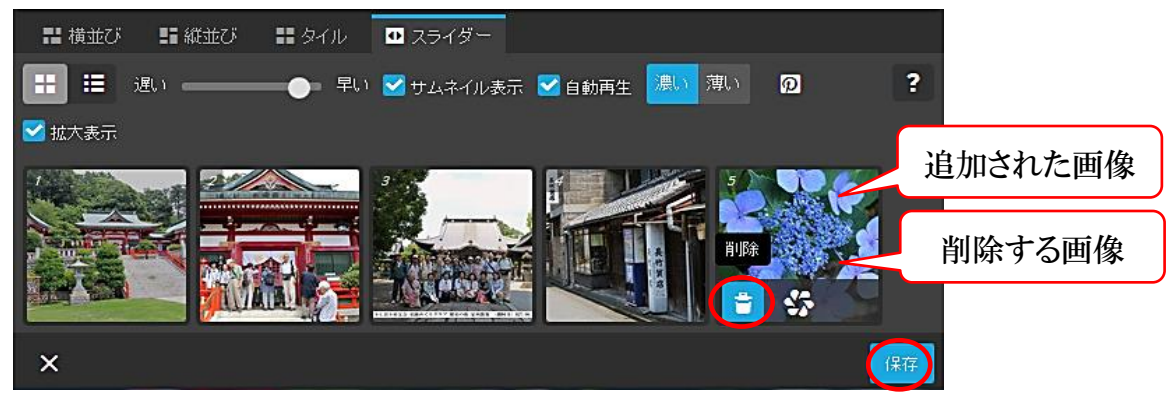

<span id="page-29-0"></span>(10) 動画の挿入

YouTube にアップした動画を挿入する方法で説明します。

- ① 予め YouTube にアップしたURLをクリップボードにコピーしておきます。 【引用データ】→【文化祭動画URL】→【URLをコピー】します。
- ② 任意のページの【コンテンツを追加】→【YouTube 等をクリック】すると次が表示される ので、【○<sup>A</sup> にて右クリック】→【貼り付けをクリック】します。

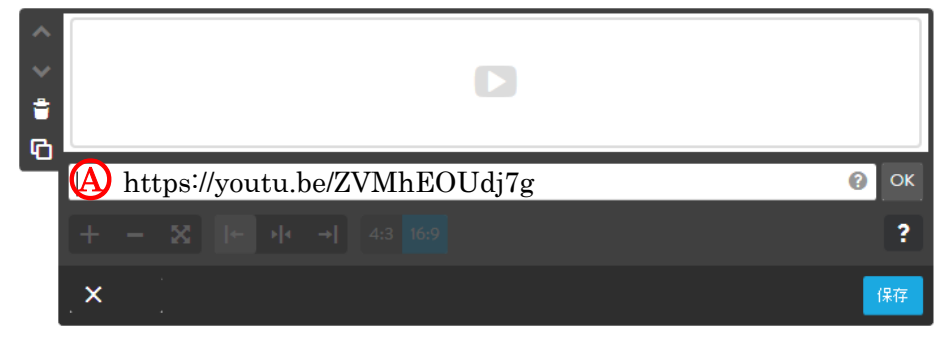

3 次が表示されるので【ページに合わせて拡大 ■】→【保存】をクリックします。

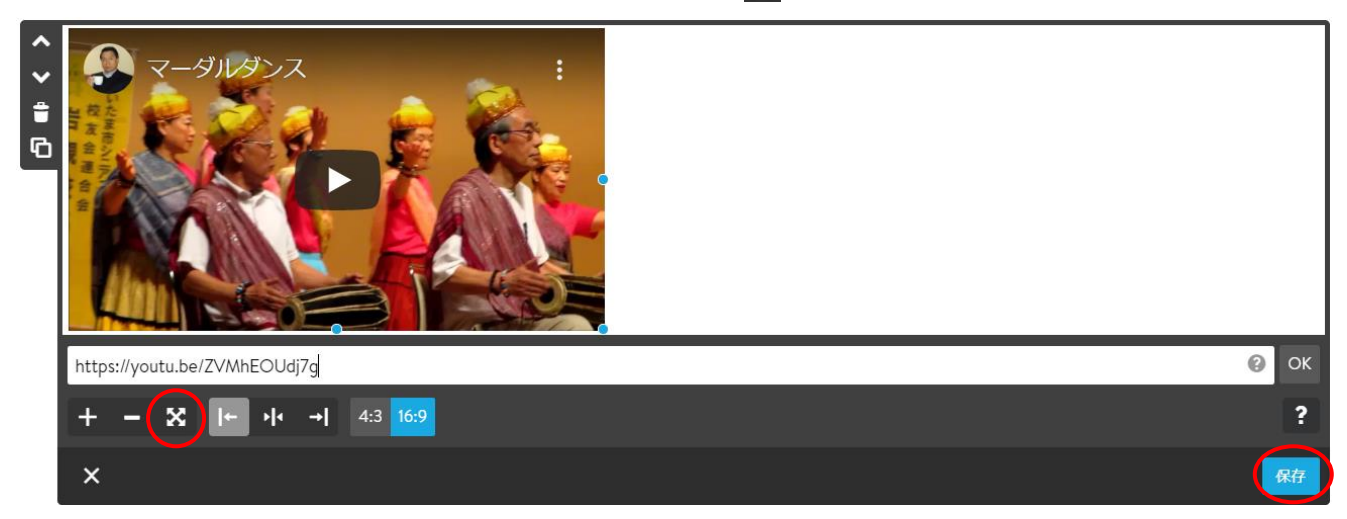

4 【プレビュー ロ】画面にて、【 ▶ をクリック】して再生してみてください。

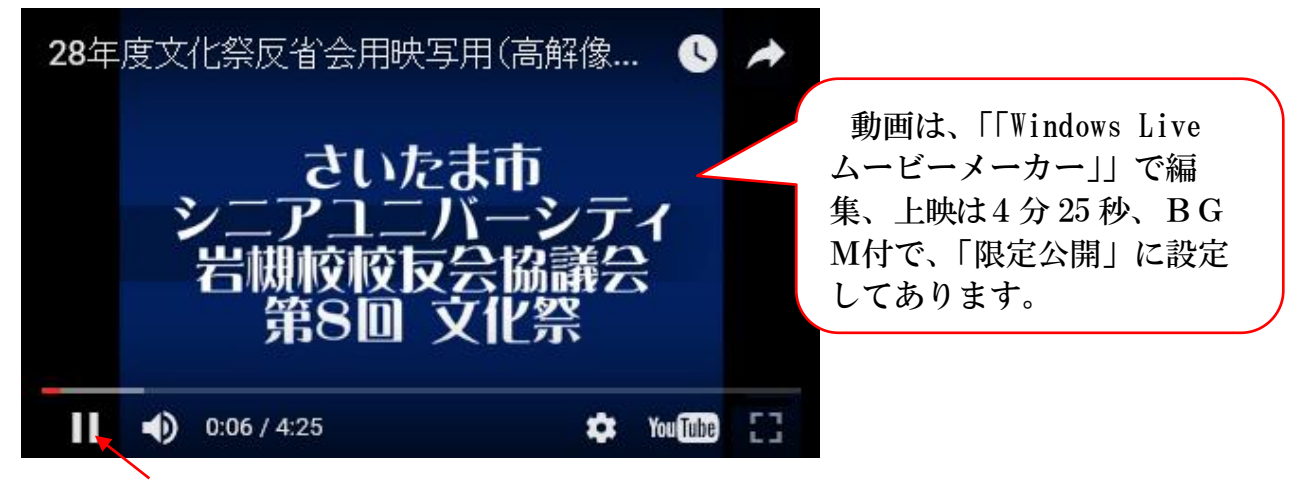

- ⑤ 【一時停止】→左上の【「編集画面に戻る」をクリック】します。
- <span id="page-30-0"></span>(11) Google 地図の設置
- ① 任意のページの【コンテンツを追加】→【その他のコンテンツ&アドオン】→【Google マップ】をクリックすると次が表示されます。

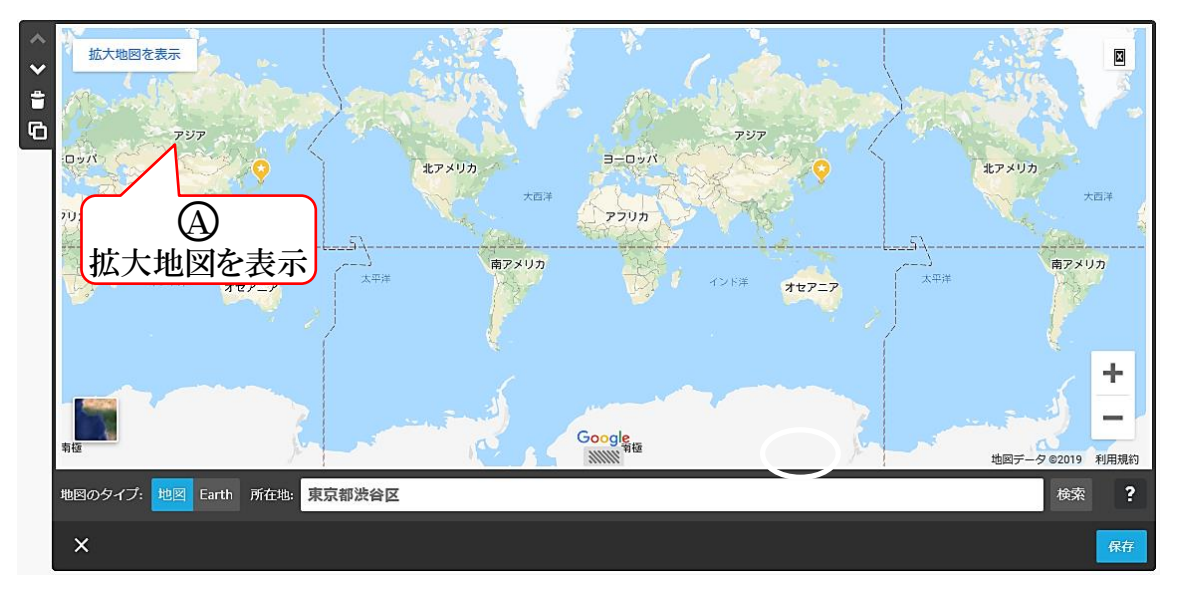

- ② 所在地欄に【岩槻駅】と入力→【検索(Enter キー押下)】すると次が表示されるので【保 存をクリック】し確定します。
	- 確認は、「プレビュー – 」をクリックして、次の説明により行います。

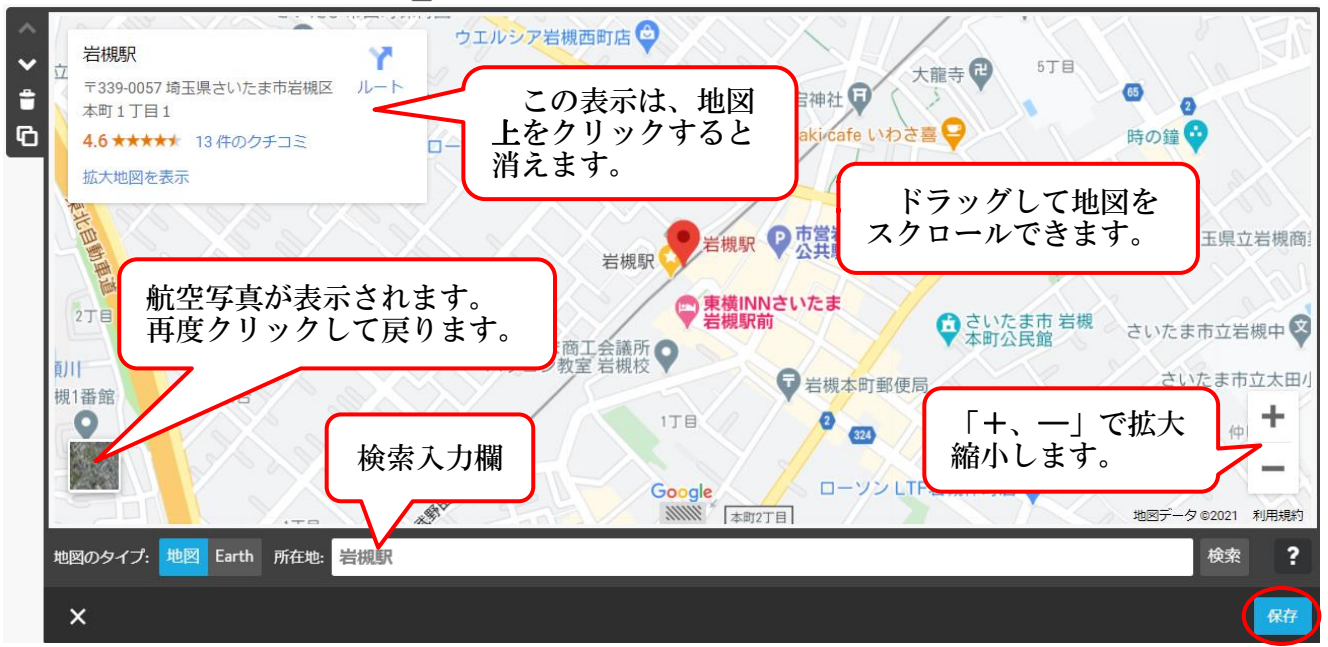

<span id="page-31-0"></span>(12) 水平線の挿入

 コンテンツ同士の間などに「水平線」を挿入することができ、太さ、スタイル、色を 変更できます。

なお、水平線は個別に設定することはできず、すべて同じデザインになります。

① 作成方法

 任意のページの【コンテンツを追加】→【水平線】をクリック、【保存をクリック】する と次のように水平線が設置されます。

- ② 太さなどの変更方法
	- ア 【管理メニュー】→【デザイン】→【スタイルをクリック】すると、次が表示されます。

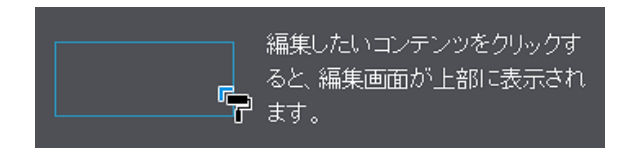

- イ マウスポインターが「 ▼ 」に変わるので、作成した【水平線をポイント】すると、水 平線が変化(※)するのでクリックします。
	- ※ 実線から微妙に太い実線に変化します。(図はオーバーに記載) なお、ポイントで変化する位置は狭く、大変微妙な位置のため、画面を拡大(Ctrl キー+センターホイルボタン)して選択します。

選択前 -ĮĻ 選択後 ■

ウ 次が表示され、【線の太さなど設定】→【保存をクリック】します。

※ 設定した線のスタイルは、全ての水平線が同一になり、個別に設定することはでき ません。

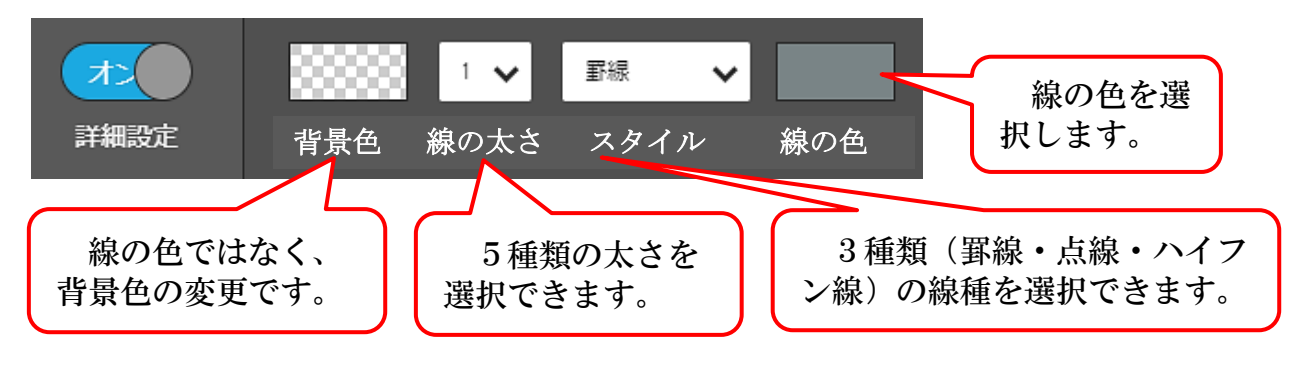

参考 下記図のように、文章に「★」を複数入力して、フォントを小さく(11px 程度)して水平線の代わりに使用する方法もあります。作成しておけば、「コン テンツのコピー」により他のページにも使用することが可能です。 

<span id="page-32-0"></span>(13) 余白の挿入

 コンテンツ同士などの間に「余白」を挿入することができ、上下間の間隔を空けるこ とができます。

 任意のページの【コンテンツを追加】→【余白】をクリック次が表示されるので、【▼ 又は▲】をクリックて余白の長さを設定→【保存】をクリックします。

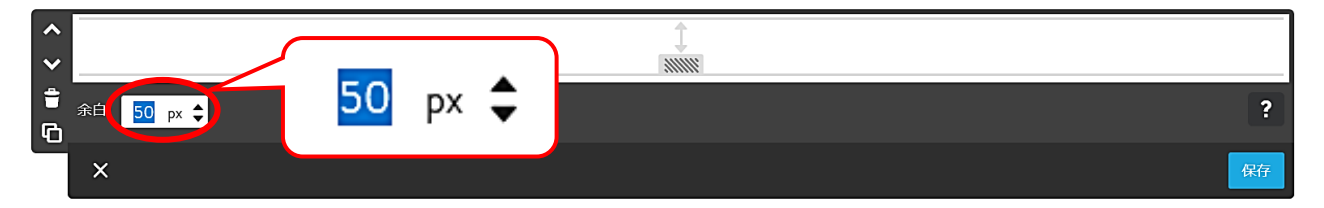

<span id="page-32-1"></span>(14) カラムの設定

【ホーム】に設定されている2か所の写真等です。

上側は、3つのカラムに、「写真」、「見出し」、「文章」が設定されており、

下側は、4つのカラムに、「写真」、「見出し」、「文章」が設定されています。

- ① カラムの作成
	- ・ 左右のエリアを最大横6マスまで分割して設定可能です。
	- ・ 各カラムの中に作成できるコンテンツは、「水平線」など一部を除き設定可能です。
	- ア 【ホーム】最下部の【コンテンツを追加】→【カラム をクリック】すると、次の カラムが表示されます。

十 コンテンツを追加 + コンテンツを追加

イ 左側の【コンテンツの追加クリック】すると、コンテンツメニューが表示されるので、 例えば【画像をクリック】します。

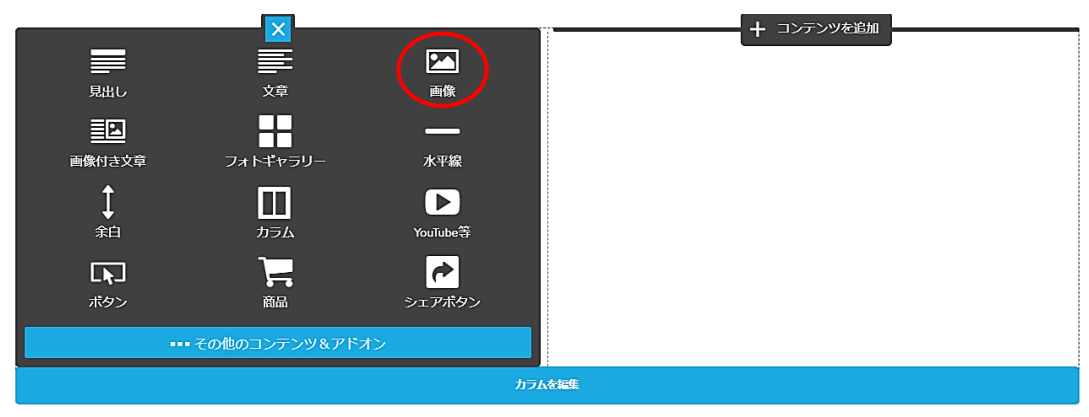

ウ 【引用データ】→【カラム画像】→【カラム画像1】を設定すると、次のように画像 が貼り付きますので【保存をクリック】します。

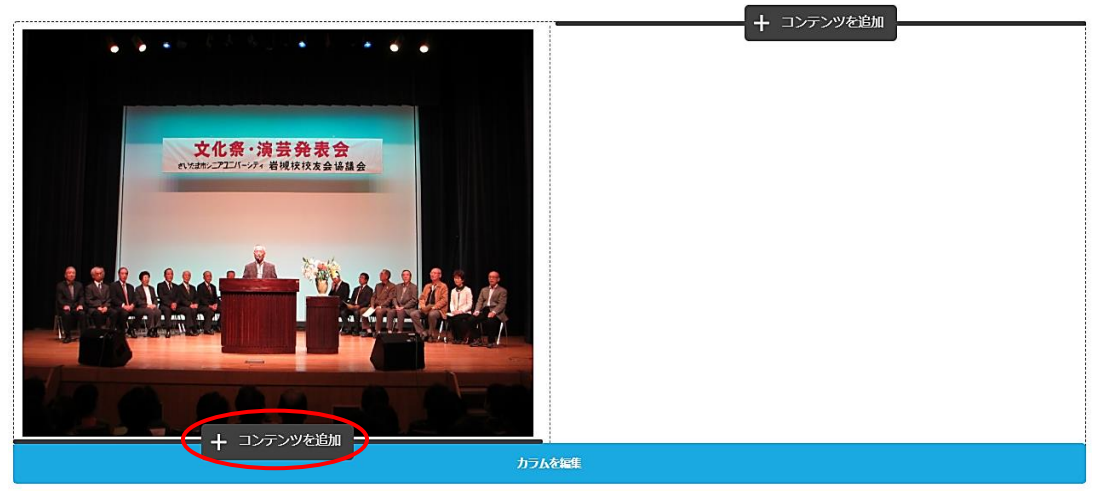

エ 上記(ウ)下側に「文章コンテンツ」を挿入します。 【コンテンツを追加】→【文章】→【文章入力】→【保存】

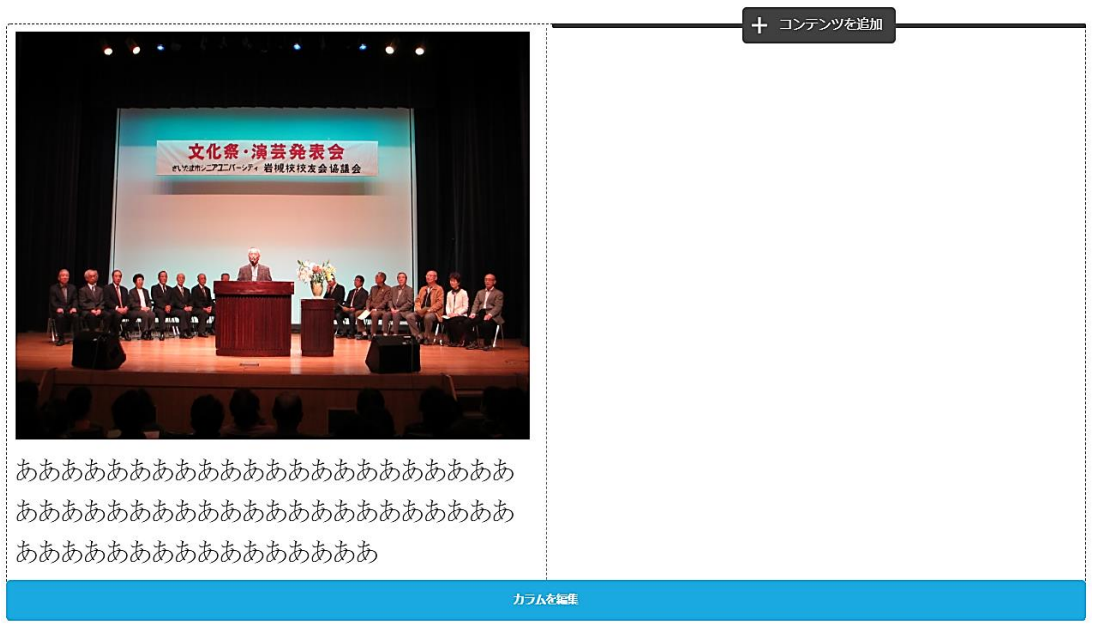

オ 右側のコンテンツにも【カラム画像2】及びその下に【文章を挿入】します。

- <span id="page-34-0"></span>(15) カラムの変更
- ① カラム数の追加

カラムを編集

- ア 最下部付近をポイントして表示された【カラムを編集をクリック】すると次が表示さ れるので、右側の【列を追加(+)をクリック】します。
	- 注 画像サイズにより貼り付く大きさが異なります。

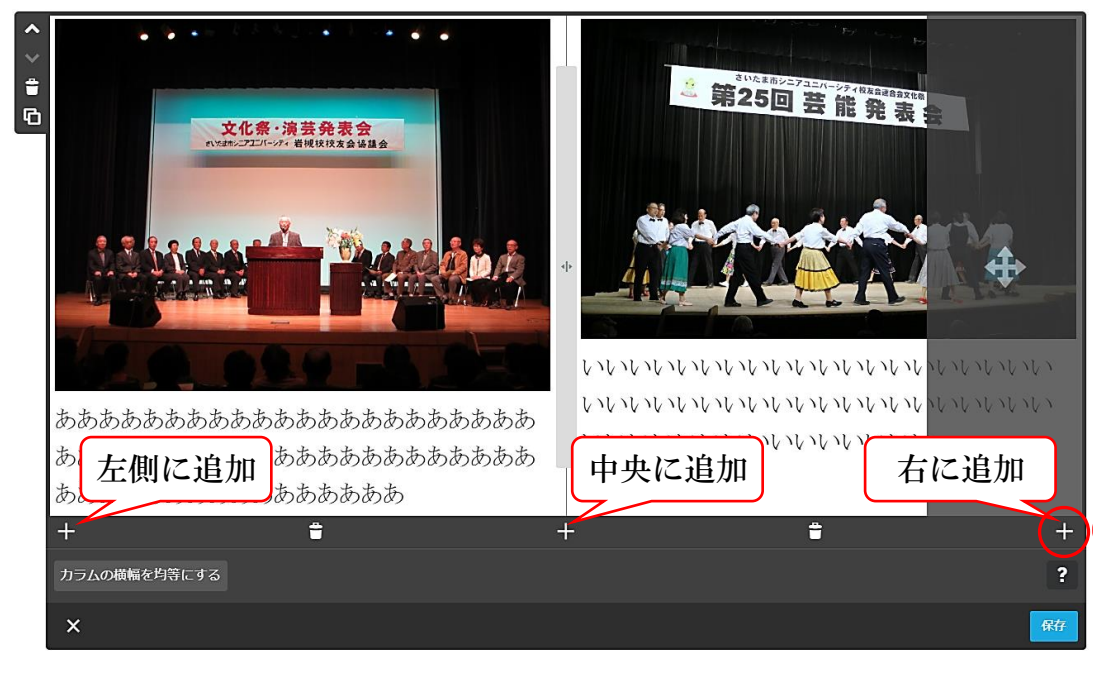

イ 次図のように右側に1マス追加されるので、【カラム画像3】及び【文章】を挿入します。

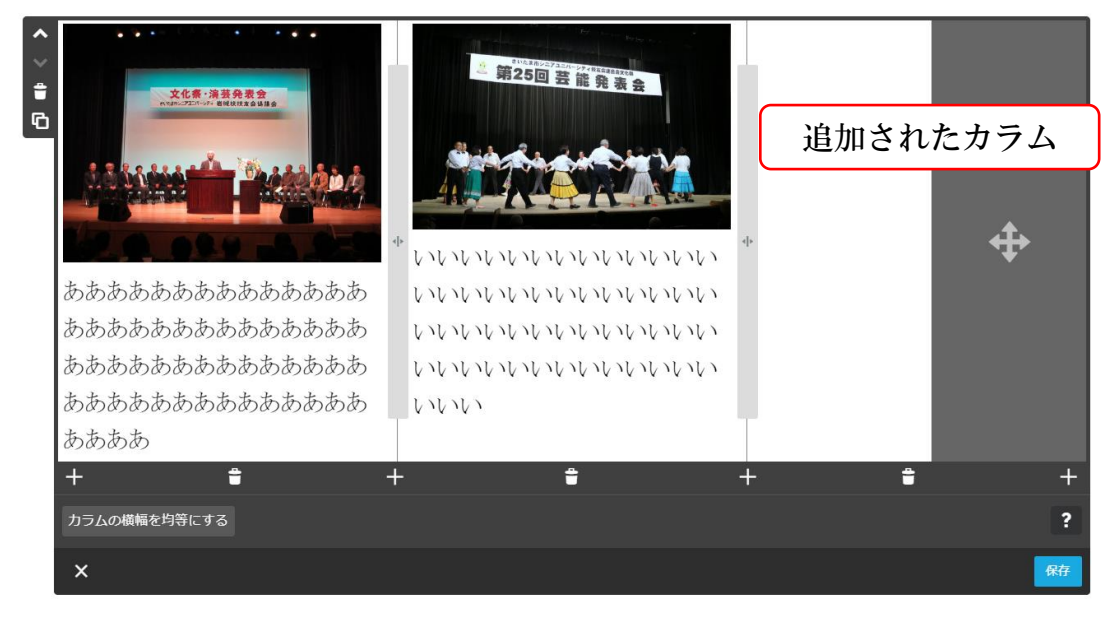

② カラムの幅を変更

ア カラムの幅を任意の幅に拡縮するには、【変更する枠をポイント】すると、マウスポイ ンターが「<||>」に変わりますので、左端のカラムの幅を小さくしてみましょう。

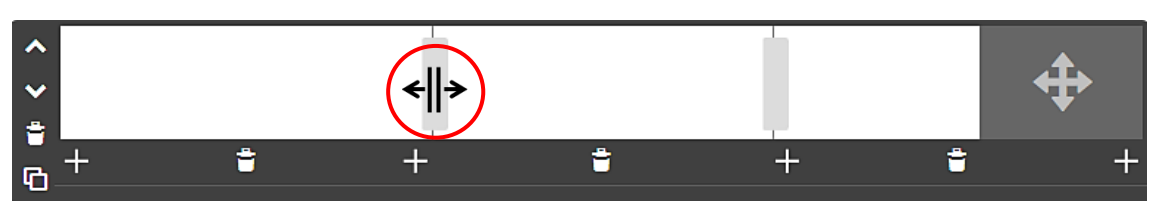

イ 【左方向にドラック】すると、左右のカラム割合が%で表示され、【ドロップ【】して、 【保存】をクリックして確定します。(図は、19.15%-42.08%と表示されています。)

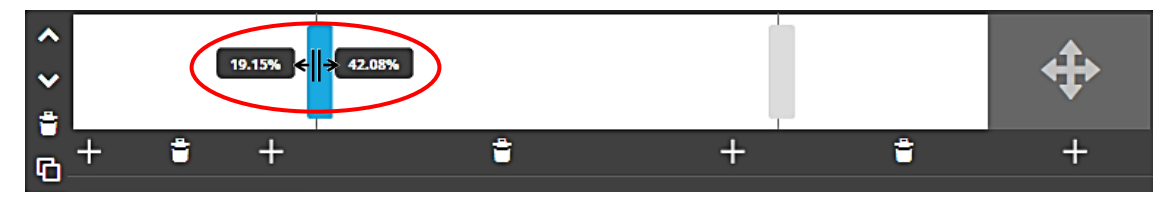

ウ カラムの横幅を均等にするには、左下側の【カラムの横幅を均等にするをクリック】 すると、次のように均等になるので、【保存】をクリックします。

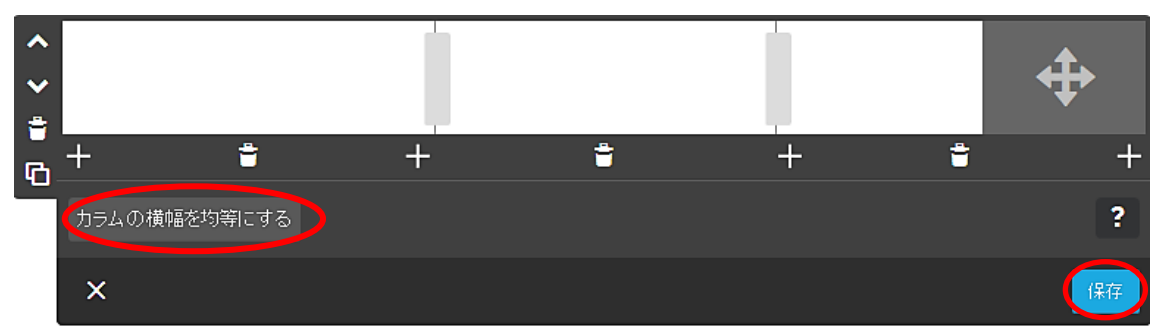

③ カラムの削除

 カラムの削除は、「各列のコンテンツを削除、各列のコンテンツを削除、全体のカラムを 削除」する方法があります。

演習のため、【コンテンツをコピー □】しておきましょう。

ア 各カラムを削除

各カラムの左側に表示された【コンテンツを削除 ■ をクリック】→表示されたメニュ ーで【「はい、削除します」をクリック】します。

イ 列のカラム削除及び全体のカラム削除

【カラムを編集】状態にて、下側に表示された【コンテンツを削除 ■ をクリックす ると列が削除され、左側に表示された【コンテンツを削除 ■ をクリック】すると全体 が削除されます。

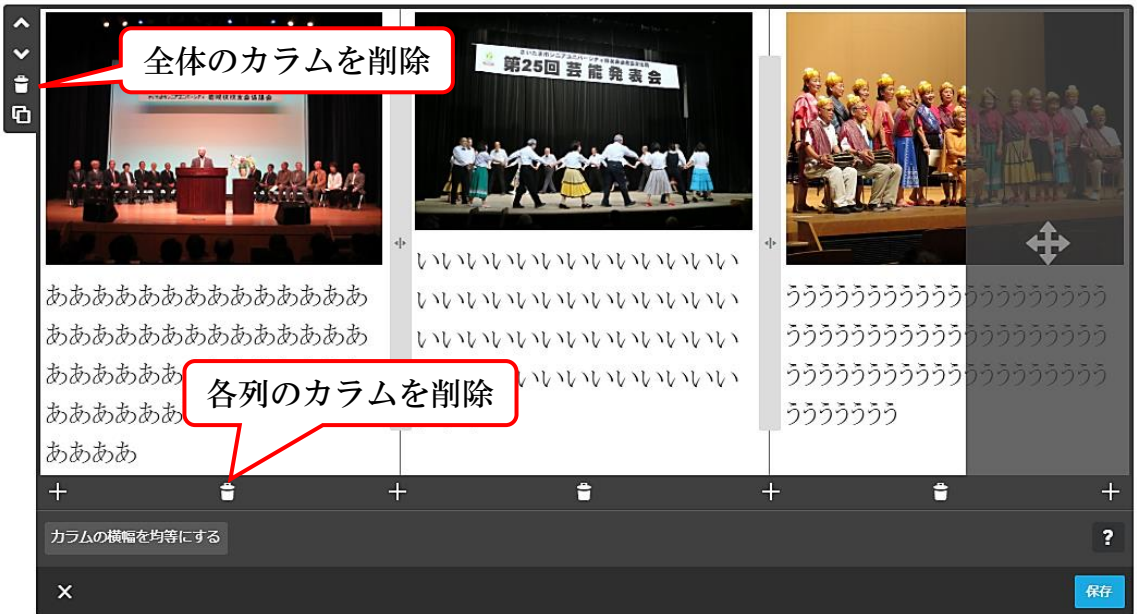
- (16) 表の作成
- ① 任意のページの【コンテンツを追加】→【その他のコンテンツ&アドオン】→【表をク リック】すると、次が表示されますので、一旦【保存をクリック】して確定させます。 メニューの内容は次のとおりです。

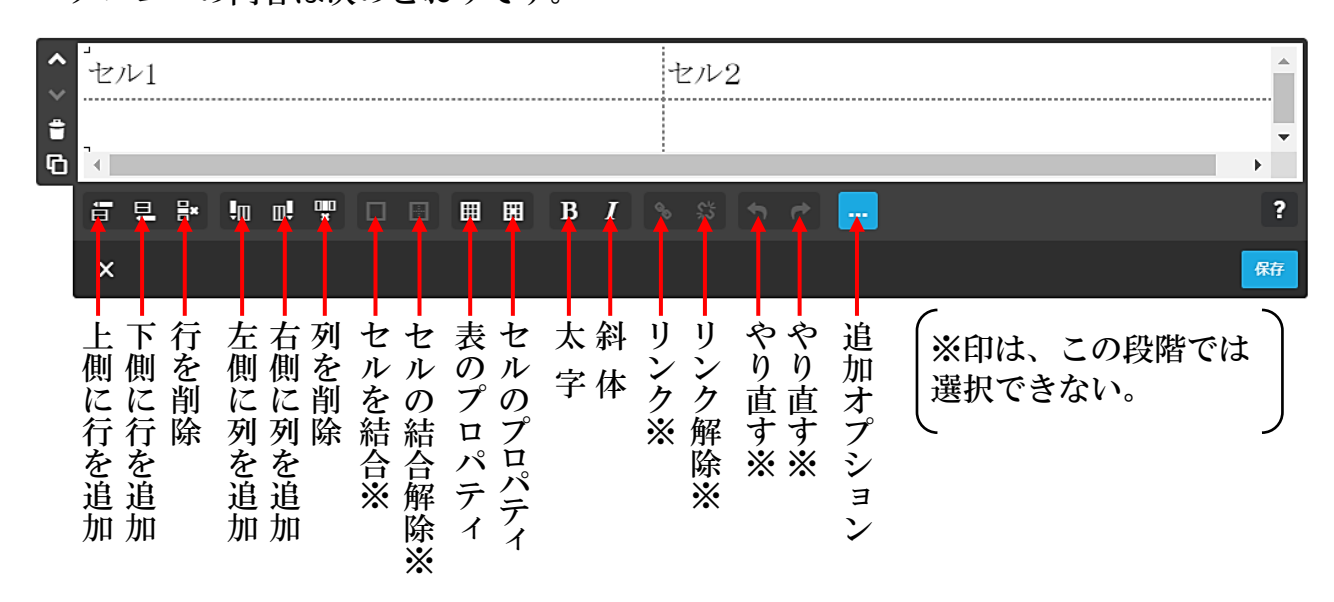

- ② セルの追加(例:下側に2行追加、右側に1列追加)
	- ア セル1にカーソルを置き、下側に【行の追加 二 を2回クリック】します。
	- イ 次に右側に【列を追加 Ⅲ を1回クリック】します。 次のように4行 3 列の表が作成されます。

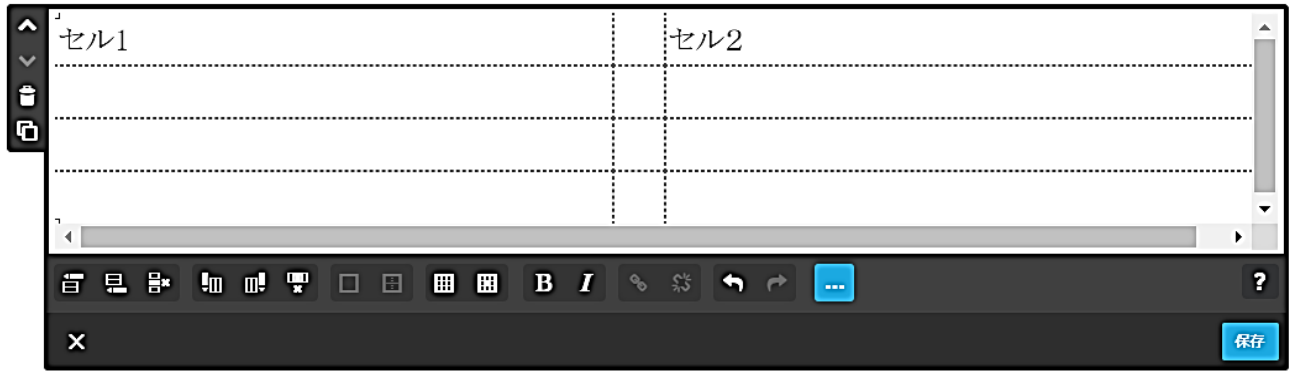

③ 次のように【文字を入力】します。

入力文字数により、セル幅が自動的に調整されます。

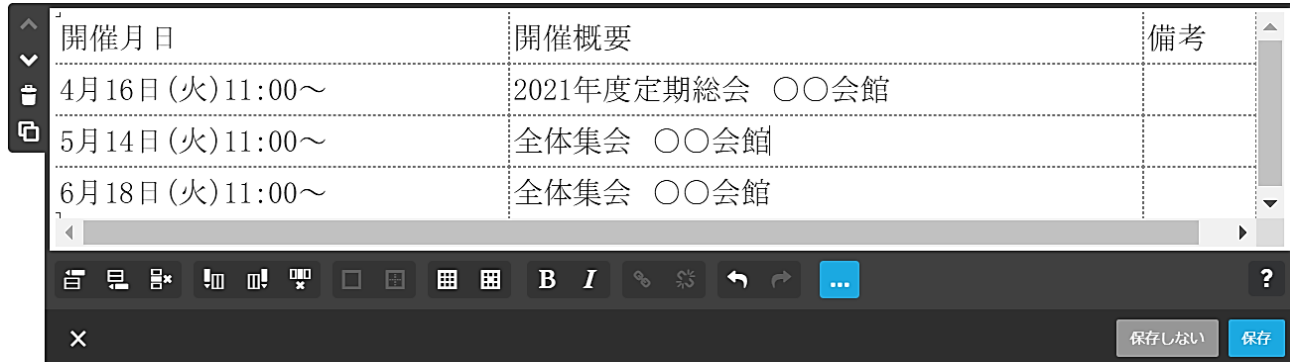

### ④ 枠の作成

上記の段階では枠は作成されてなく、次により外枠及び内枠を設定します。

ア 外枠の設定( || )

【表内にカーソルを置く】→【表のプロパティ | | をクリック】すると、次のように 「表のプロパティ」の入力画面が表示され、【内側の余白は3】、【罫線のサイズは3】、【罫 線色は黒】に設定し【OK】→【保存】をクリックします。

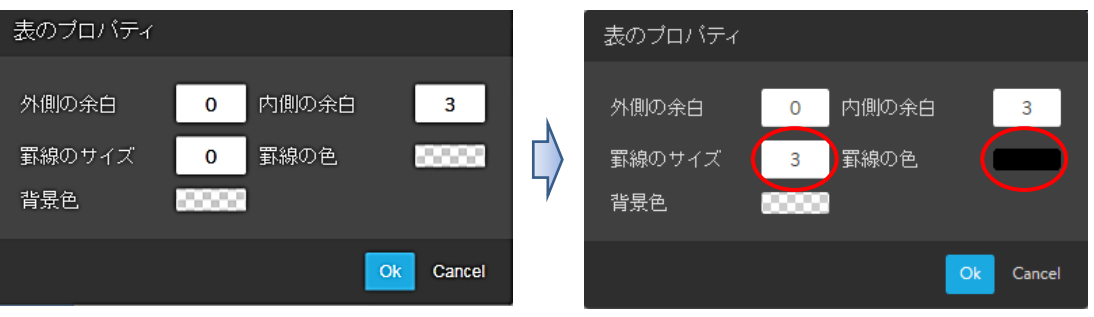

# 次の様に外枠が設定されます。

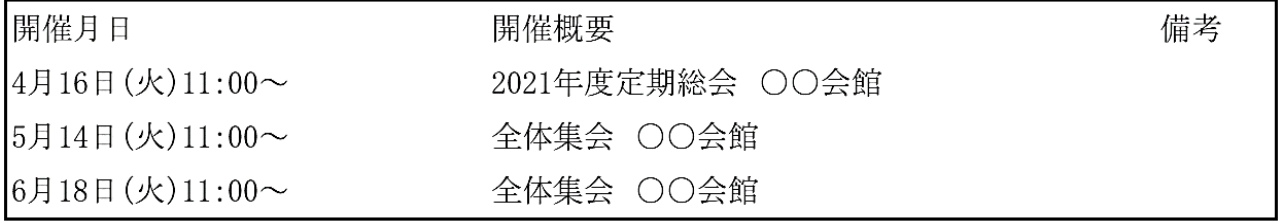

### イ 内枠の設定

【表全体をドラッグして選択】→【セルのプロパティ | | をクリック】すると、次 のように「セルのプロパティ」の入力画面が表示され、【罫線のサイズは1】、【罫線の 色は黒に設定】し【OK】→【保存をクリック】します。

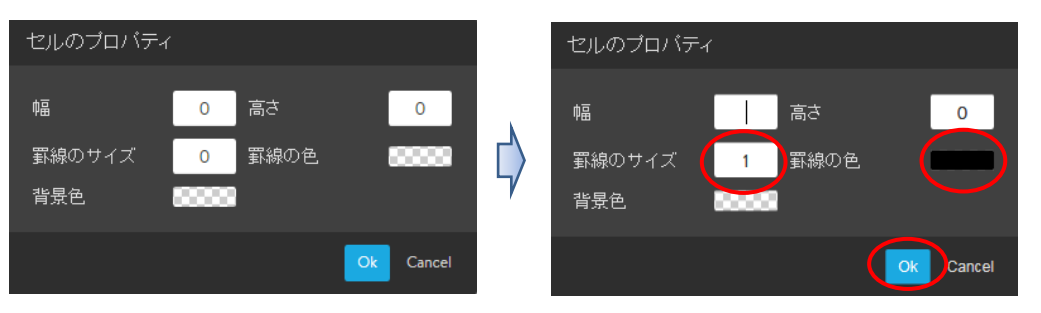

## 次の様に内枠が設定されます。

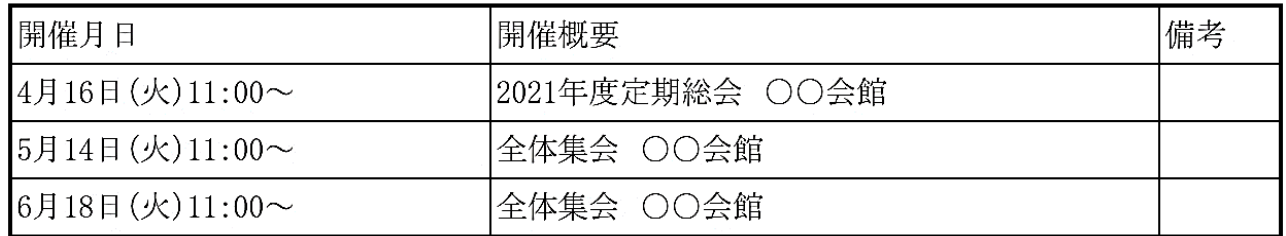

⑤ 文字の配置(1行目の文字を中央揃にします。)

【1行目のセルをドラッグ選択】→【追加オプション -- をクリック】すると、「追加 オプション」が表示されるので、【中央 ニ をクリック】→【保存をクリック】します。

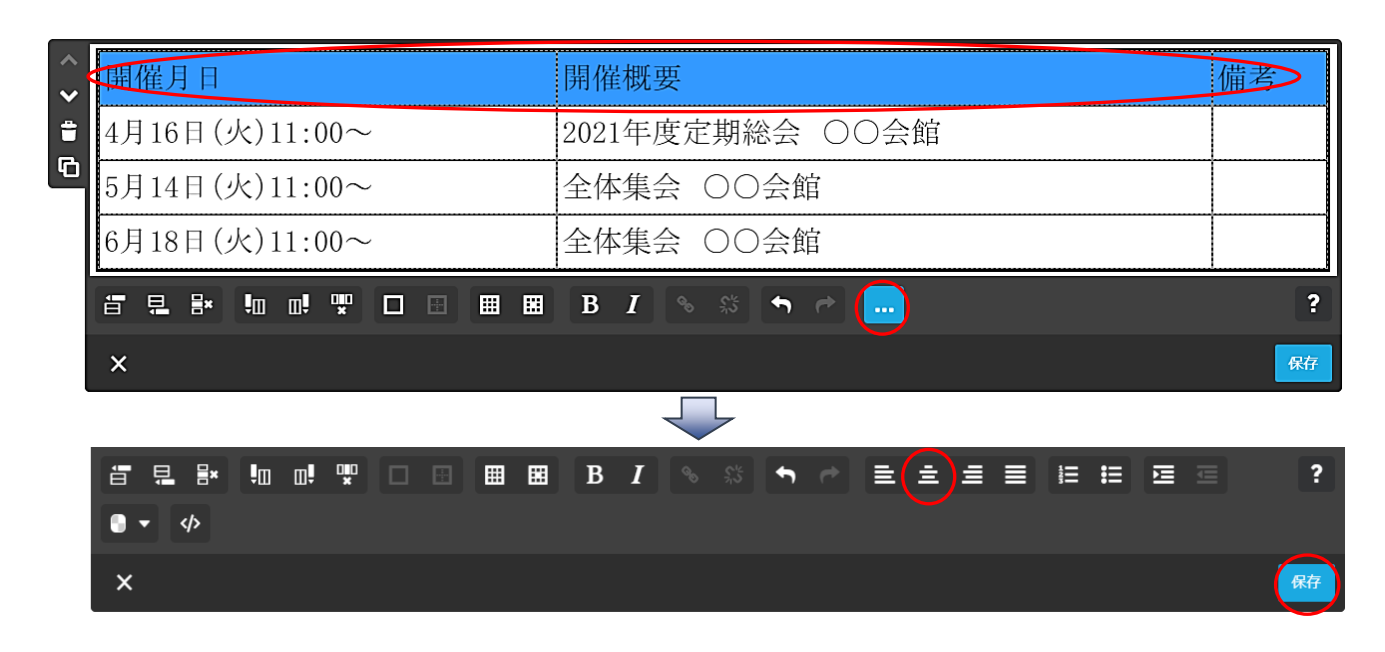

#### ⑥ セルの結合・解除

ア セルの結合

【結合するセル(例示B2セル~C2セル)をドラック選択】、表示された【セルを結 合(□)をクリック 】→【保存をクリック】して確定します。

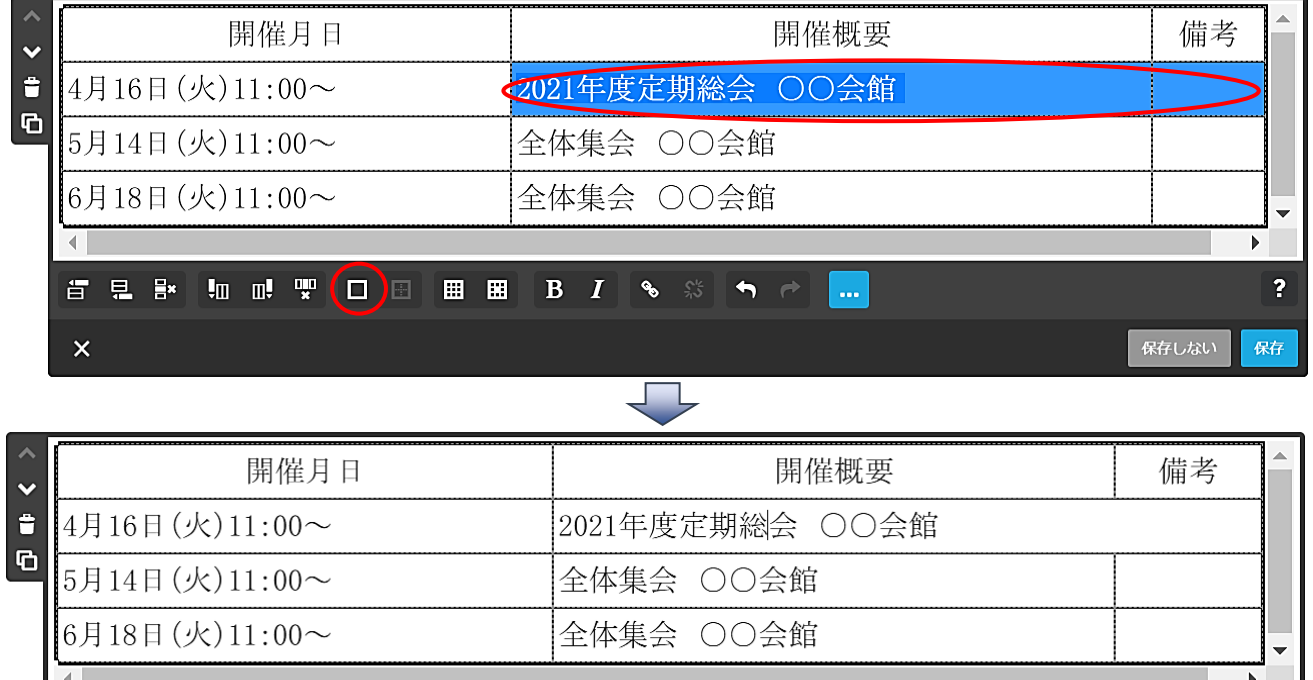

百旦影 如 m 聖 □ 田 ■ ■ B *I* | % ☆ | <del>↑</del> → | <mark>...</mark>  $\overline{\mathbf{r}}$ 保存  $\times$ 

イ セルの結合解除

【結合されたセルにカーソルを置く】と、「セルの結合の解除 | | 」が表示されるので、 【セルの結合の解除 | ■ をクリック】します。

- ⑦ 表の背景色
	- ア 選択した範囲に色付け

 【セル選択(例示は1行目)】→【セルのプロパティをクリック】すると次の左図が表 示されるので、【①背景色をクリック】→右図のパレットから【②色を選択】→【③色を 選んでくださいをクリック】→【④OK】→【保存をクリック】すると、1行目に色が 付きます。

なお、離れたセルを複数選択することはできないため、個別に設定します。

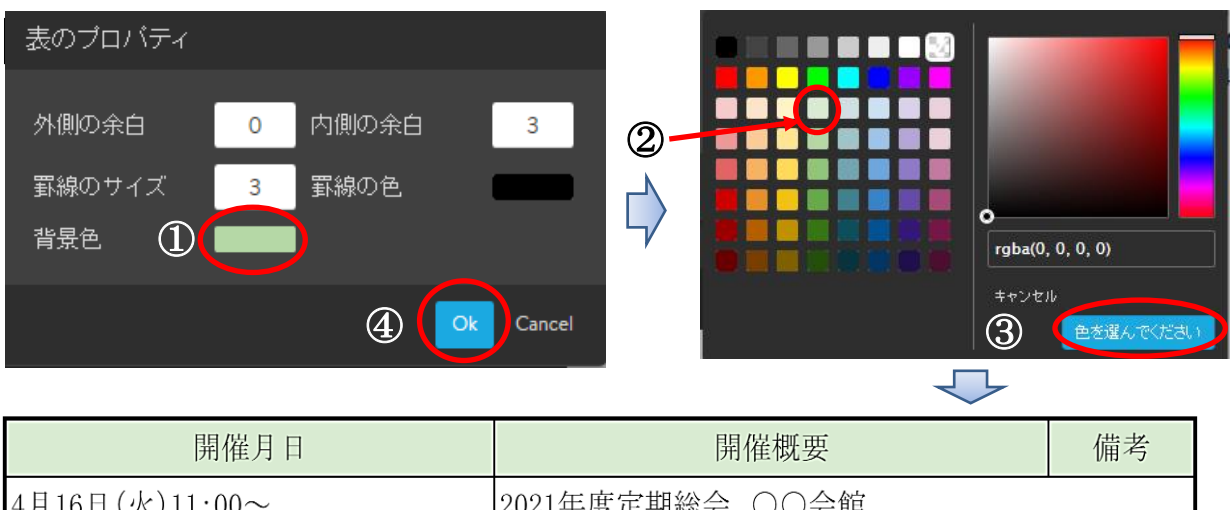

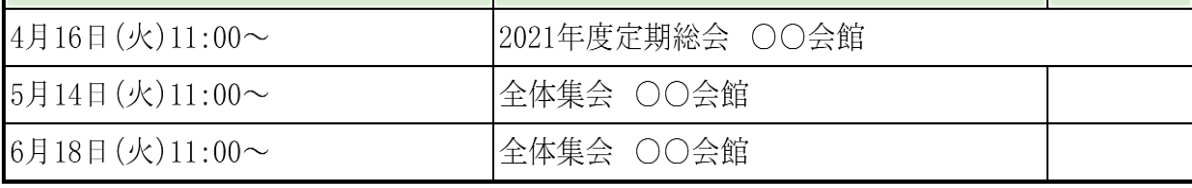

# イ 表の色付け解除

 【ドラッグしてセルを選択(例示は1行目)】→【セルのプロパティをクリック】する と次の左図が表示されるので、【背景色を白(アの⑤)を指定】→【OK】→【保存をク リック】します。

(17) 表設定数値について

説明のため数値を大きく設定してあります。

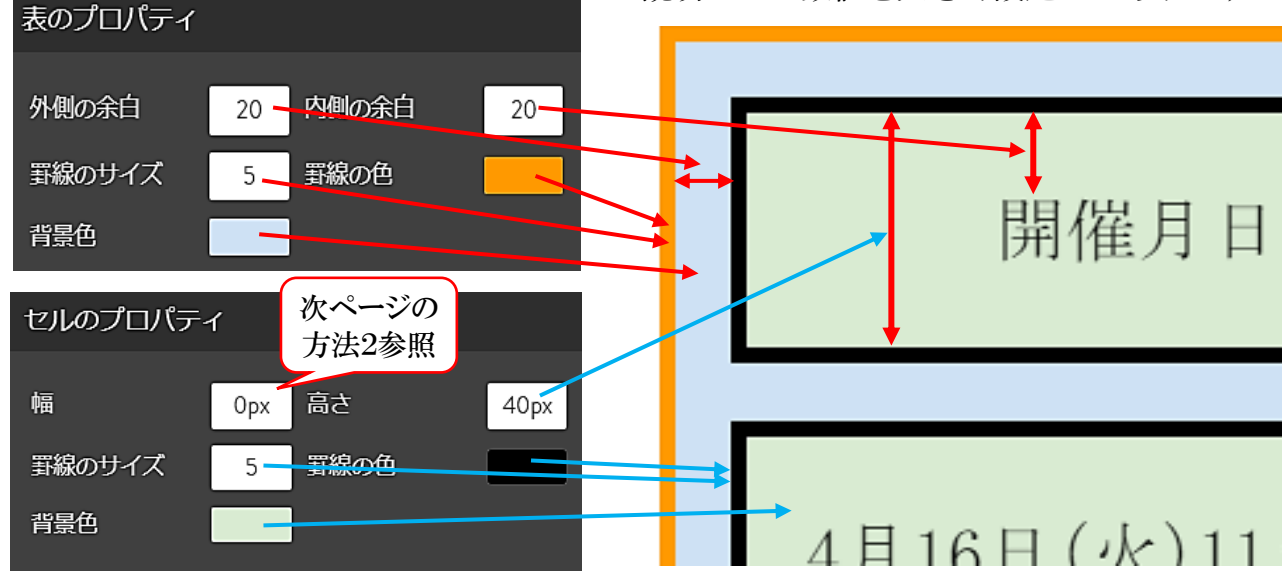

#### イ 表の幅設定

方法1 幅は文字数により自動的に調整されますが、次のように【B2及びC2に10 の全角スペースを挿入】することにより、A列セルが自動的に縮小されます。

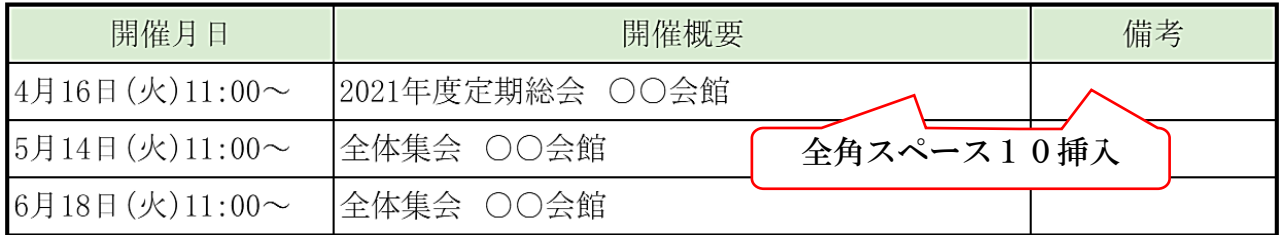

方法2 【A1セルにカーソルを置き】→【セルのプロパティ | | | | | → 【幅を入力(例示 は 230)】→【保存をクリック】する。

ただし、他のセル幅の影響により、入力した数値どうりには設定できないことががあり ますので、数値を変えて試してください。

| 開催月日 | 開催概要                            | 備考 |
|------|---------------------------------|----|
|      | 4月16日(火)11:00~  2019年度定期総会 ○○会館 |    |
|      | 5月14火(火)13:30~  全体集会 ○○公民館      |    |
|      | 6月18日(火)13:30~  全体集会 ○○公民館      |    |

(18) ダウンロード用ファイルの貼り付け

 Jimdo では、Word 及び Excel をファイルとしてアップできないため、PDFに変換し てファイルとして貼り付ける方法です。

① 任意のページの【コンテンツを追加】→【・・・その他のコンテンツ&アドオン】→【フ ァイルダウンロードをクリック】すると次が表示されます。

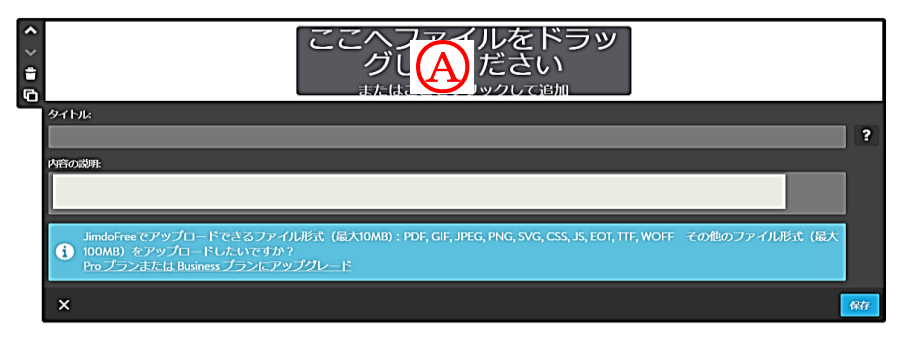

② 上記【④をダブルクリック】→【引用データ】→【案内チラシ】→【開くをクリック】 すると次が表示されるので、【保存をクリック】します。

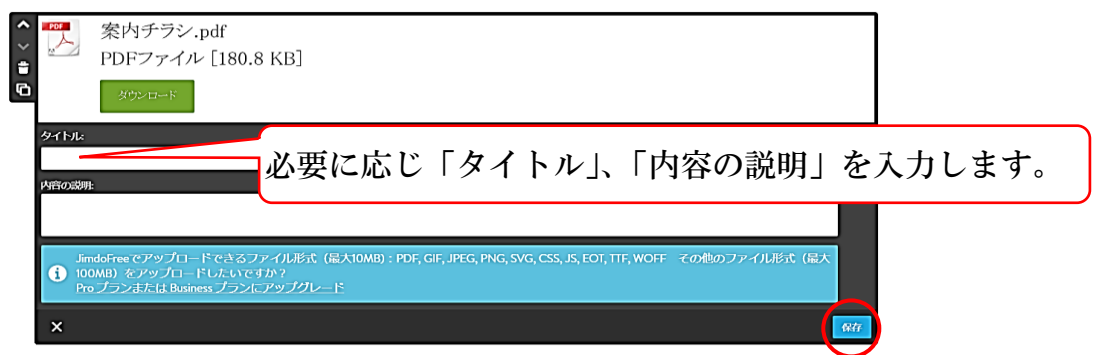

# 9 背景の設定

「Tokyo」の背景は、次の5つのエリアで構成されています。

なお、各レイアウトにより構成が異なります。

 $\overline{A}$  及び $\overline{A}$  2のナビゲーションエリア、 $\overline{B}$ ホームのヘッダーエリア、 $\overline{C}$ コンテンツの エリア、10サイドバーエリア、Bのフッターのエリアがあります。

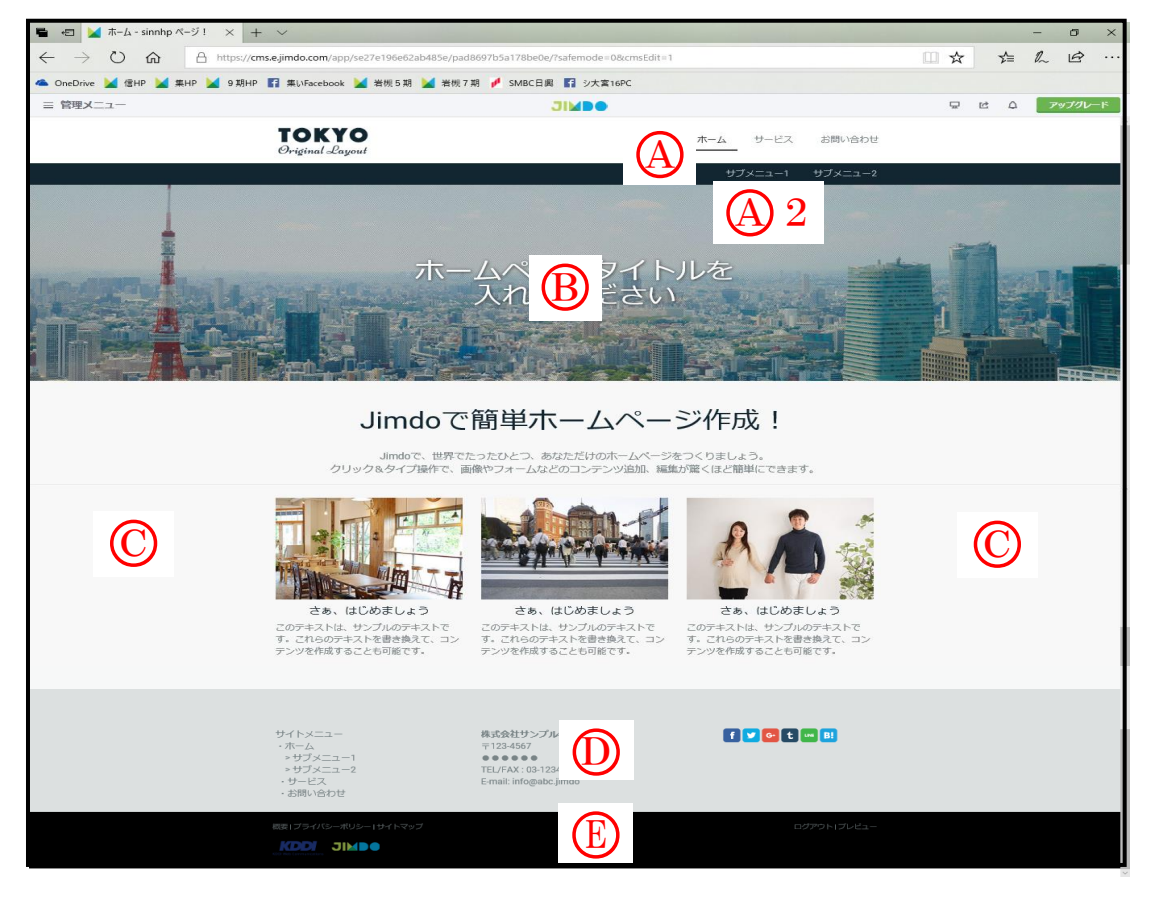

- ① Aの「ナビゲーションエリア」の背景設定
	- ア 【ホーム】→【管理メニュー】→【デザイン】→【スタイル】選択します。
	- イ 次図が表示されるので、左側又は右側の【④をポイント】すると、マウスポインター が「ア」に変わるので【クリック】します。

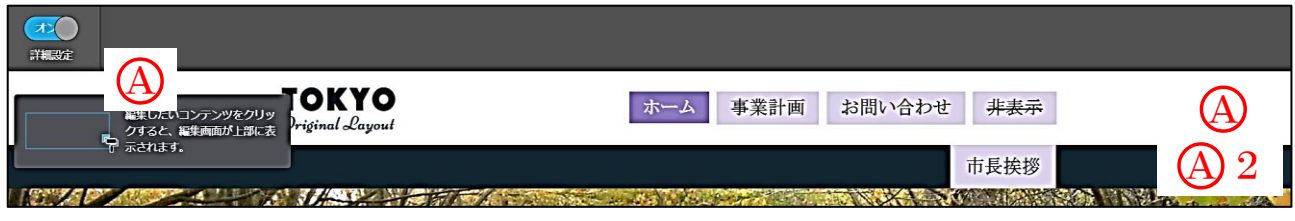

ウ 次の左図が表示されるので、【背景色をクリック】して、表示された「カラーパレット」 により【色を選択(例示は薄い緑)】→【保存をクリック】→【メニューを閉じ】ます。

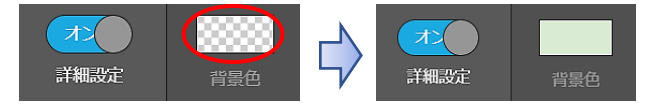

エ 「A2の第2階層エリアについても、上記ウ同様に色を変更します。 例示は「薄い水色」に設定しました。

② Bの「ホームのヘッダーエリア」の背景設定 背景がヘッダー画像となります。 なお、「Tokyo レイアウト」の場合、ホームのページだけに設定可能で、他のページには ヘッダー画像は設定できません。 設定方法は、前述した10ページの「ヘッダーの画像」を参照してください。 なお、1枚の画像の他、「スライド表示や動画」の設定も可能です。 3 (○の「コンテンツエリア」の背景設定 「文章」などの内外に背景色を設定するものです。 ア 【管理メニュー】→【デザイン】→【スタイルをクリック】すると、マウスポインタ ーが「■」の形になるので、【文章コンテンツの左又は右余白部分をクリック】します。

ああああああ

イ 次の左図が表示されるので、【背景色】をクリックします。

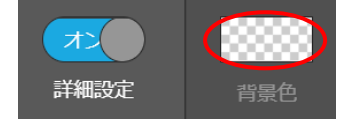

- ウ 左図のカラーパレットが表示されるので【薄い緑を選択】→【選択】→【保存をクリッ ク】すると、次図のように色が設定されますので、【メニューを閉じ】ます。
	- ※ 更に詳細な色に設定する場合は、「Aの位置をドラッグして変更」したり、透明度合 の「Bの調整バー位置をドラッグして変更」したりします。

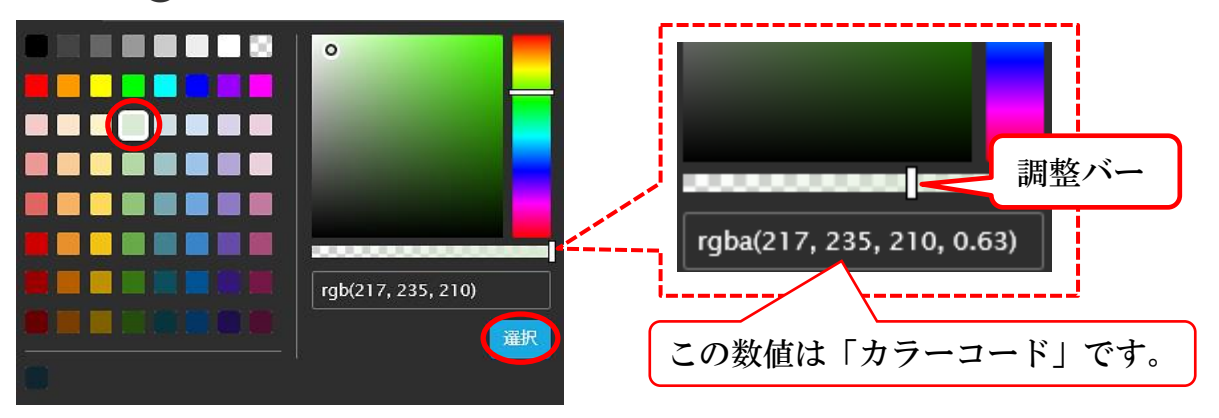

ああああああ

- ④ 1の「フッターエリア」の背景設定 上記、©に同じ
- 5 Bのフッターエリアの背景設定 上記、Cに同じ

10 リンク設定

文字や画像などにリンク設定を付け、他の場所にジャンプする設定です。

リンクの設定は、「内部リンク(ナビゲーションの項目内)」と「外部リンク(他のホー ムページ)」の2種類(※)が表示されます。

※ この他に、「ブログを設定したある場合は、同リンク」、また、ページ内の任意の位置 にジャンプする方法もあります。《巻末資料参照》

(1) 内部リンク

① リンク元テキストとして、「ホーム」に【文章コンテンツを作成】→【「リンク元テキス ト」と入力】します。

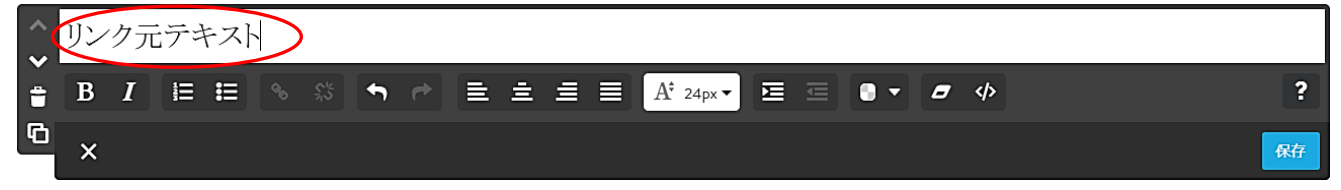

- ② リンク先画像として、【事業計画】→【コンテンツを追加】→【画像】→【ここへ画像を ドラック】→引用データから【市長写真を選択】→【開く】→【保存】をクリックします。
- ③ ①で作成した文章の【「リンク元テキスト」をドラッグ選択】すると、リンクアイコンが 選択可能となるので、【リンク ‰ をクリック】 します。

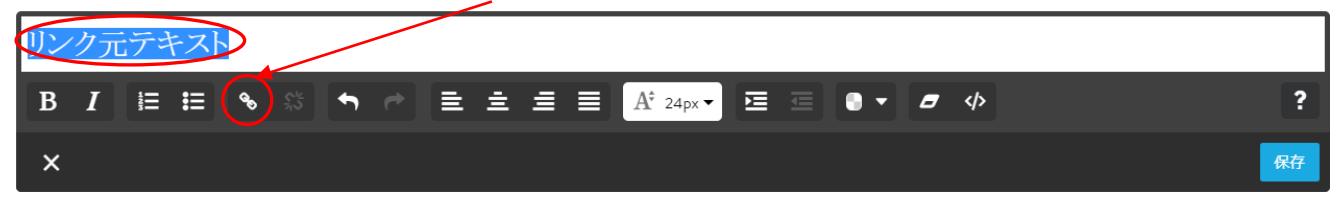

④ 次が表示されるので【内部リンクタブの選択を確認】→【ページの変更▼をクリック】する。

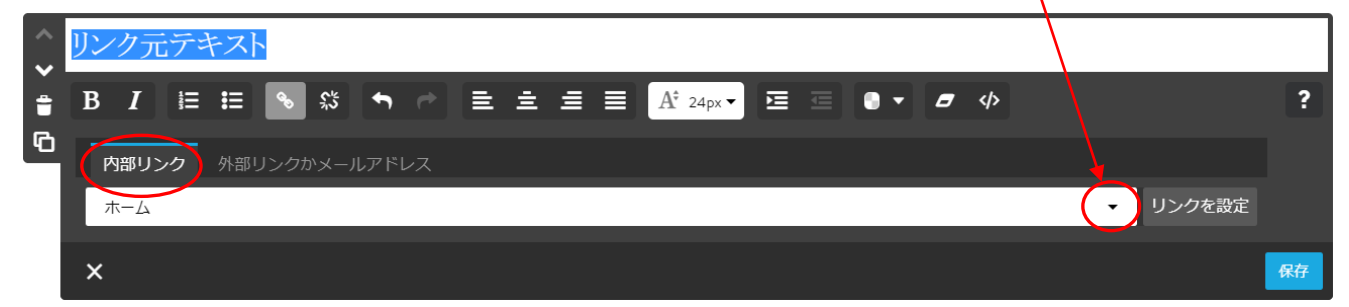

⑤ 表示されたメニューから【事業計画を選択】→【保存をクリック】します。

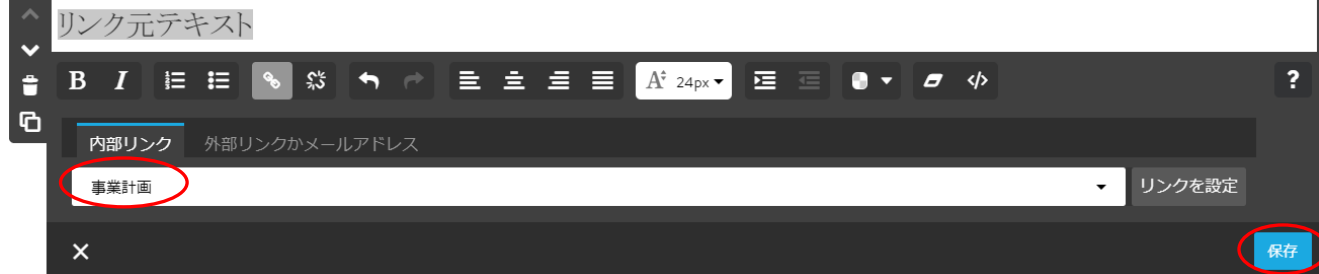

- ⑥ リンクの確認を行います。
	- ア ログイン状態では確認できないため、右上の【プレビュー をクリック】します。
	- イ 【リンク元テキストをクリック】→【事業計画】の最上部にジャンプします。

⑤ リンクの色設定

リンクされた文字(リンク元テキスト)の色を変更してみます。

例として、通常文字色は「青色」、ポイントした時の文字色を「赤色」に設定します。

ア 【管理メニュー】→【デザイン】→【スタイルをクリック】し、上記で作成した【「リ ンク元テキストをポイントクリック】します。

リン➡元テキスト

イ 次の左図が表示されるので、右図のように、リンクが設定されている文字をポイント した時のリンクカラー(active)は【赤】、リンクが設定されている文字のリンクカラー は、【青】に変更して、【保存をクリック】すると、「保存しました」が表示されるので、 【メニューを閉じ】ます。

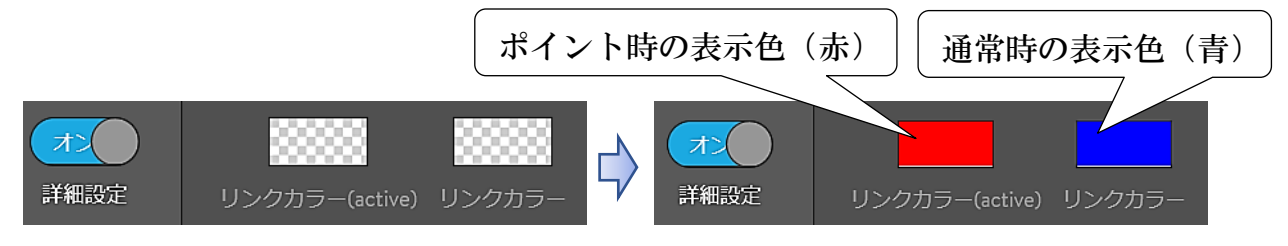

ウ リンクの検証のため、【プレビュー □ をクリック】します。

 リンクの設定してある文字は「青色」になっており、ポイントすると「赤色」に変わ り、「リンク先が表示」され、【クリック】するとジャンプします。

- リンク元テキスト コンサンク元テキスト 事業計画
- (2) 外部リンク

「さいたま市ホームページ」にジャンプするよう設定してみます。

- ① 任意のページに【文章コンテンツを作成】→【「さいたま市役所」と入力】します。
- ② 【さいたま市ホームページを検索】→【URLをコピー】コピーしておきます。
- 3 【さいたま市役所をドラッグ選択】→【リンク %】→【外部リンクかメールアドレス】 →【リンクを設定】→【保存をクリック】します。

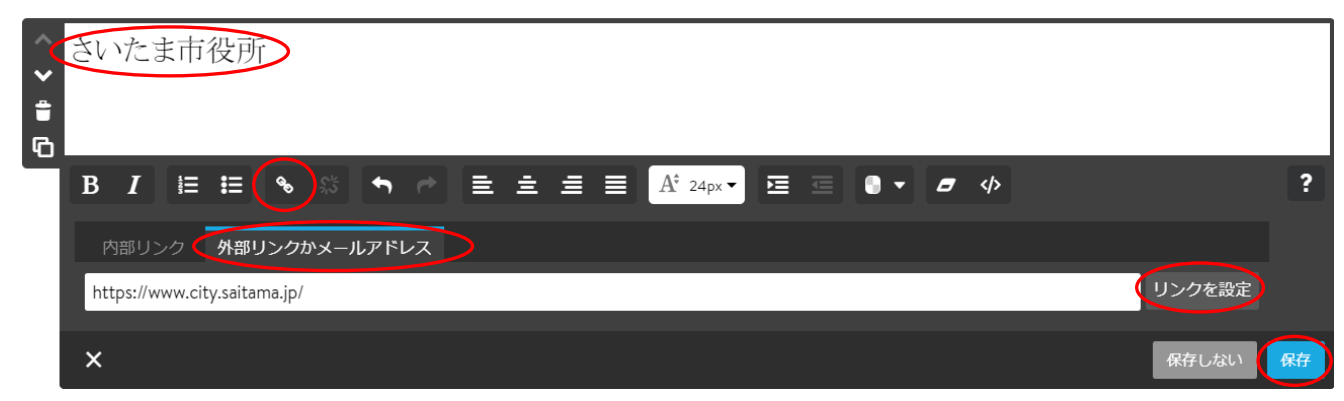

- ④ リンクの検証のため、【プレビュー をクリック】→【さいたま市役所をポイント】 するとテキストが赤に変わり→【クリック】するとジャンプします。
- ⑤ 外部リンク先の変更は、①~④操作にて「上書き」されます。
- 6 外部リンクの削除は、【設定文字をドラッグ選択】→【リンクを解除 ※ をクリック】 →【保存をクリック】します。
- 11 コンテンツを他のページにコピー(移動)

例示は、9-(12)水平線の作成の参考に示した「★マークの水平線」を他のページに移 動する方法で説明します。

① 【★★★★★をポイント】→【コンテンツをコピーをクリック】します。

 $\bigoplus_{k\neq k\neq k}$  $\ddot{\bullet}$  $\left( 6\right)$ ② コピーした【★★★★★をポイント】、右端に表示された【 ← 部分にカーソルを合わせ】 →【管理メニューの下側にドラッグ】します。

3 移動が始まると、次が表示されるので、【 上 の位置にドラッグ】します。

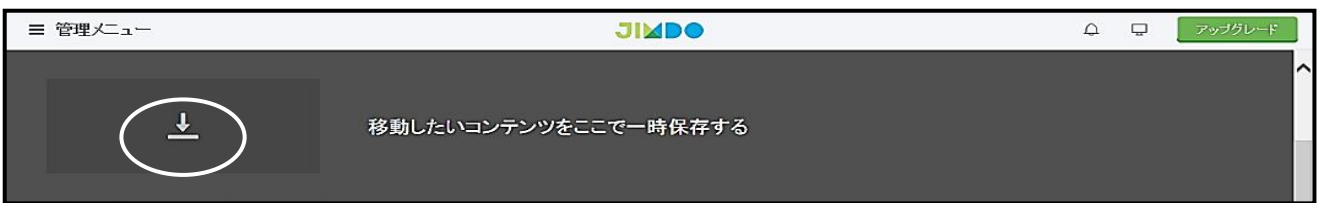

④ 次のように、データが上側に一時格納されます。

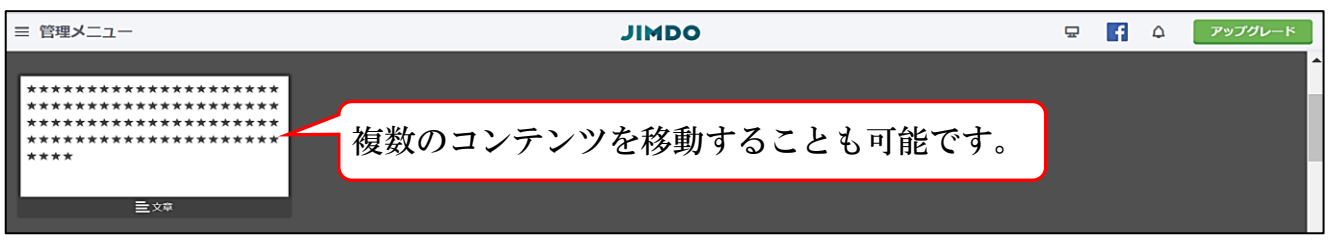

④ 移動するページの【事業計画ページをクリック】→【移動したコンテンツを事業計画の 任意の位置にドラッグ】→「■ が表示された位置で【ドロップ】します。

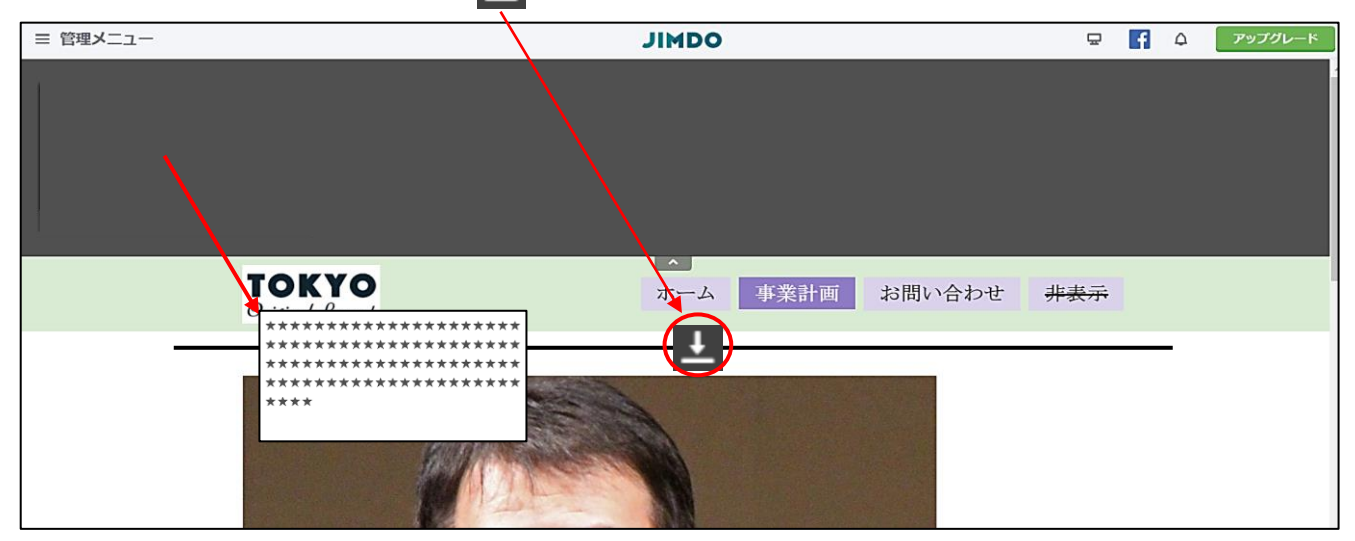

⑤ 次のようにコピーした「罫線」が移動できます。

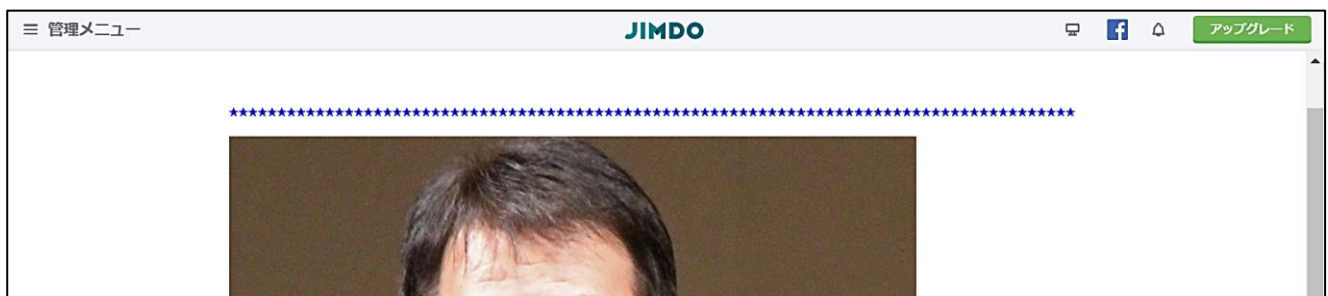

12 ブログの設定

 グループのホームページとしては「ブログ」は余り使用しませんが、内部リンク機能を 利用して、簡単にリンク付けが可能のため利用価値(※)はあります。

※ 私は、「ブログ」の名称を変更したり、「非表示」にして使用します。

① デフォルトでは、ブログは有効になっていないため、【管理メニュー】→【ブログをクリ ック】すると、次図が表示されるので、【ブログを有効にするをクリック】します。

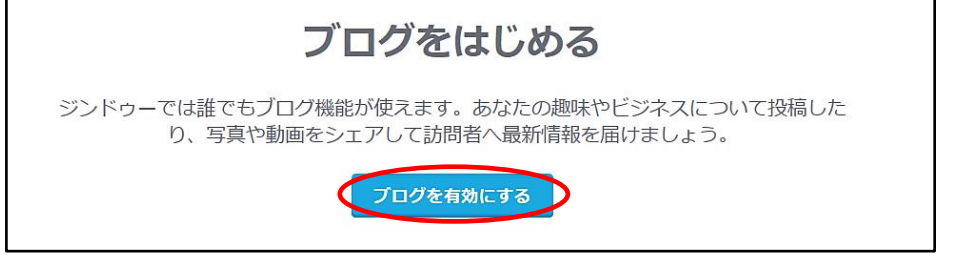

② 次図が表示されるので、【「新しいブログを書く」をクリック】します。

新しいブログを書く

3 次図が表示されるので、【<a>
<a>
<a>
<a>
<a<br />
<a<br />
<a<br />
<a<br />
<a<br />
<a<br />
<a<br />
<a<br />
<a<br />
<a<br />
<a<br />
<a<br />
<a<br />
<a<br />
<a<br />
<a<br />
<a<br />
<a<br />
<a<br />
<a<br />
<a<br /> リックして、公開するに変更】→【⊙保存をクリック】すると、「保存完了」となり、ブロ グが反映されます。ナビゲーションに「ブログ」が追加表示されています。

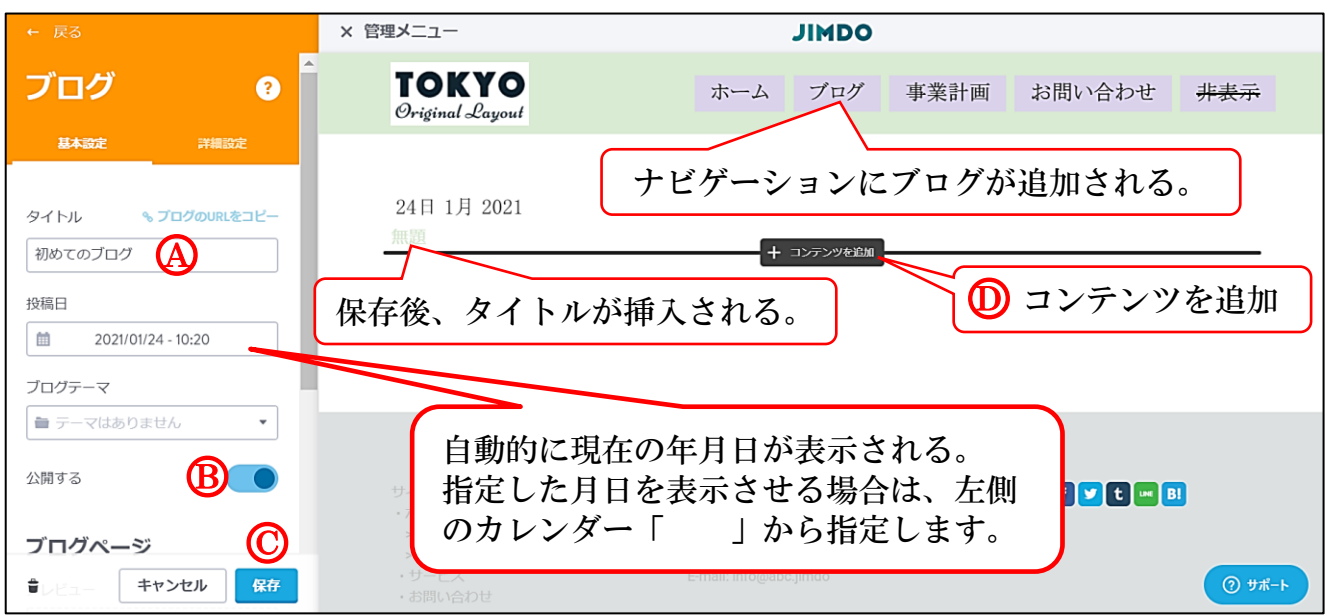

<sup>④</sup> 上記○<sup>D</sup> の【コンテンツを追加をクリック】して、前述した要領により「文章や画像」な どをアップします。

例示は、【画像付き文章】→【画像は「引用データ」→「市長写真」を選択】します。

# 24日 1月 2021

初めてのブログ

あああああああああああああああああああああああああああああああああああ ああああああああああああああああああああああああああああああああああああ ああああああああああああああああああああああああああああああああああああ ああああああああああああああああああああああああああああああああああああ あああああああああああああああああああああああああああ

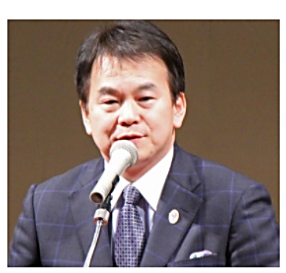

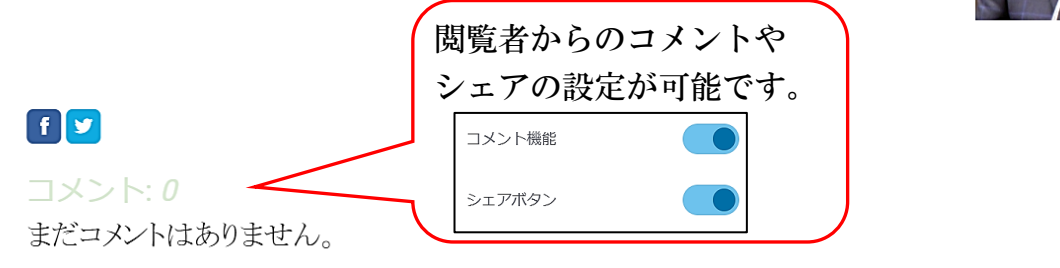

⑤ ブログの追加

【管理メニュー】→【ブログ】→【新しいブログを書く】、以下、上記③に同じ

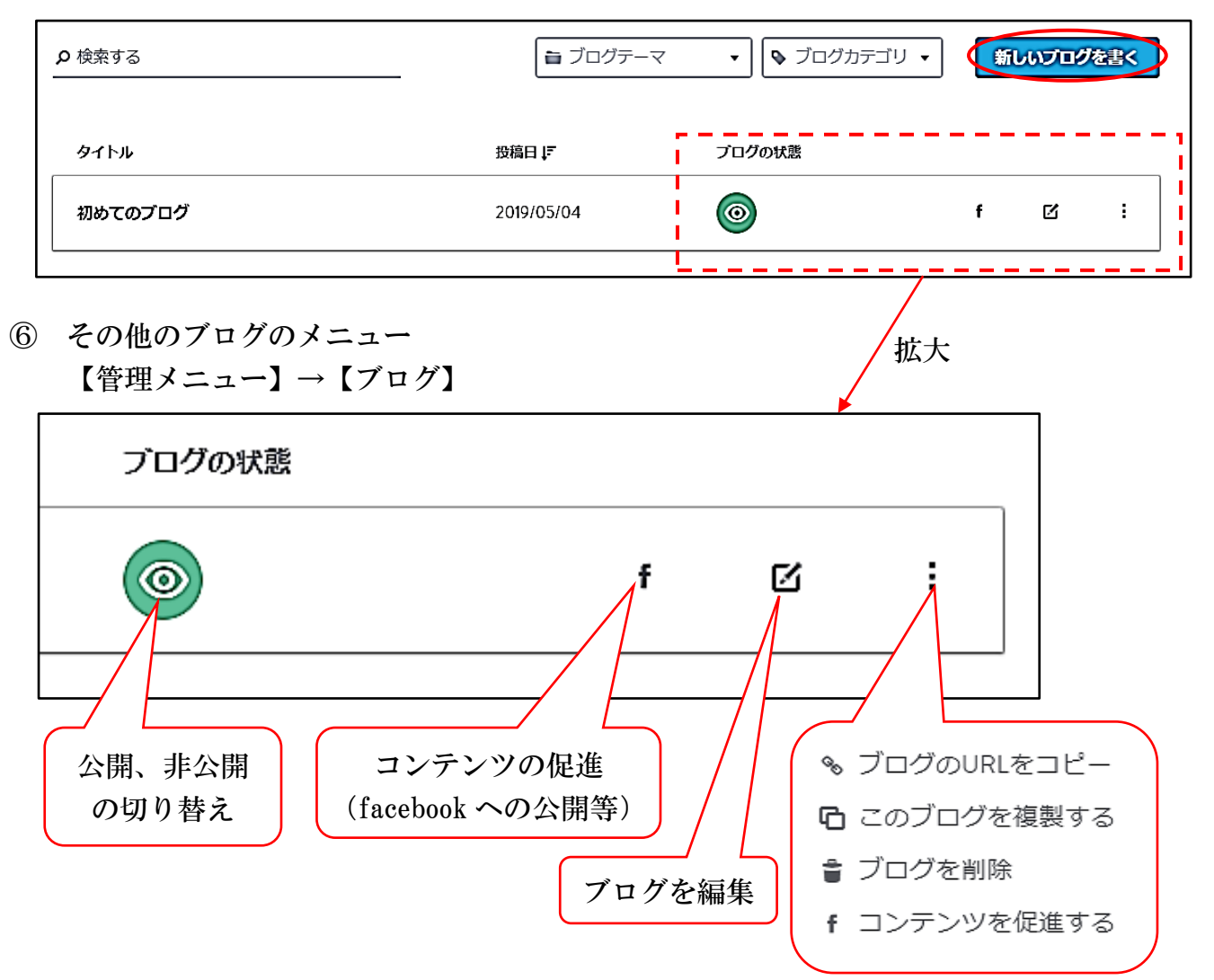

- 13 管理メニュー概要
- (1) ログインパスワードの変更(2021 年 3 月迄) ログインパスワードの設定については、2020 年 9 月 3 日から設定条件が変わり、未変 更のHPは、2021 年 3 月までに変更設定します。
- ① 【HPを表示】→【「ログイン」をクリック】する。
- ② 次が表示されるので、【「メールアドレスでログイン」をクリック】する。

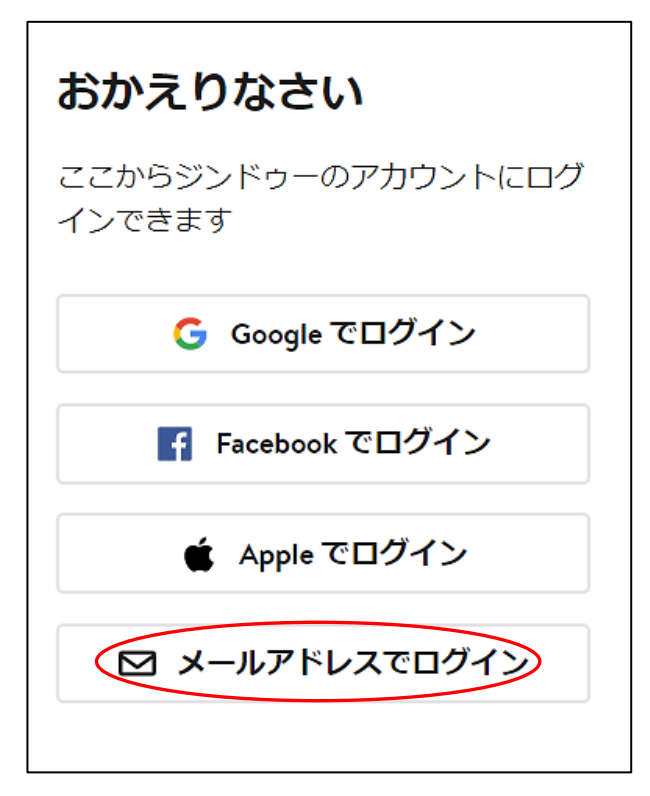

- ③ 次が表示されるので、従前の【「アドレスとパスワード」を入力】→【「ログイン」をク リック】する。
	- ※ 自動的にパスワードが入力されている場合は、【 o をクリック】して確認する。

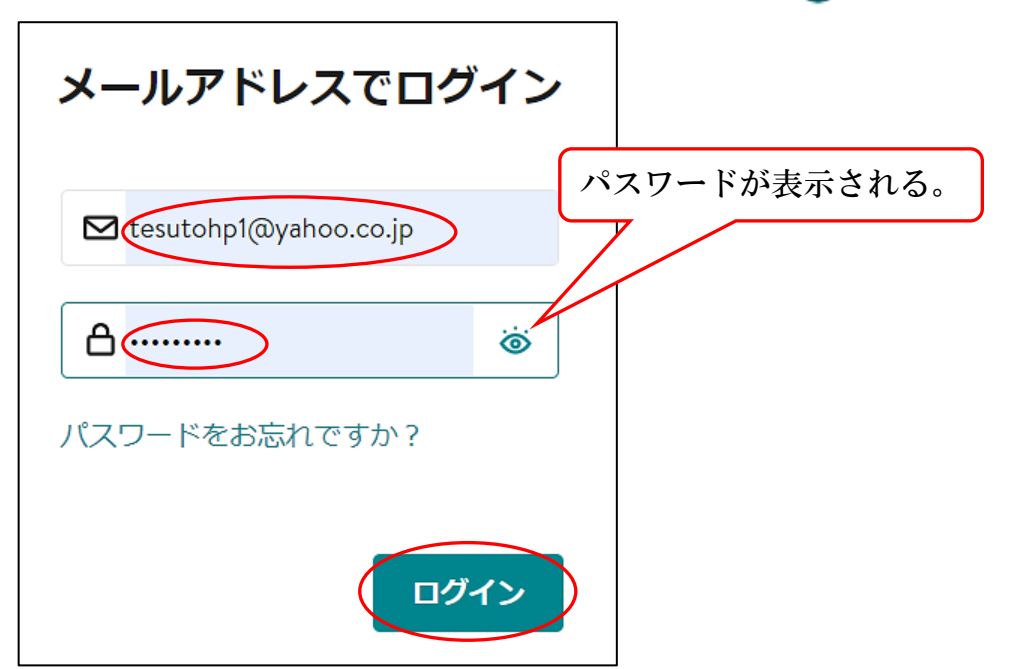

④ 次の「赤字のメッセージ」と左図が表示されるので、上側のパスワード欄に【新パスワ ードを入力】すると、右図が表示されるので、下側の【新パスワードを入力】→パスワー ドの必須項目に全てチェックが付いているのを確認、【パスワードを変更するをクリック】 する。

お客様情報保護のため、3 月下旬までにジンドゥーの新しいパスワード要件を満すよう、パスワードを変更してください。

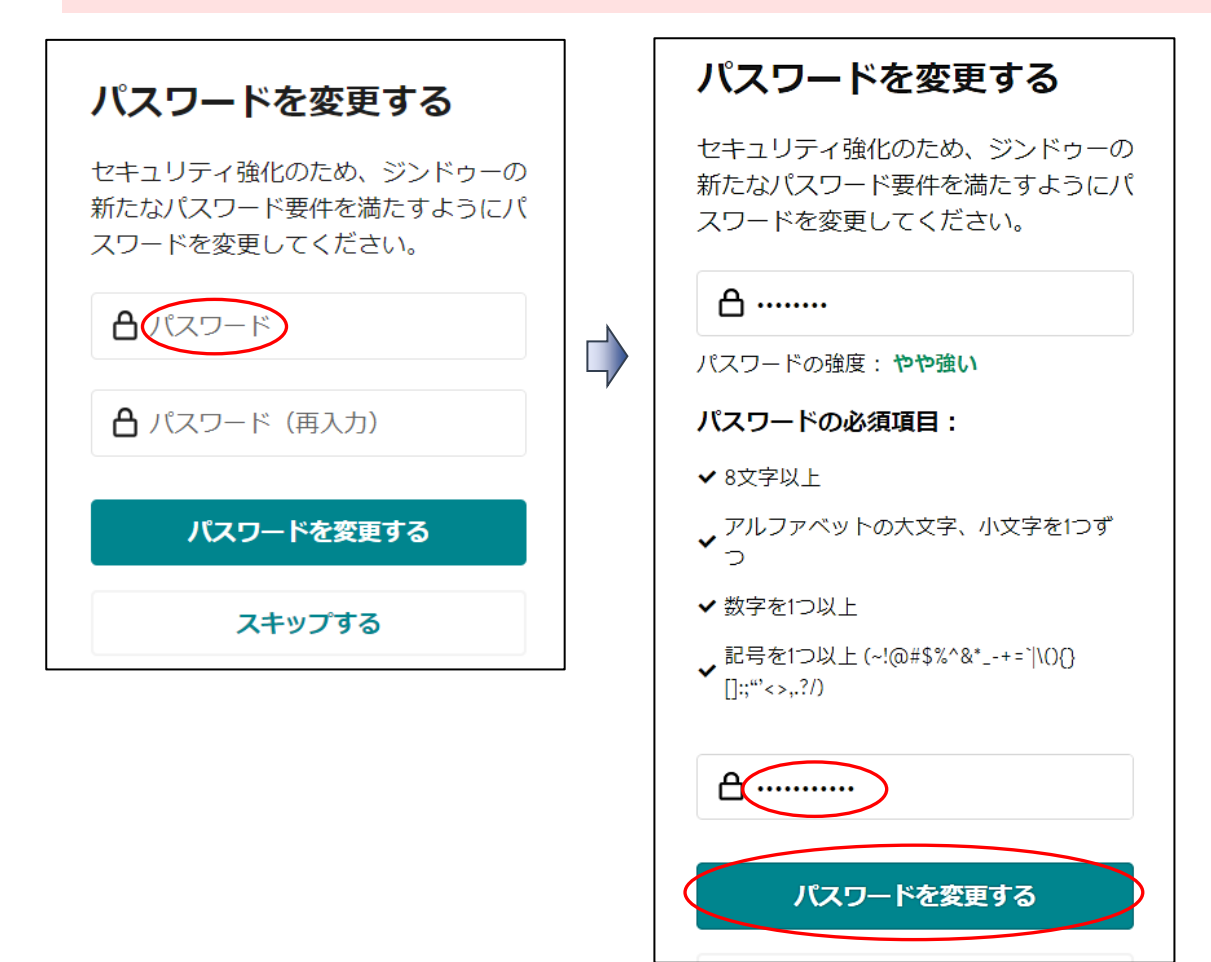

⑤ 次図が表示されるので、【×をクリック】して閉じます。 ※ 私の場合は、「パスワードの更新をクリック」して保存しています。

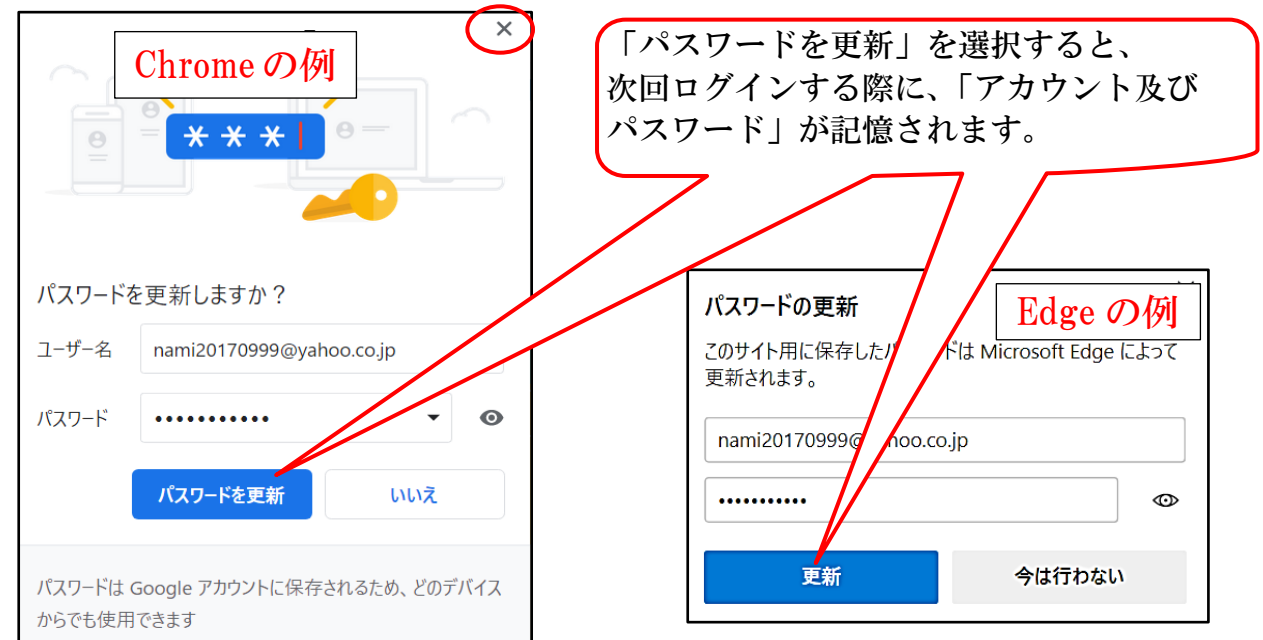

- (2) ログインパスワードの変更(通常時)
- ① 【管理メニュー】→【「ダッシュボード」をクリック】する。
- ② 次が表示されるので【プロフィールをクリック】する。

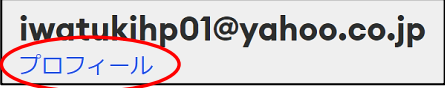

- ③ 下側にスクロールして【「パスワードの変更」をクリック】→
- ④ 次が表示されるので【現在のパスワードを入力】→【新しいパスワードを2か所に入 力】→パスワードの必須項目の全てにチェックが付いていることを確認【「保存」をクリ ック】する。

※ 次が表示された場合は、再度パスワードを設定します。

今回入力したパスワードは過去のものと類似しています。 過去のものと異なるパス ワードを入力てください。

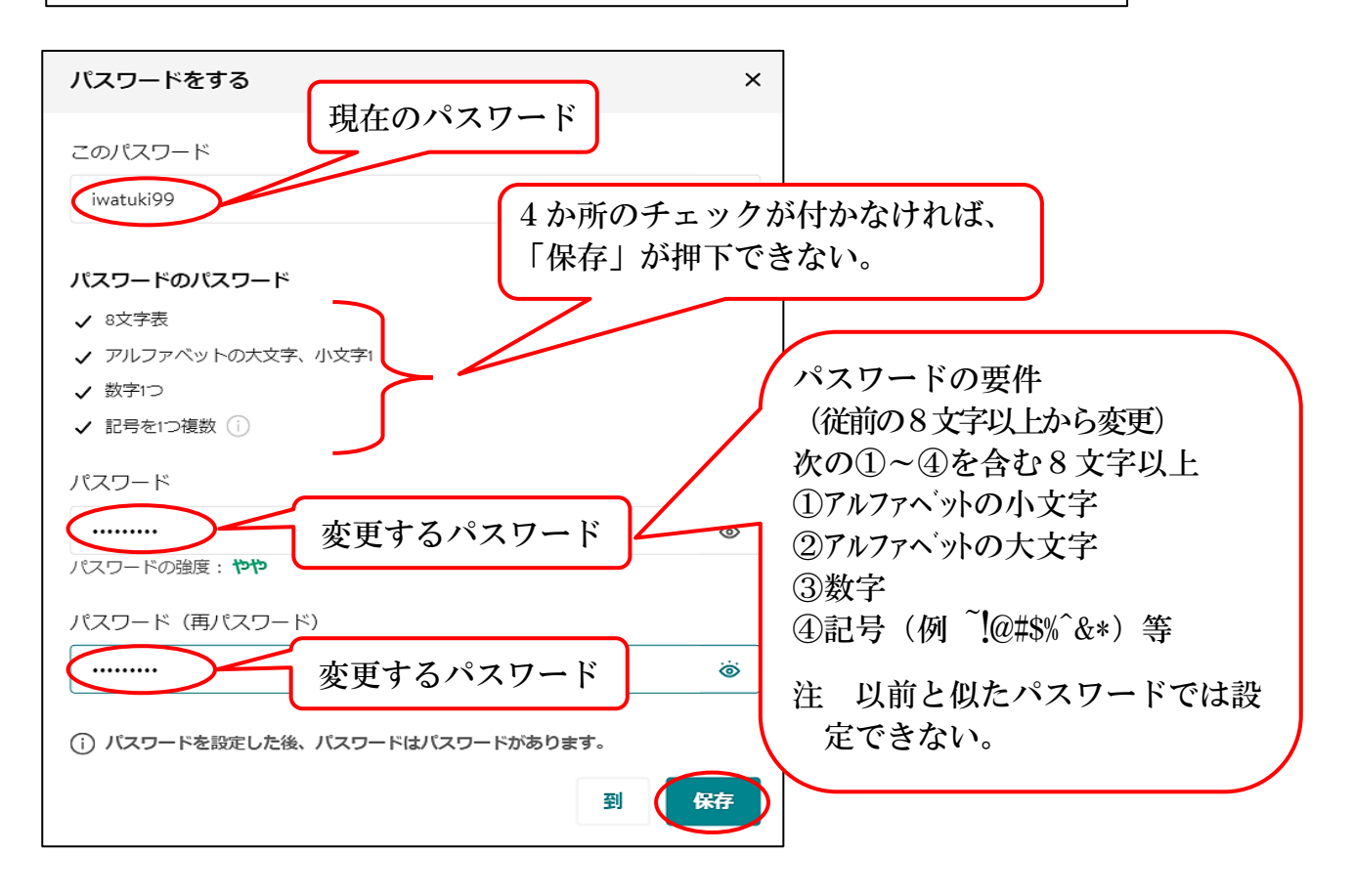

⑤ 上記 13-(1)-⑤に同じ

- (3) パスワードを忘れた場合の再設定(変更中)
	- ア 【ログイン】画面にて、【パスワードをお忘れですか?】をクリックします。

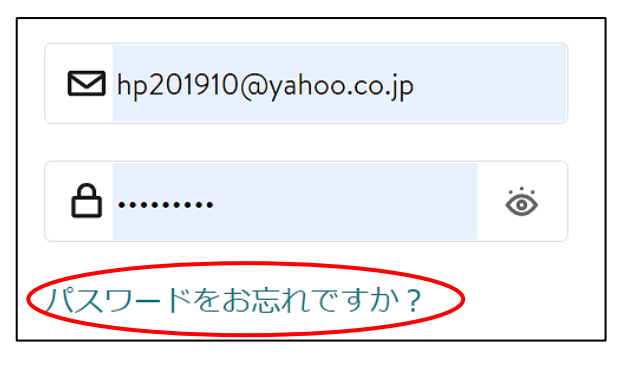

イ 【アドレスを入力】→【パスワードを再設定するをクリック】します。

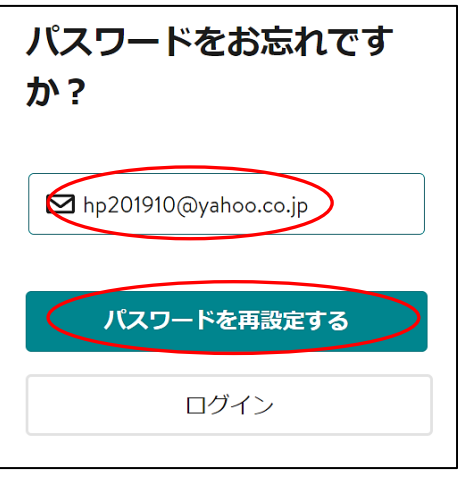

ウ 次が表示されるので、Jimdo から届いた【メールを確認】します。 ※ 届いていない場合は、【メールを再送信をクリック】します。

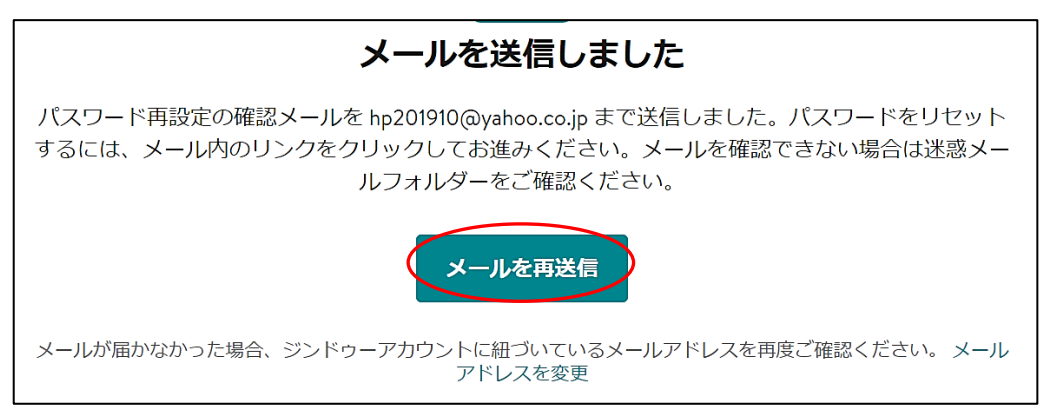

エ 受信した【Jimdo パスワードをリセットを開く】と次が表示されるので、60分以内に 【パスワードを再設定をクリック】する。

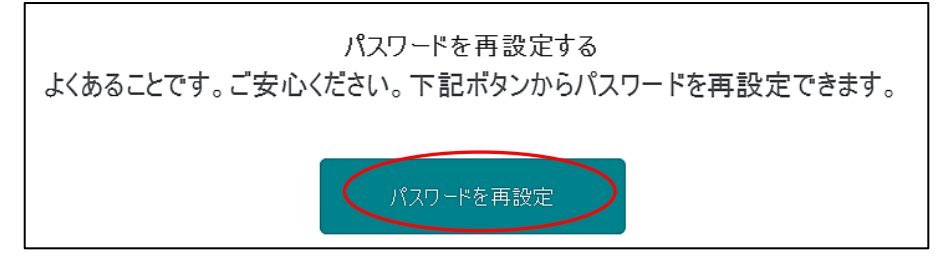

- オ 次図が表示されるので、【新しいパスワードを2か所入力】→【パスワードを変更する をクリック】します。
	- ※ 右図も表示されますが、【保存】して「パスワードの記憶」は任意です。

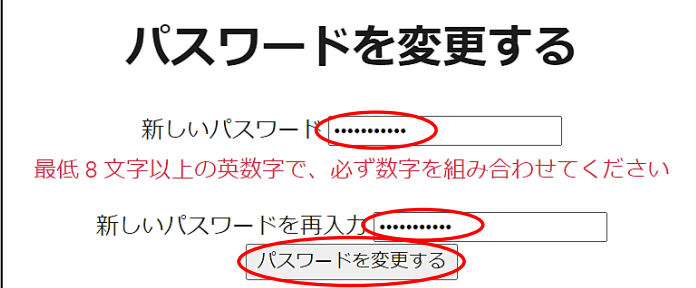

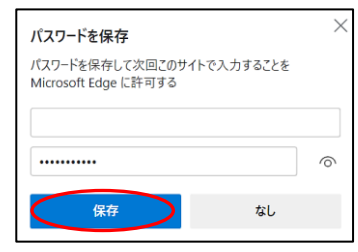

- カ 次が表示されるので【ログインをクリック】→【ログイン方法を選択】→【メールア ドレス及びパスワードを入力】→【ログイン】します。
	- ※ 右図が上記、(1)-③により「パスワードの記録」は任意です。

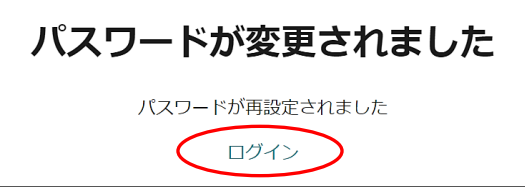

- (4) パスワード保護領域の設定
	- 指定したページにパスワードを設定し、パスワードを入力しないと閲覧することができ ない設定です。(閲覧できるだけで、編集することはできません。)

設定例:「ホーム→市長挨拶」にパスワードを設定します。

- ア 【管理メニュー】→【基本設定】→【パスワード保護領域】をクリックします。
- イ 次図の【パスワード保護領域を追加する】をクリックします。

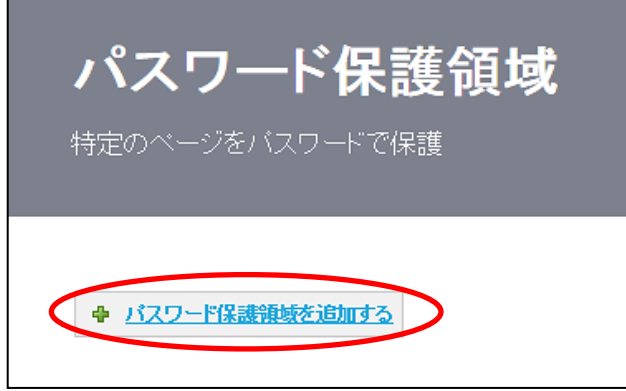

イ 次の入力画面が表示されるので、【パスワードを入力】→【「市長挨拶」にチェック】 →【保存をクリック】します。

※ 上層階にチェックをした場合、自動的にその下層階にチェックが付きます。

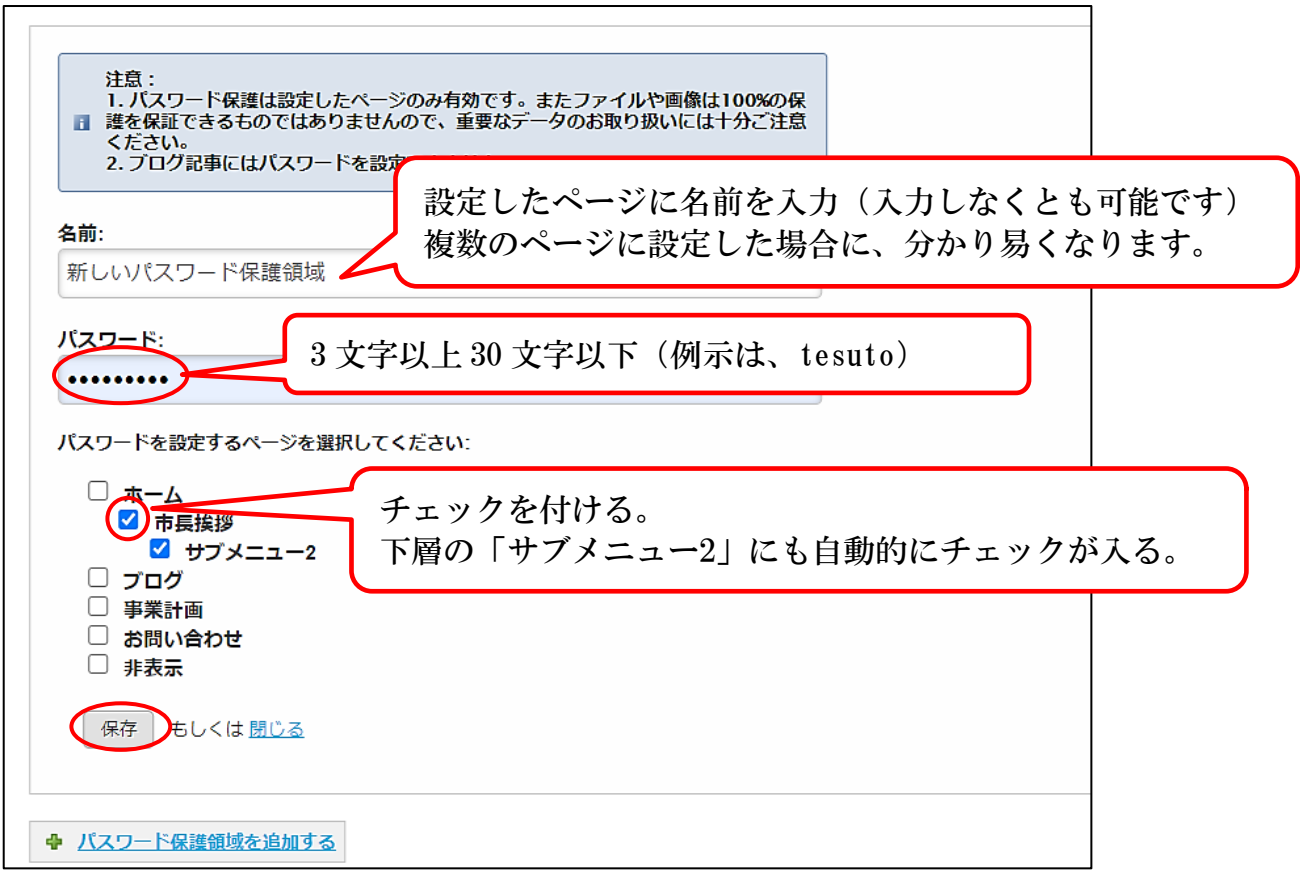

ウ 次図が表示されるので、設定の編集を行う場合は、各「編集」、「削除」、「パスワード 領域を追加」を選択して編集します。

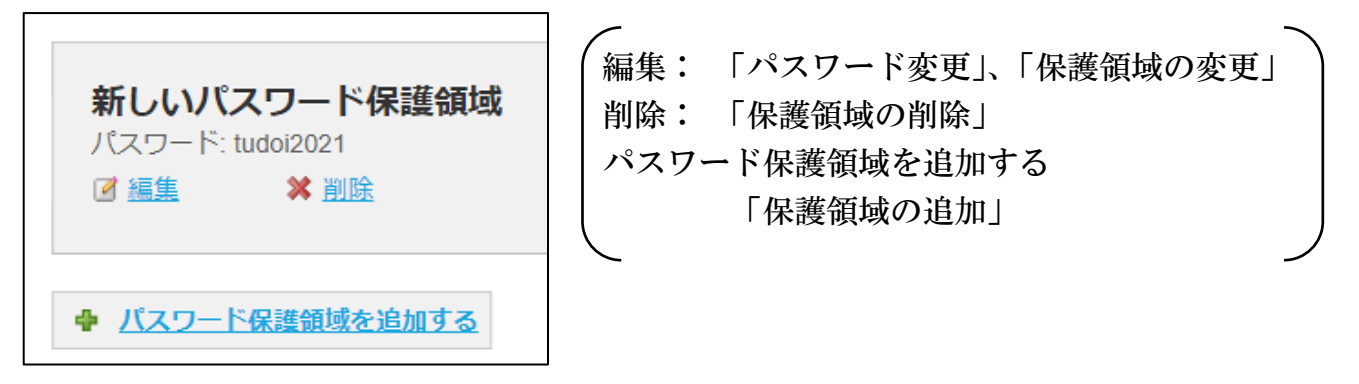

エ 検証は、一旦【ホームページを閉じ】→【ホームページを再表示】→【市長挨拶ペー ジを選択】すると、次が表示されるので、【パスワードを入力(tesuto)】→【ログイン をクリック】すると、ページが閲覧できます。

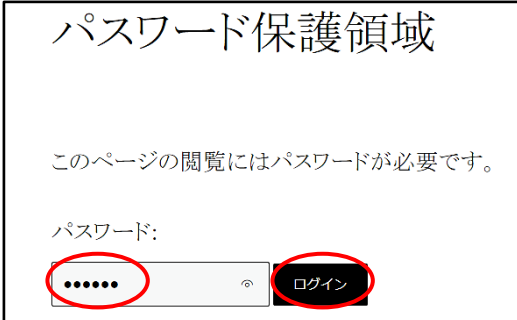

(5) サーバー容量の確認

 【管理メニュー】→【基本設定】→【サーバー容量をクリック】すると、次のように 現在使用しているサーバー容量が確認できます。

表示は、500MB 中、14MB、2.93%を使用しています。

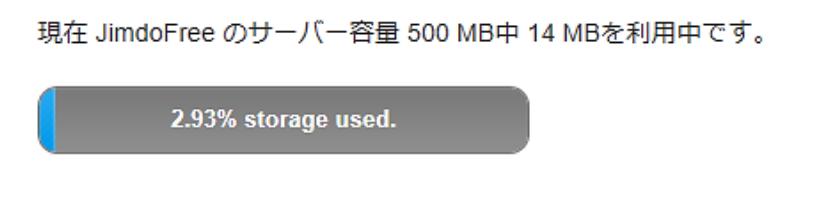

(6) ファビコンの変更

ブラウザータブの左側に表示されている小さなアイコン(例 Jimdo | | )です。 このアイコンを次によりオリジナルのものに変えられます。

 $\blacksquare$   $\Box$   $\Box$ 作成例

- ① ファビコン画像ファイルの作成概要
	- ア ファイル形式は、「png」、「ioc」、「bmp」 サイズは、 $32px \times 32px$
	- イ 作成は、「ワードアート」で作成した画像を、「Snipping Tool」でキャプチャーしてフ ァイル保存、「ペイントで 32×32 ピクセルに変換」、PNGファイルで保存します。
- ② Jimdo に登録
	- ア 【管理メニュー】→【基本設定】→【共通項目】→【ファビコンタブを選択】 →【ファビコンをアップロードをクリック】します。
	- イ 【引用データ】→【ファビコン画像を選択】→【開く】→【保存をクリック】します。
	- ウ 次のようにファビコンが変わります。

<u>9 ホーム - iwa4ki99 ペ</u>ージ!

(7) 「トップへ戻る」ボタンの設置

コンテンツのページが長い時に、「トップへ戻るボタン へ」を設置して、クリックする とページのトップへ戻れるスイッチの設置です。

- ① 【管理メニュー】→【基本設定】→【共通項目】→【トップへ戻るボタンタブを選択】 します。
- ② 次の左図が表示されるので、(A)部分をクリックする右図のように円が右側に移動し設定 が「オン」になります。

また、表示位置の【左右を選択】して、【保存をクリック】します。

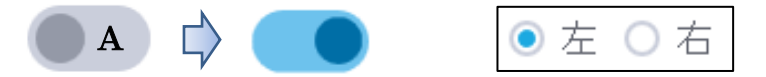

◎ 巻末資料

- 1 起動用ショートカットアイコンの作成方法
- (1) Google Chrome ブックマークの登録
	- ア 右上の【Google Chrome の設定 】→【ブックマーク】→【ブックマークを表示をク リック】します。
	- イ 再度、右上の【Google Chrome の設定 】→【ブックマーク】→【このタブをブック マークに追加をクリック】します。
	- ウ 次が表示されるので、【名前を短く変更(例示は「テキスト作成用」)】→【完了をクリ ック】します。

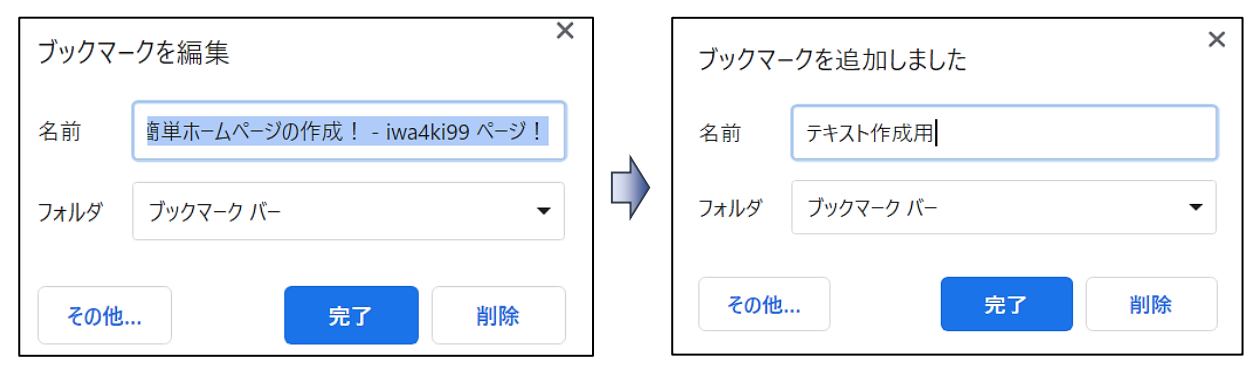

エ 次のように、ブックマークバーに表示されます。

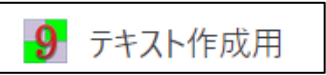

- (2) デスクトップにショートカットアイコンを作成 Google Chrome 及び Microsoft Edge に共通
	- ア デスクトップが見えるよう【最大化を解除】しておく。
	- イ アドレスバーの左側【 サイト情報を表示をデスクトップにドラッグ】する。
	- ウ 次のようにデスクトップにショートカットアイコンが表示される。

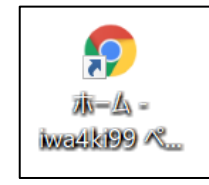

2 ワードアートを用いたタイトル入りの画像を作成する方法 「ワードアートを用いたタイトル入りの画像」の作成方法です。 画像にテキストを挿入する方法は各種ありますが、Word を使用して説明します。

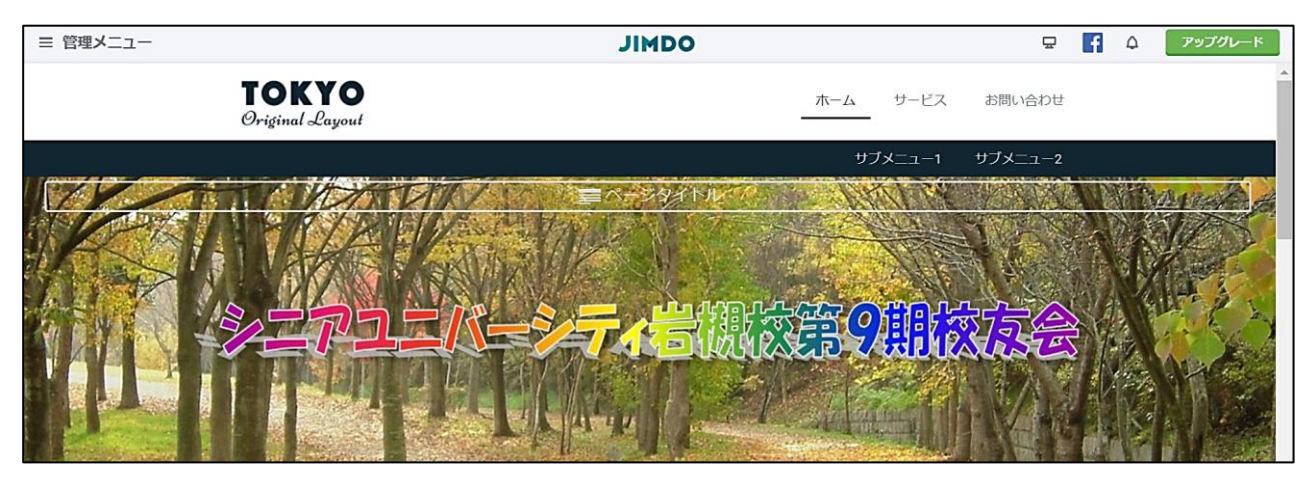

- (1) 【Word を印刷向きを「横(横にする理由は、キャプチャした際、画像を綺麗に保存する ため)」にして開く】→【画像(※)を貼り付け】→【画像を最大幅に拡大】します。 ※ 【引用データ】→【ヘッダー画像】→【秋の森(原本)】
- (2) 画像の上にワードアートを貼り付けします。 【挿入タブ】→【ワードアート】→【テキスト入力】→【フォントの種類、大きさ、位置】 を設定します。
	- ※ 例示のワードアートは、「Word2007 の設定のレインボーカラー」を使用しています。 呼び出しの方法は、Word 書式を「Word97-2003 文書」で作成します。
- (3) 【赤線内を Snipping Tool でキャプチャ(※)】→【名前を付けて保存】します。 ※ Windows10 の最新版では、「Windows キー+Shift キー+Sキー」でも可能です。

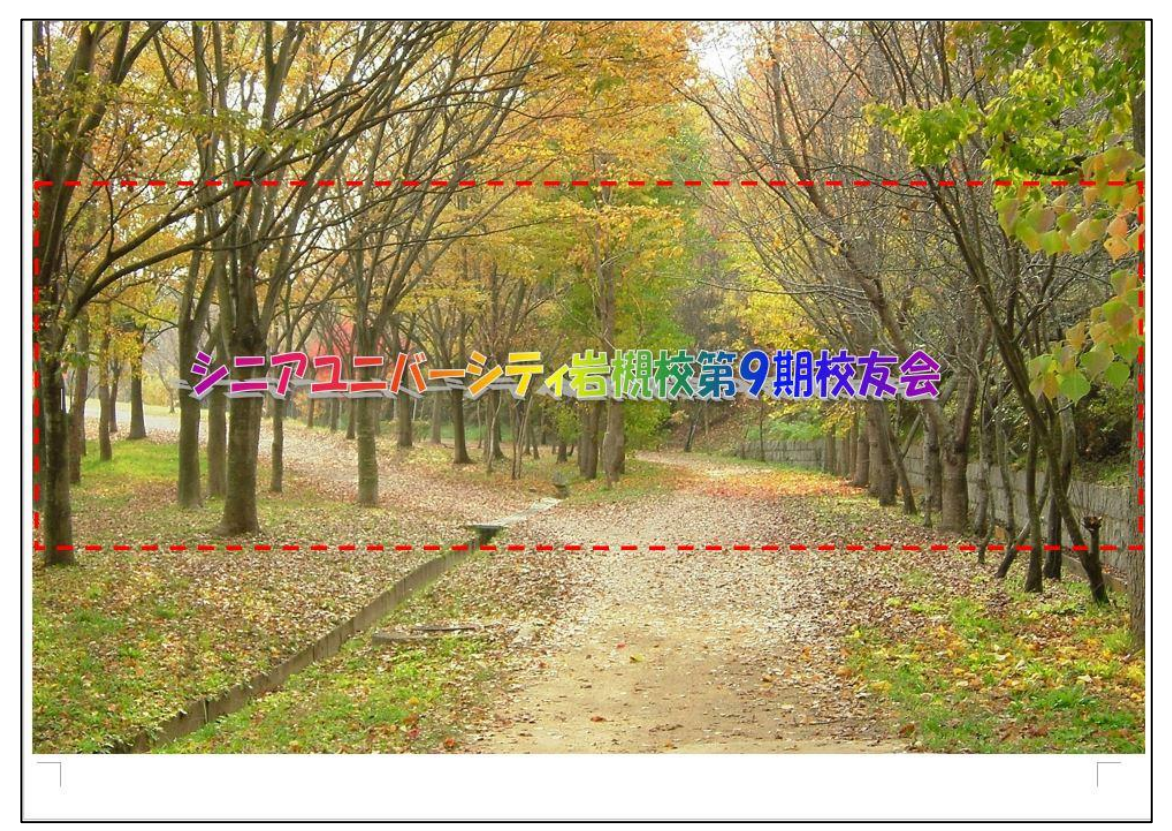

3 ロゴエリアサイズの最大値一覧

 ロゴエリアにヘッダー画像を挿入する場合、「横幅最大値」の参考データです。「Tokyo レイアウト」は横幅数値が小さいので、この使用には向いていません。

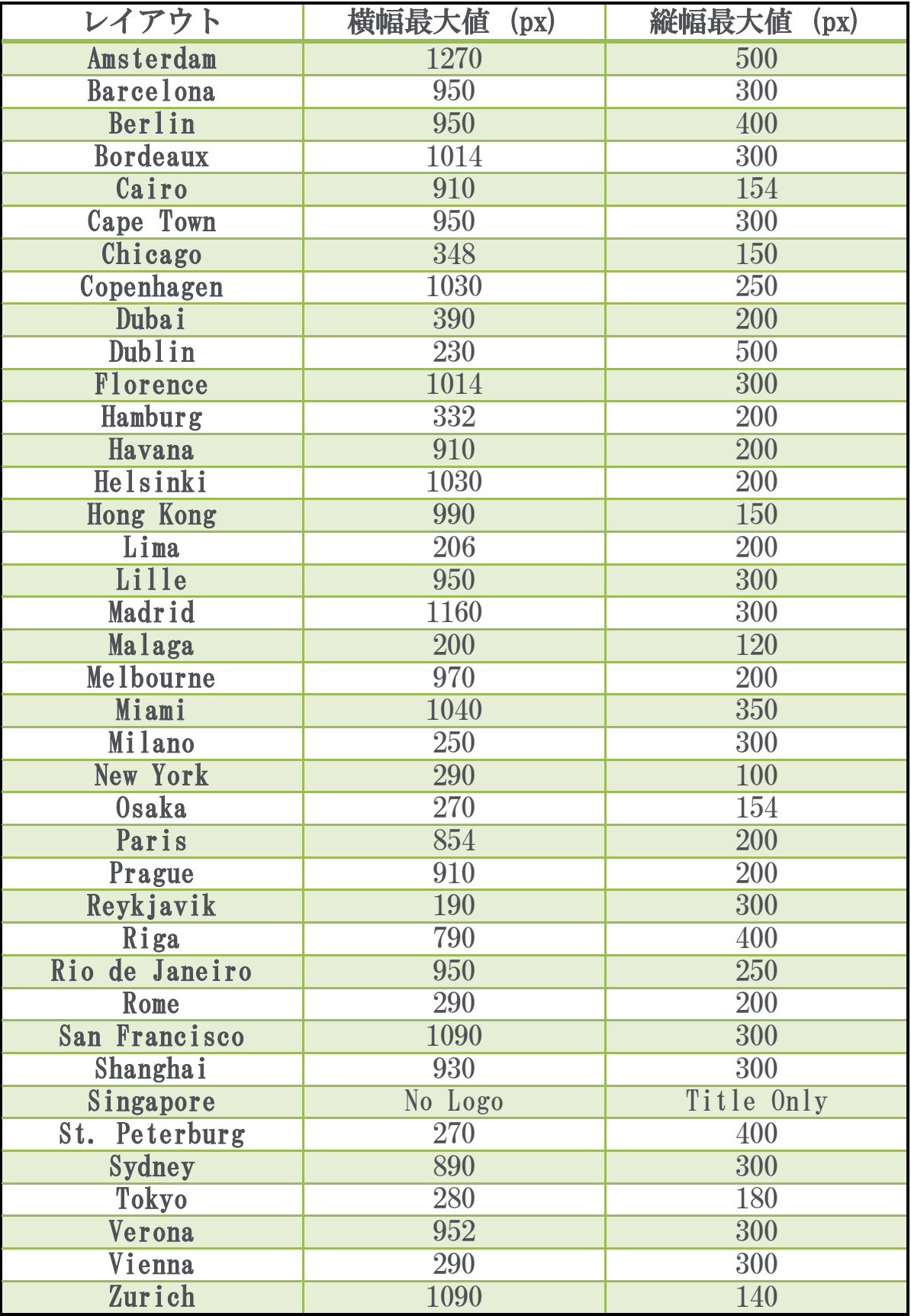

4 Word ファイルを画像に変換する一例

 操作手順の概要は、①Word をPDFに変換、②PDFメニューのスナップショットで範 囲選択してコピー、③ペイントに貼り付け、画像ファイルとして名前を付けて保存する。 使用するPDFアプリは、無料配布されている「Adobe Acrobat Reader DC」を使用する。

① 【変換するファイルを開く】→【名前を付けて保存】→【保存場所を指定及びファイル 名を指定】→ファイル種類を【PDFに指定(次図参照)】→【保存】をクリックする。

ファイルの種類(T):(PDF (\*.pdf))

② PDFに変換したファイルが開く(右図のようにチェックがある場合)ので、左図、中 央図のように【編集】→【スナップショット】をクリックする。

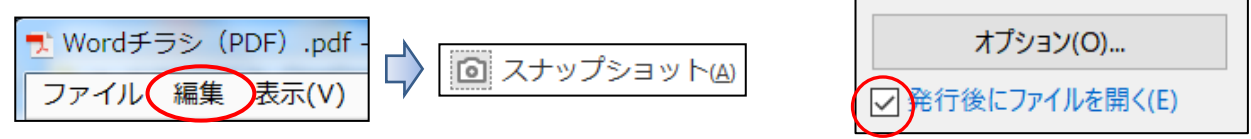

3 ポインターが「 ---」印になるので【範囲(外周)をドラッグして選択】→選択した領 域がコピーされる。

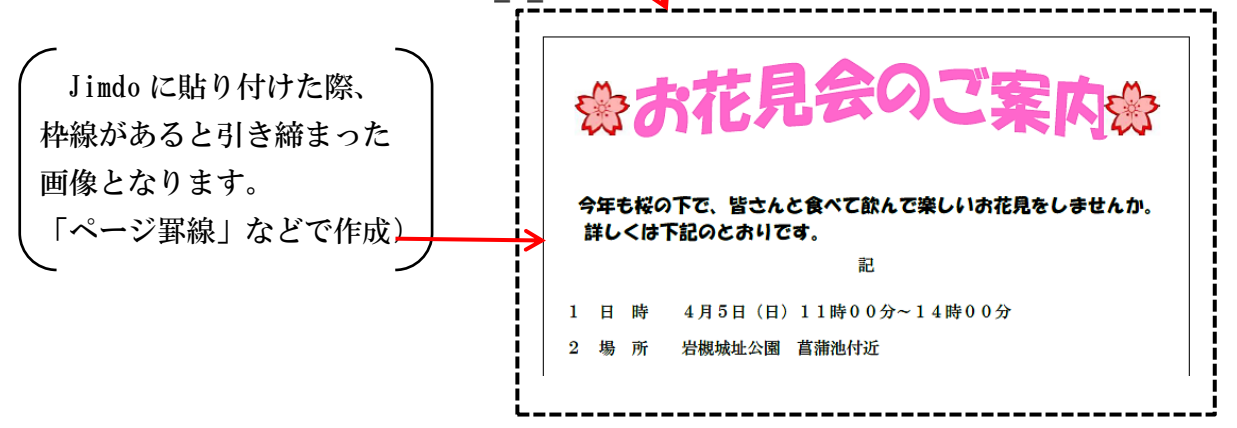

- ※ 画面に表示されていない下側まで範囲選択する時は、タスクバーの位置までポインタ ー( )を移動すればスクロールして選択できる。 ただし、選択できる範囲は1ページで、複数ページの選択はできない。
- ④ 【ペイントを起動】します。(タスクバーに「ピン止め」しておくと便利です。)
	- ア 【貼り付け】をクリックする。
	- イ 貼り付けた範囲でよければ、【トリミング】をクリックする。
	- ウ メニューから【ファイル】→【名前を付けて保存】→【ファイル形式を選択※】→【保 存場所及びファイル名を指定】→【保存】する。

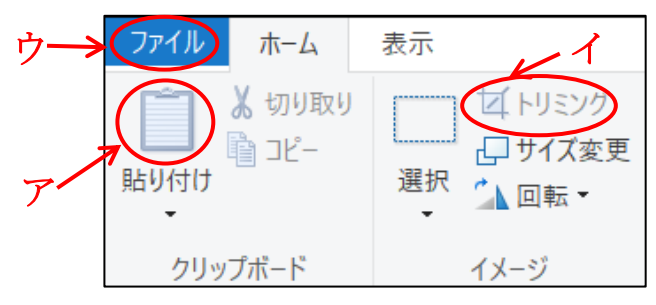

 ※ ファイル形式 通常は「JPG」を選択します。 「PNG」は、編集しても画像劣化 はなく綺麗ですが、データ量が大き くなるので、無料 Jimdo では多用は 控えた方がいいです。

5 ページ内の任意位置にリンク設定する方法

HP内でリンクを設定するには、一般的は「HTML や CSS 言語」を用いますが、私に は難しいため「Google Chrome の機能」を使い設定していました。

 今回 2021.11.19 通知の Chrome 新機能として簡単になりましたの紹介します。 例示は、岩協HP、2021 年の表題から同ページの「管理者の投稿」を引用しました。 ここを「Ctrl [キー押下しながらクリック」すると例示の](https://hpiwatukiku.jimdofree.com/#:~:text=%C2%A0-,%E2%97%86%20%E3%83%9B%E3%83%BC%E3%83%A0%E3%83%9A%E3%83%BC%E3%82%B8%E7%AE%A1%E7%90%86%E8%80%85%E3%81%8B%E3%82%89%E3%81%B2%E3%81%A8%E8%A8%80%C2%A0%E2%97%86,-%E3%81%93%E3%81%AE%E3%83%9B%E3%83%BC%E3%83%A0%E3%83%9A%E3%83%BC%E3%82%B8%E3%81%AF) HP 位置にジャンプします。

① 【Google Chrome でHPを開き】→次のように、非ログイン状態で【リンク先のテキスト (画像でも可能)をドラッグ選択して、右クリック】する。

◆ ホームページ管理者からひと言 ◆ □ ● ホームページ管理者からひと言 ◆

※ 行全体をドラッグ選択しなくとも、一部選択でも可能です。

② 次のメニューが表示されるので、【選択箇所へのリンクをコピーを選択】する。 クリップボードにデータが保存される。

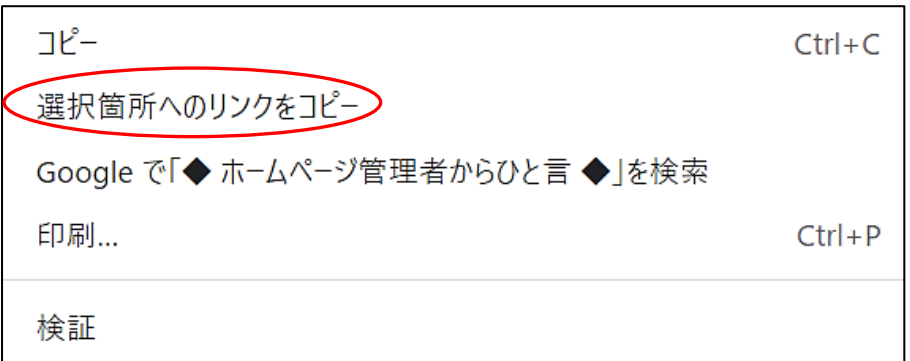

- ③ 【HPにログイン】する。
- **④ 次のように【A リンクするテキストをドラッグ選択】→【B リンクを選択】する。**

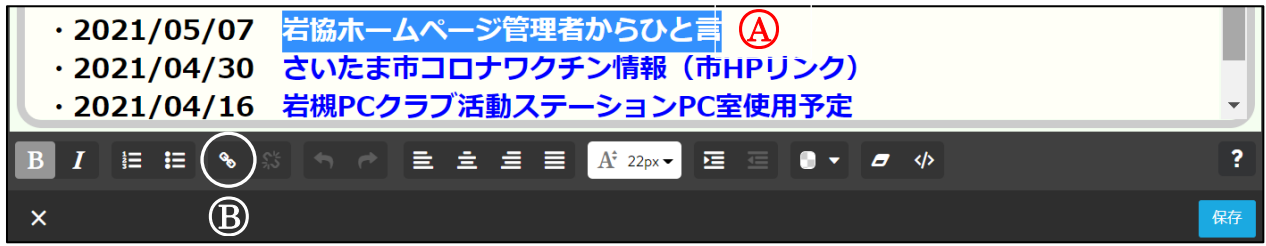

**⑤ 次が表示されるので、【C 外部リンクかメールアドレスを選択】→【① 入力欄にUR L** を貼り付け (Ctrl+V)】→【Bリンクを設定】→【B 保存を選択】する。

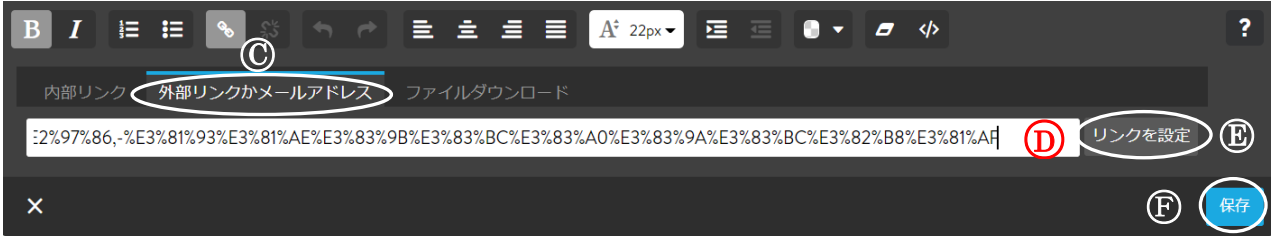

⑥ リンクを検証してみる。

【 – プレビュー】→【リンクされたテキストをクリック】すると、設定したページ位置 にジャンプします。(又は、ログアウトして確認する。)

- 6 Jimdo「スクロール文書枠」の設定 最近、シニア大学ホームページに使用している「文章枠内で、項目をスクロールして表 示する方法」を説明します。
- ① 【Jimdo にログイン】します。
- ② 【コンテンツを追加】→【文章】を選択すると、次が表示されるので、 【HTMLを編集 】を選択します。

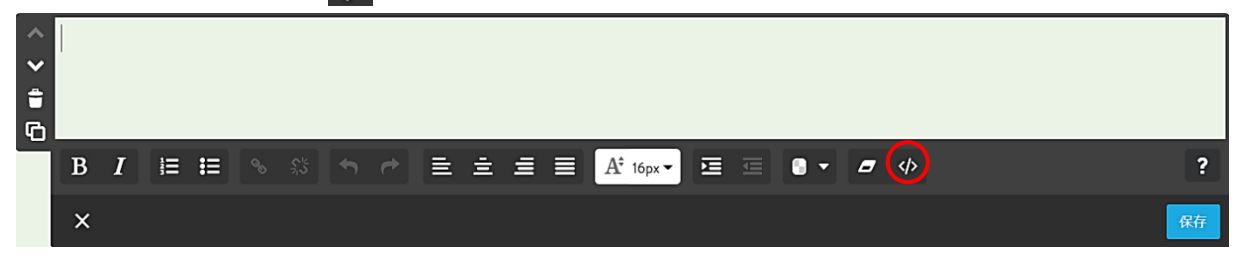

③ 次が表示されるので、【下側のHTMLソースをコピー】→【貼り付け】→【OKを選択】 すると、次ページの4が表示されます。

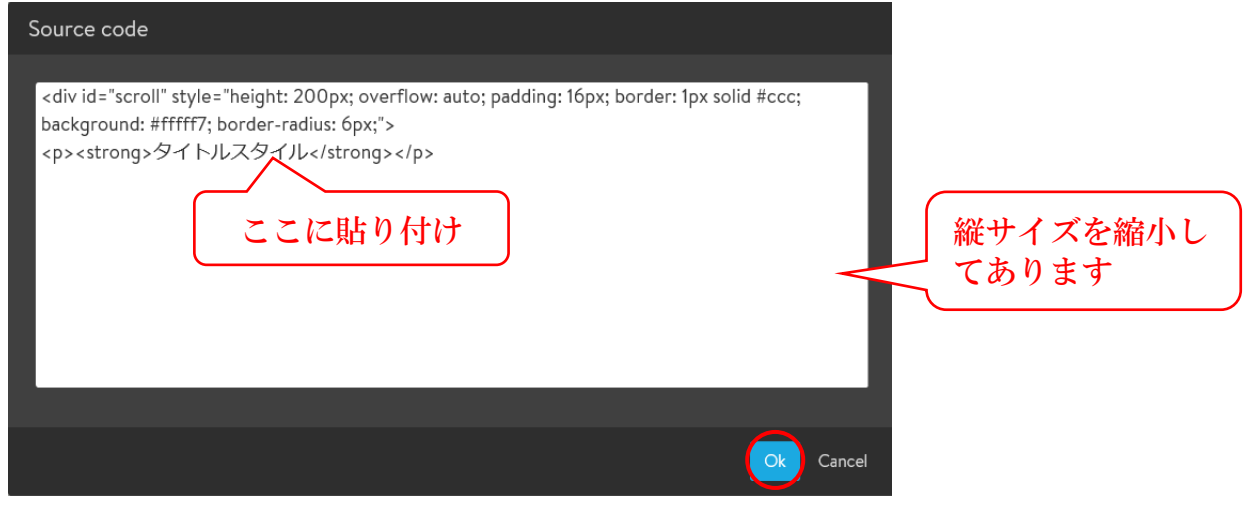

# ④ HTMLソース

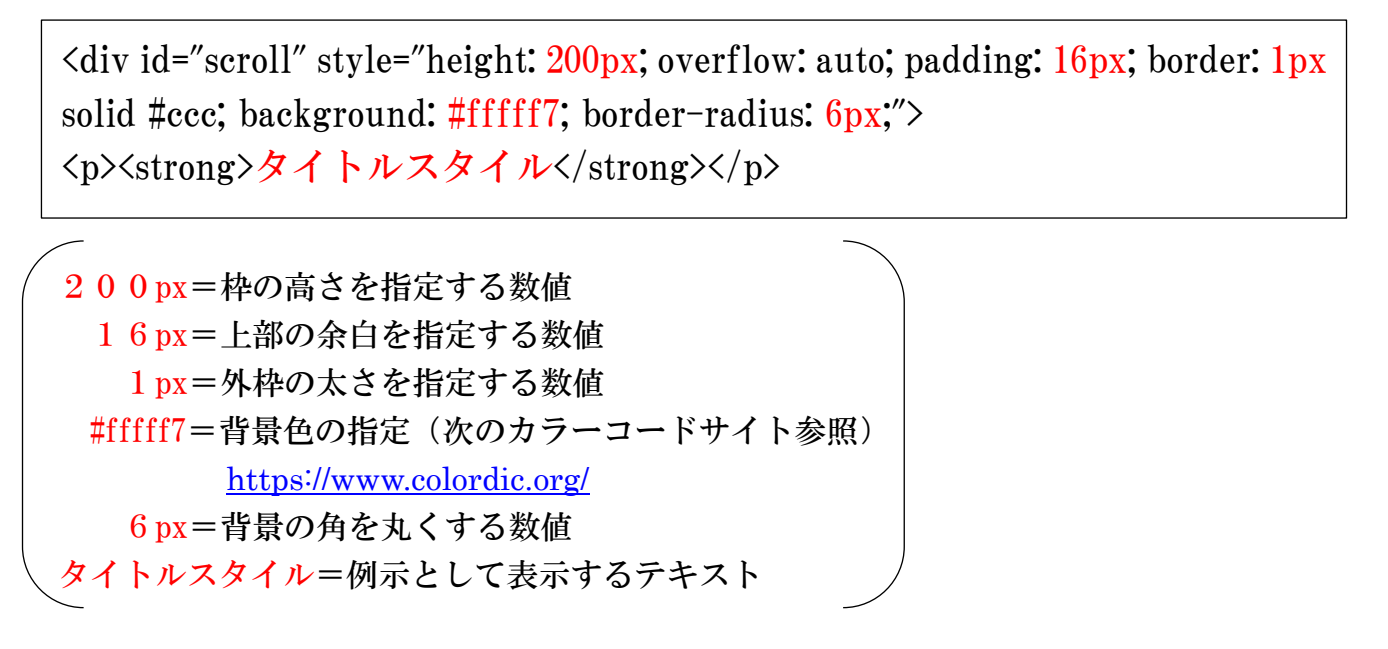

### ⑤ 上記の設定で表示された表示例

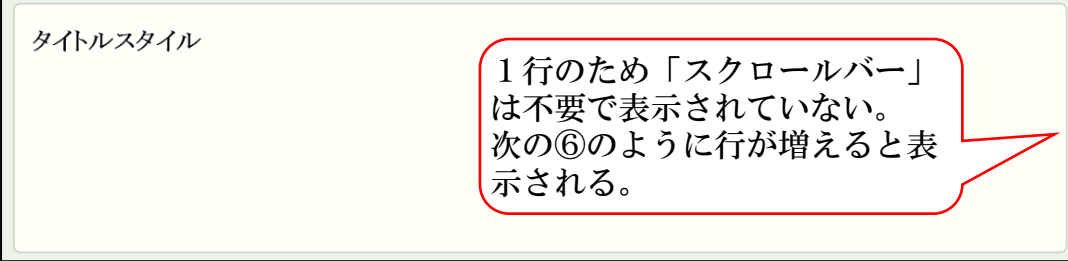

## ⑥ テキストを数行入力した表示例

2019.03.10 定期総会の案内 2019.03.05 理事会の開催案内 2019.03.02 ハイキングクラブ定例総会案内 2019.02.25 パソコンクラブ定例総会案内 2019.02.15 ゴルフクラブ「○○カントークラブ」1泊練習 2019.01.25 自主講座「埼玉県出前寄席〇〇」開催案内

- ⑦ 上記4を次のように設定変更した表示例
	- **A** 枠の高さ: 200px→400px
	- **(B) 上部の余白:16px→30px**
	- ○<sup>C</sup> 外枠の太さ:1px→10px
	- ○<sup>D</sup> 背景色=#fffff7→#CCFFFF(薄い水色)
	- ○<sup>E</sup> 背景の角=6px→20px

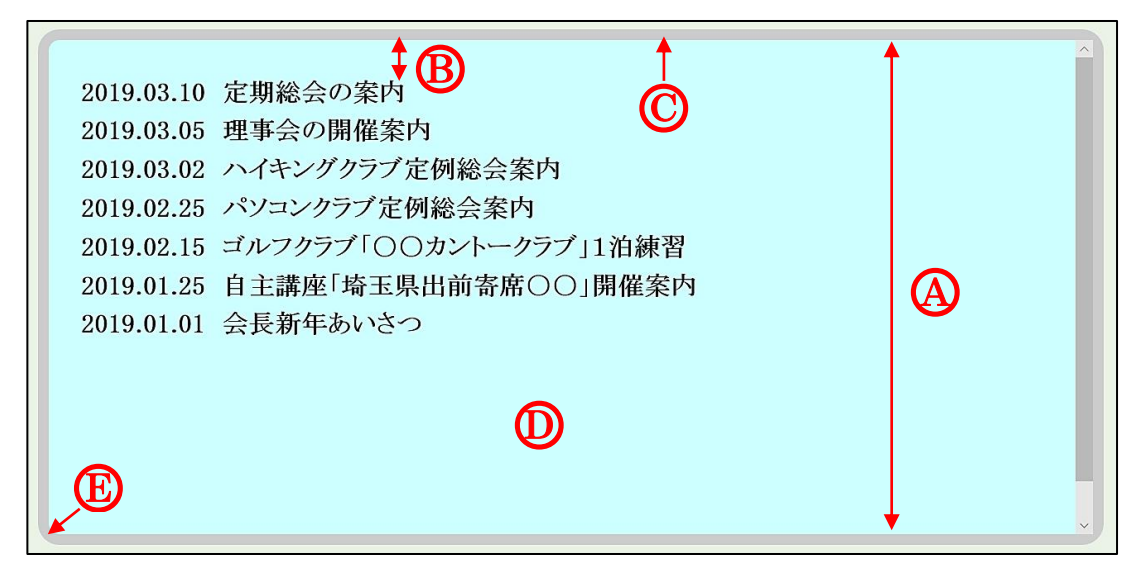

- ⑧ 次のように「番号なしリスト」を付けることができます。
	- 例 ・2019.03.10 定期総会の案内

【範囲選択】→【番号なしリスト( : □) を選択】します。

⑨ 新年度の「スクロール文書」を作成するには、旧年度の【コンテンツをコピー】→【内 容を削除】すると簡単です。

7 動く画像(GIF)の作成

複数の画像を重ね合わせて動くファイル形式の一つが「GIFファイル」と言います。 以前は、インターネット閲覧時や PowerPoint のスライドショーの際に動きましたが、 最近は、Word2019、Excel2019 上でも動くようになりました。

 作成する方法は、無料のサイトが多く準備されており、画像容量などの制限が異なって います。今回は「GIFアニメ作成」と言うサイトを使用しました。随時使用変更がある ようです。

① 複数の画像を準備します。(画像作成を参照)

 1枚の制限容量は10MB、総容量は20MBで、ファイル形式は特に制限はないよう ですが、JPG又はPNGが無難です。

- ② 次の作成サイトに接続します。 <https://www.bannerkoubou.com/anime/>
- ③ サイトが開くので、次のように設定します。
	- (1) 【1枚目を選択】→【1枚目のファイルを選択】→【開く】をクリックします。 次のように「画像が表示」されます。

点滅間隔は、既定で「1秒」です。変更する場合は、「▼」から設定します。

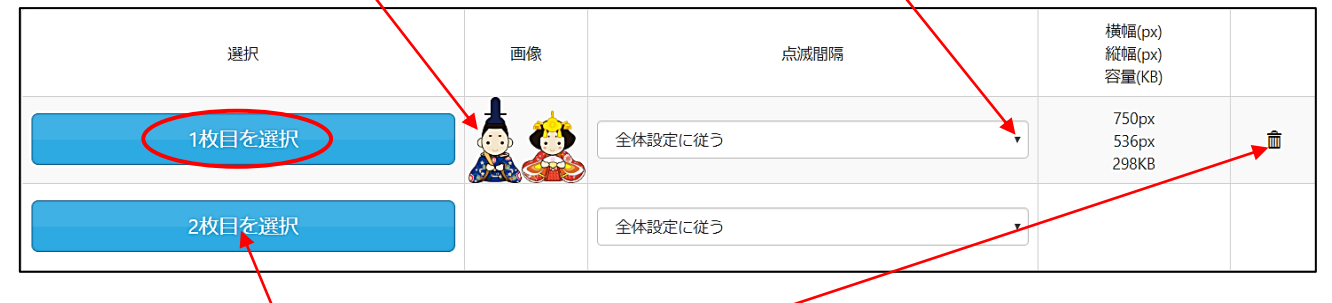

(2) 【同様に2枚目以後を選択】します。

(3) 誤った場合などは、右側の【ゴミ箱】をクリックします。

- ④ 最後に【GIFアニメを作る】をクリックします。
- ⑤ 作成された画像が表示されるので確認して、【保存】を選択→【保存場所指定】→【フ ァイル名を変更(ひな人形)】→【保存】をクリックします。

参考 ネット上のGIF画像サイト例

[https://search.yahoo.co.jp/image/search?p=gif%E3%82%A2%E3%83%8B%E3%83%A1+%E3%83%](https://search.yahoo.co.jp/image/search?p=gif%E3%82%A2%E3%83%8B%E3%83%A1+%E3%83%95%E3%83%AA%E3%83%BC&ei=UTF-8&fr=top_ga1_sa) [95%E3%83%AA%E3%83%BC&ei=UTF-8&fr=top\\_ga1\\_sa](https://search.yahoo.co.jp/image/search?p=gif%E3%82%A2%E3%83%8B%E3%83%A1+%E3%83%95%E3%83%AA%E3%83%BC&ei=UTF-8&fr=top_ga1_sa)

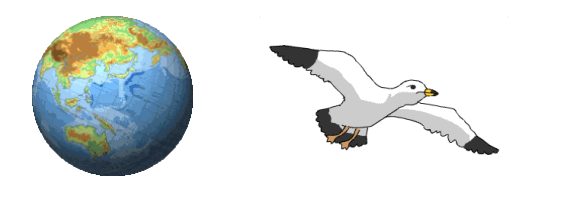

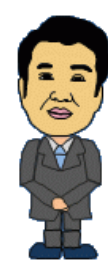

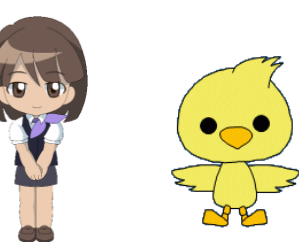

- 8 引用データ(OneDrive から)のダウンロード方法
- ① 次のアドレスにアクセスします。 <https://onedrive.live.com/>
	- ※ OneDrive を設定済の場合は【サインアウト】してから②からの手順を行います。
- ② 次の左図が表示されますので【サインイン】をクリックします。 右図が表示されたら【別の Microsoft アカウントでサインインします】をクリックします。

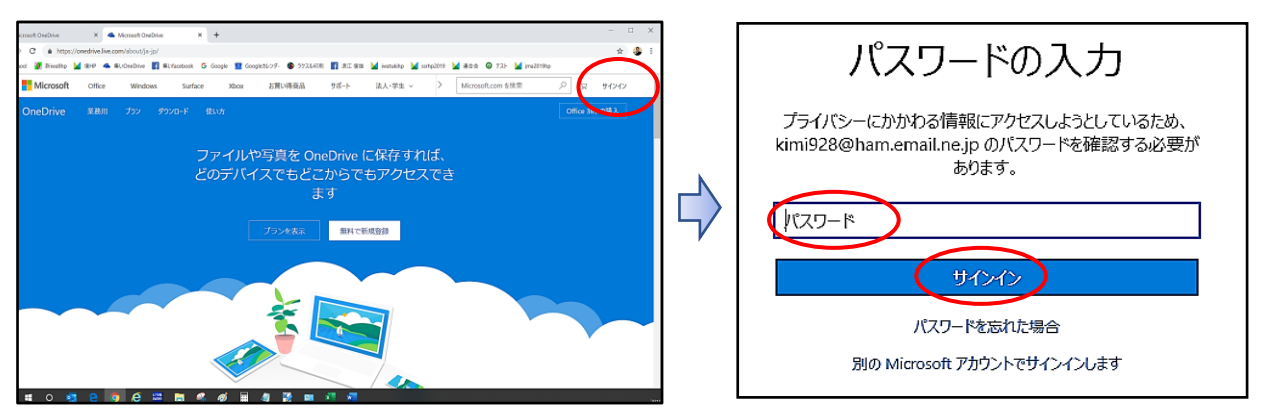

- ③ サインイン欄に【saitamasisinia@yahoo.co.jp】と入力→【次へ】をクリックします。
- ④ パスワードの入力欄に【saitamasi12345】を入力→【サインインをクリック】します。

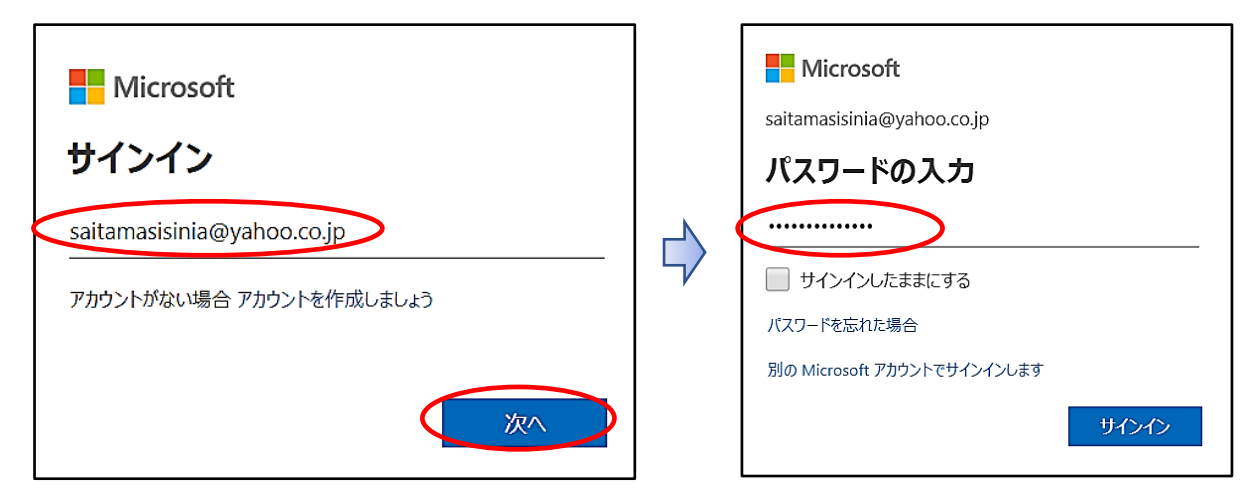

⑤ OneDrive が表示されます。

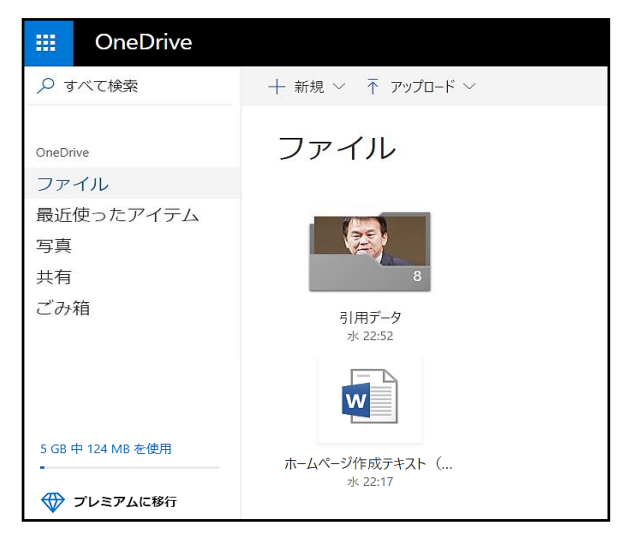

- ⑥ 【ダウンロードするデータを選択】→【ダウンロードをクリック】します。
	- ※ 複数のデータを選択可能です。

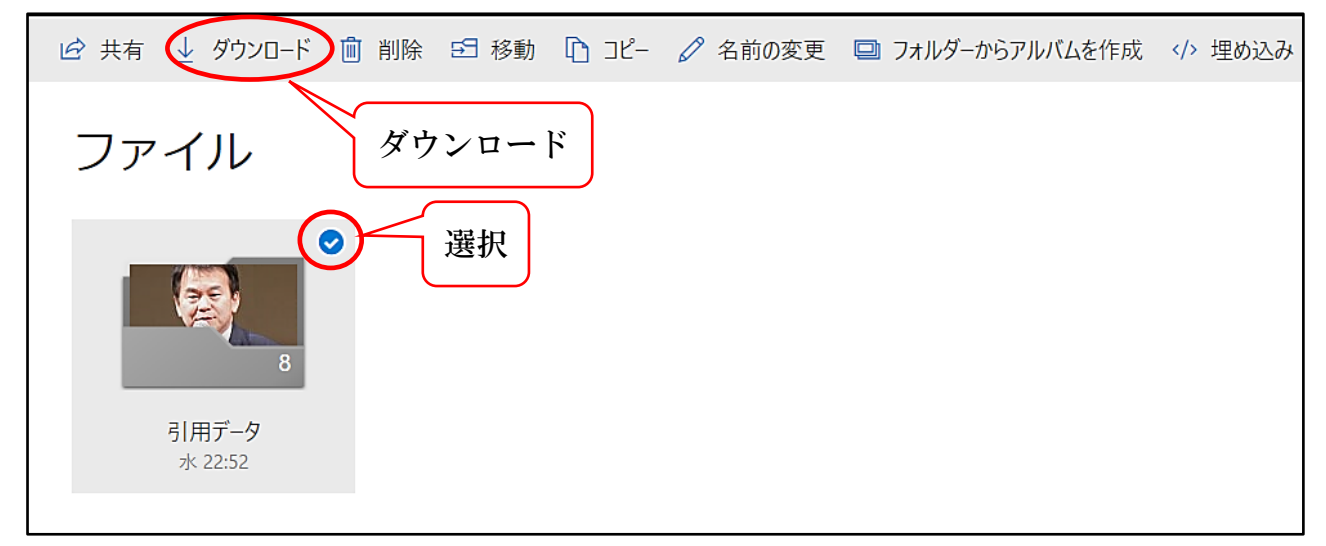

- ⑦ 【保存場所を指定】→【保存】します。 ※ ダウンロードの進行状況が左下に表示されます。
- ⑧ フォルダーをダウンロードした場合、「圧縮フォルダー」で保存されるので、次による展 開作業が必要です。(ファイルの場合は、不要です。)
	- ア 【保存された圧縮フォルダー(folder.zip)を選択】→【右クリックすて「全て展開」 を選択】します。
	- イ 展開場所の選択表示されるので【展開を選択】すると、圧縮フォルダーと同じ階層に 「展開されたフォルダー(folder)」が作成されます。
	- folder-→ 展開されたフォルダー IV. folder.zip. → ダウンロードされた圧縮フォルダー (削除します。)
	- ウ 不要になった「圧縮フォルダー(folder.zip)」を【削除】します。
- 9 ホームページの移動方法
- 1 【移動元のHPにログイン】します。
- 2 【管理メニュー】→【ダッシュボード】→左側に表示されている【設定 (注)】をク リックします。
	- 注 表示されていない場合は、【ダッシュボードを見る】をクリックします。

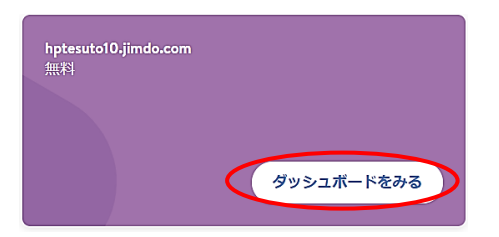

3 移動先のジンドゥーアカウントのメールアドレス欄に【移動する先のメールアドレスを 入力】→【2か所の同意にチェックを入れ】→【ホームぺージの移動手続きを行う】をク リックします。・・(右図のように「ホームページを移動しています」と表示されます。)

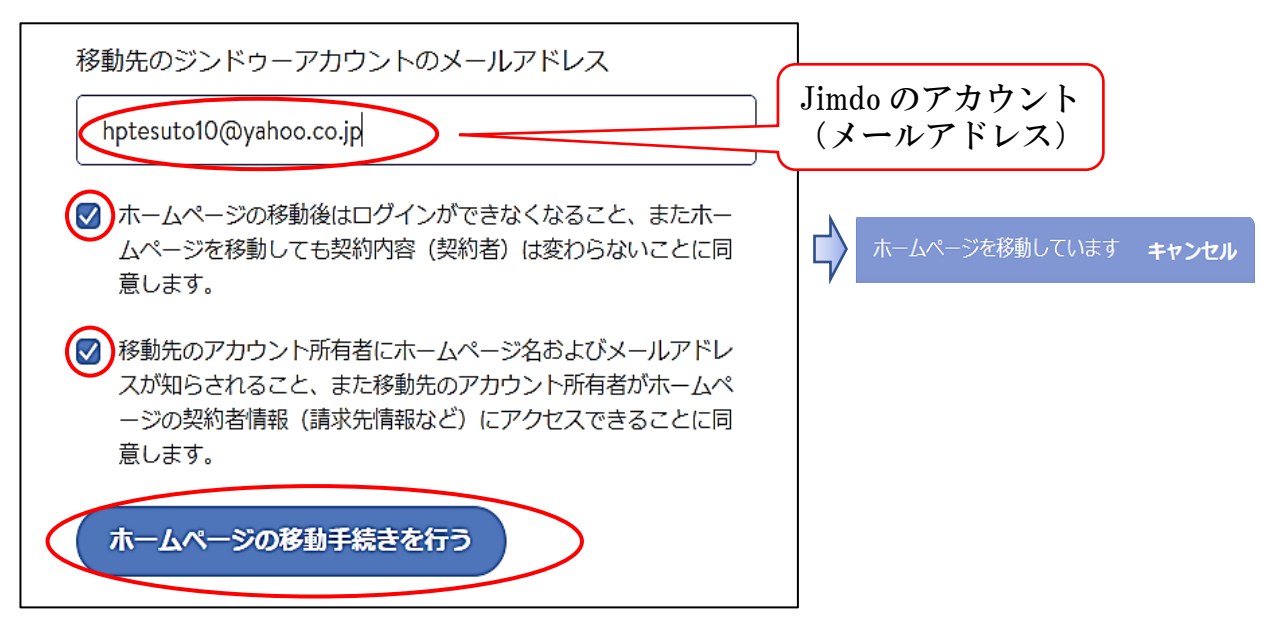

4 移動先に設定したアドレスに、Jimd Team から「確認メール(アカウント間のホームペ ージ移動に関する申請が届きました)」が届くので開きます。

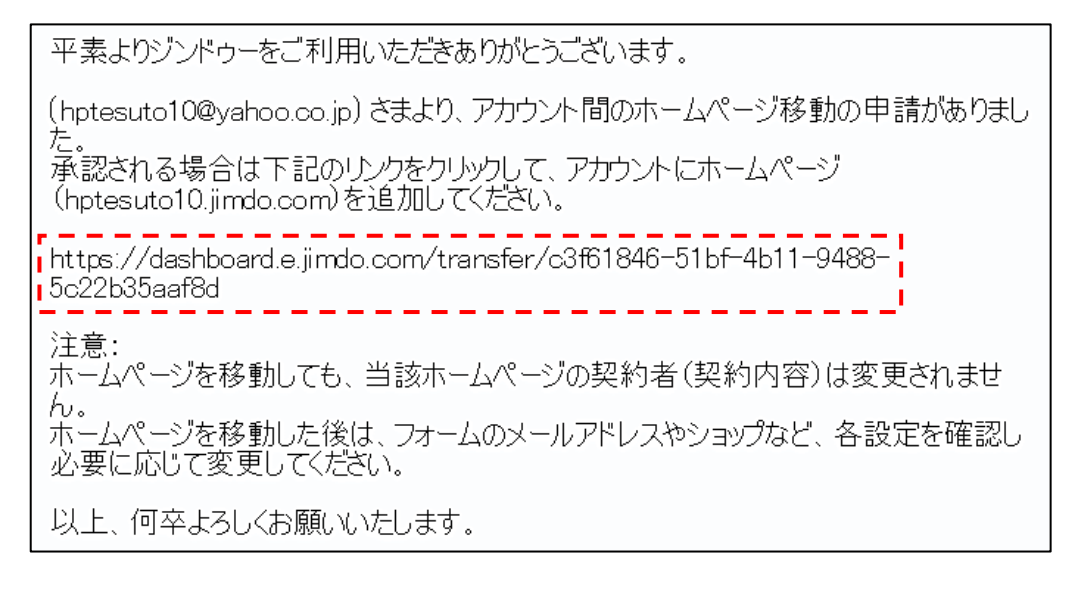

- 5 上記の赤点内の【https//~5c22b35aaf8b】をクリック(注)します。
	- 注 上図のように、「https//~5c22b35aaf8b」がリンク状態になっていない場合は、【コピ ーして、開いている Yahoo のURLバーに貼り付け実行】します。
- 6 Jimdo ログイン画面が開くので【移動先のアドレスとパスワードを入力】→【ログイン】 をクリックします。

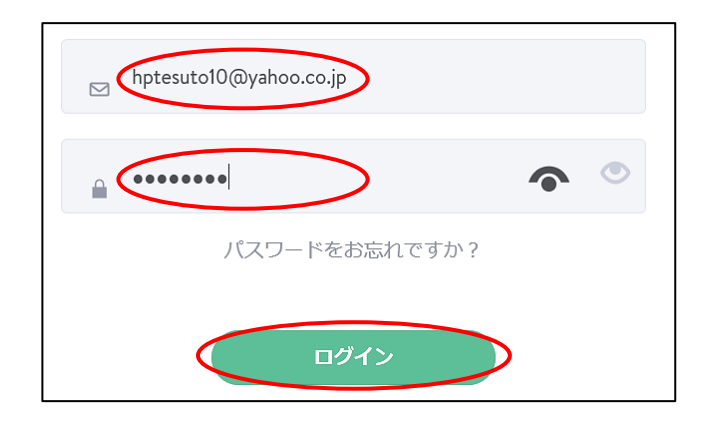

- 7 移動が完了するので、移動した【ダッシュボードを見る】をクリックします。 注 「移動中の表示で、ダッシュボードを見る」が選択できない場合は、他の【ダッシュ
	- ボードを見る】をクリックし、右上の【すべてのホームページ】をクリックします。

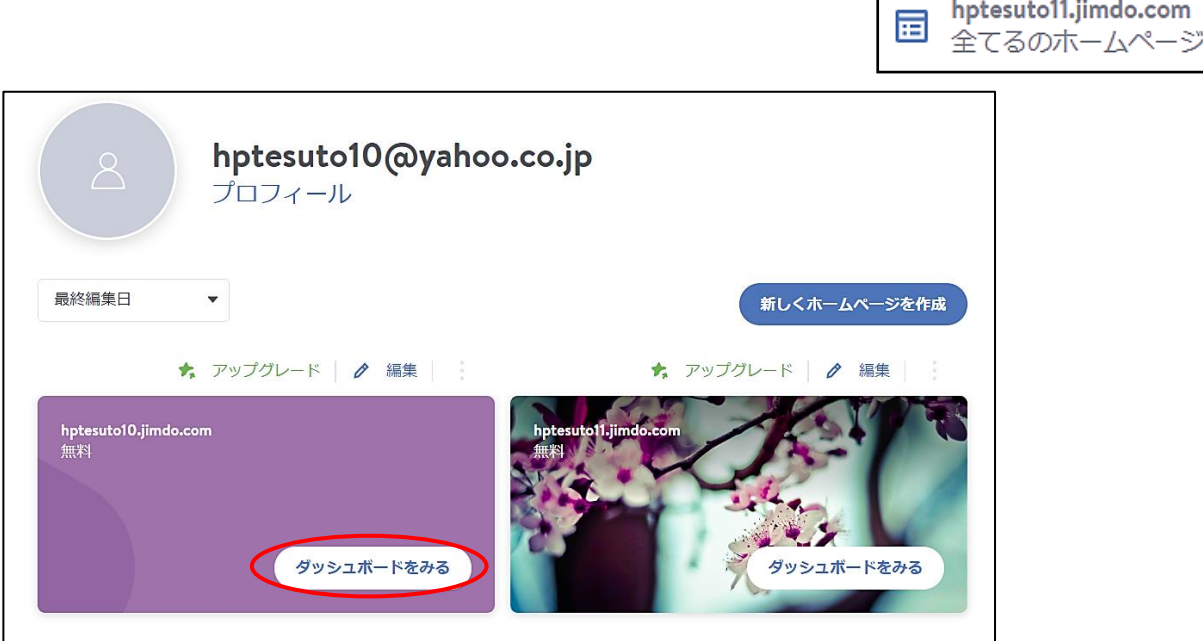

※ ドメイン(URL)は変更されずHPは表示できますが、旧アカウント(アドレス)で のログインは、次のエラー表示で、ログインはできなくなります。

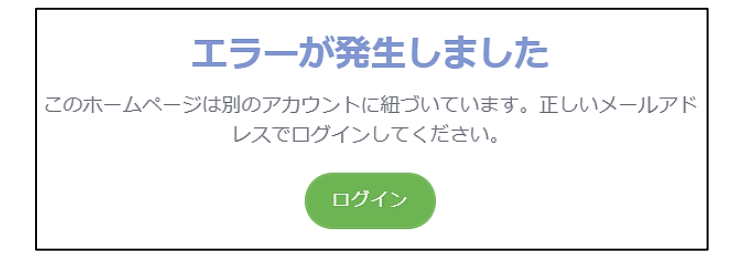

- 10 ホームページのアカウント(メールアドレス)変更
- 1 Jimdo に使用していない「新しいメールアドレス」を準備します。
- 2 【HPにログイン】します。
- 3 【管理メニュー】→【ダッシュボード】をクリックします。
- 4 【プロフィール】をクリックします。

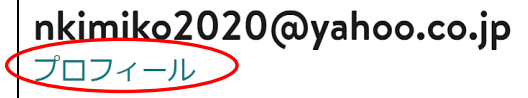

5 【メールアドレスタブ】をクリックし、次のように、新しくメールアドレスを追加欄に 【変更するメールアドレスを入力】し、【新しいメールアドレスを追加】をクリックします。

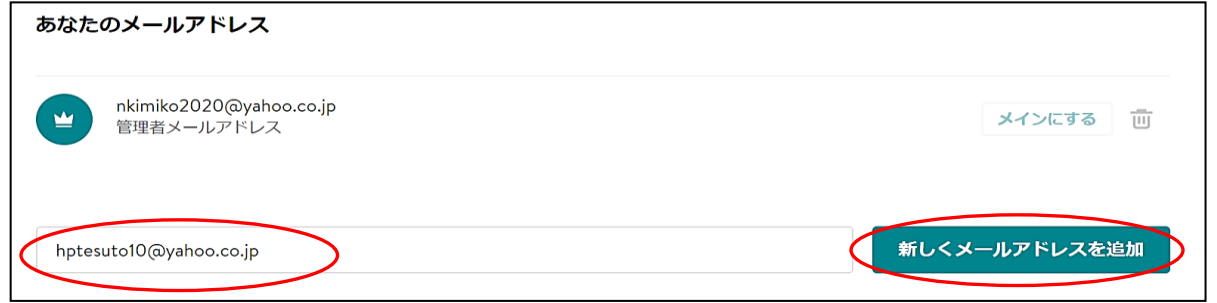

- 6 変更するメールアドレスに「メールアドレスの確定」が届くので【メールを開き】 →【確定する】をクリックします。
	- ※ 他人が作成したメールアドレスの場合は、相手に「確定」を依頼します。

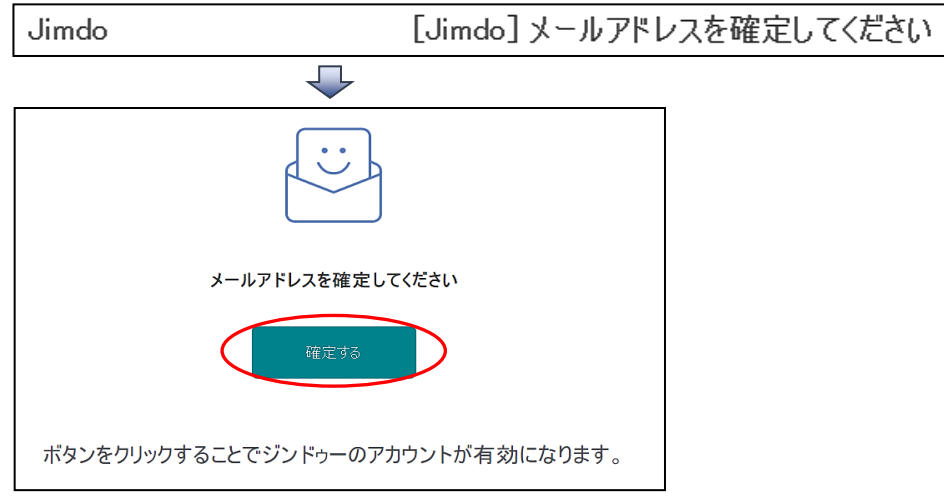

7 上記3同様、【プロフィール】をクリックし、【メールアドレスタブ】をクリックし、削 除するアドレスの【ゴミ箱 | | をクリックします。

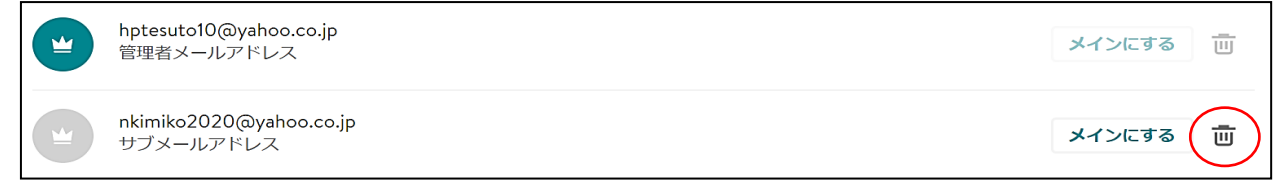

8 アカウント(メールアドレス)が変更されたか、HPを閉じ、再度ログインします。

11 ホームページのバックアップと復元

 Jimdo ホームページのバックアップは、Jimdo の有料版機能にもありません。 Jimdo クリエーターの有料プランでは、ページのコピーができると聞いていますが、 バックアップではありません。

そこで、バックアップではありませんが、各ページを「プリンタードライバー」で保存 し、保存されたデータを参照しながらページを構築する方法を説明します。

プリンタードライバーによりメニューが異なりまが、Windows10、Microsoft Edge の場 合で説明します。

- 1 【ページ上で右クリック】→【「印刷」をクリック】します。
	- 注 「印刷」されるわけではなく、印刷機能のアプリを使ってファイル保存します。
- 2 プリンターを【「PDF として保存」又は「Microsoft Print PDF」(※)」を選択】→【「保 存」をクリック】します。
	- ※ Google Chrome の場合は、「PDF に保存」と言うメニューです。

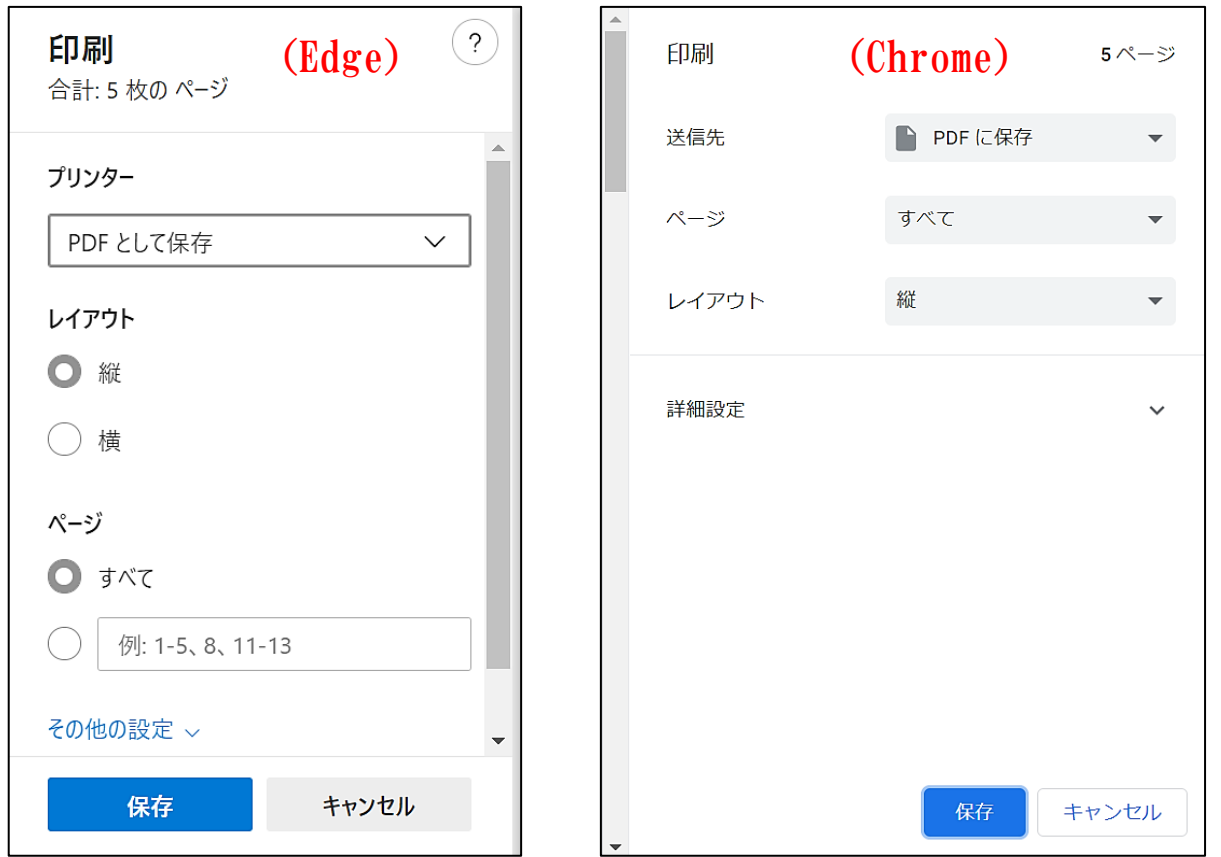

- 2 ファイル名を【「ナビゲーションの階層名」に指定】→【保存場所を指定】→【「保存を をクリック】します。
- 3 以降、各ナビゲーションのページ毎に保存します。

12 ホームページのグループ追加方法

作成してあるホームページにグループとしてホームページを追加する方法です。

- 1 作成してある【ホームページにログイン】する。
- 2 【管理メニュー】→【「ダッシュボード」をクリック】する。 ※ アンケートが表示されたら【「スキップする」をクリック】する。
- 3 右上の【「全てのホームページ」をクリック】する。

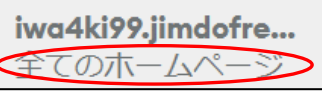

4 右側の【「新規ホームページ」をクリック】する。

新規ホームページ

5 次が表示されるので、左側の【「ホームページをはじめる」をクリック】する。

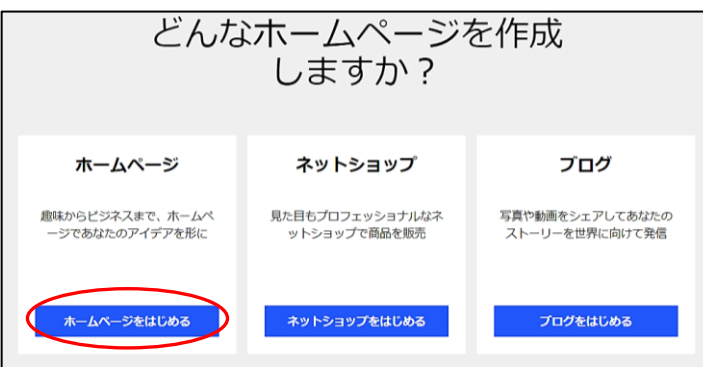

6 次が表示されるので、右側の【「作成をはじめる」をクリック】する。

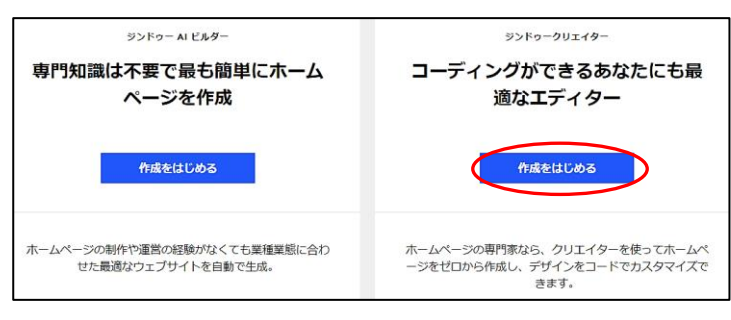

7 次が表示されるので【「このページはスキップできます」をクリック】する。

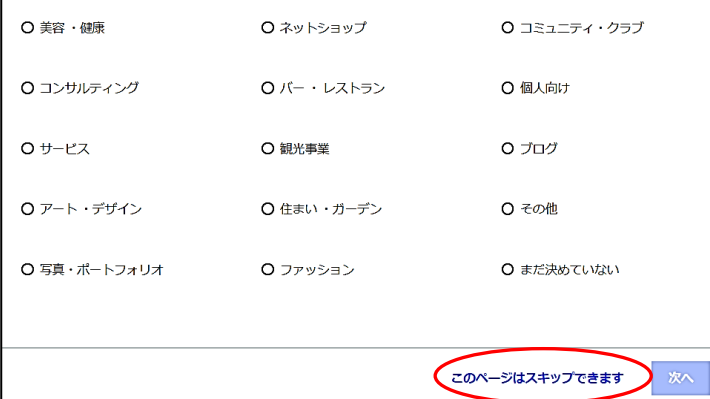

8 次が表示されるので、【任意のレイアウト(例示は、左上の TOKYO)を選択】する。

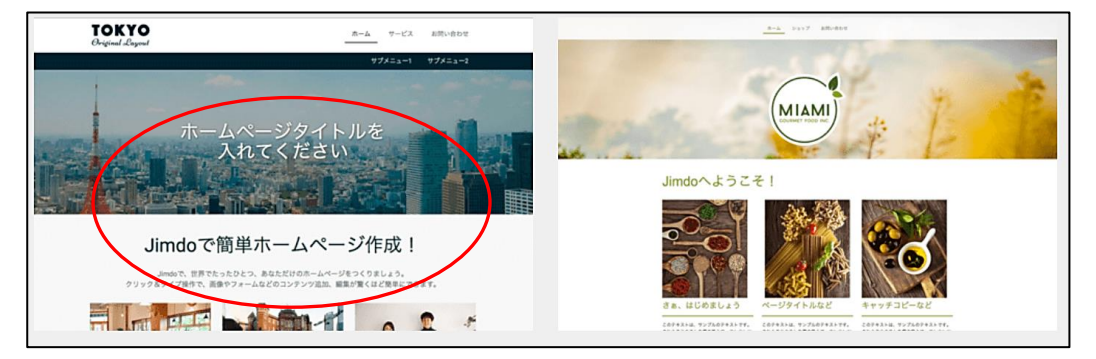

9 次が表示されるので、右端の FREE【「このプランにする」をクリック】する。

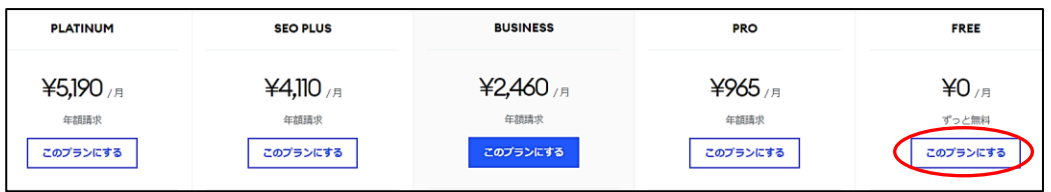

10 次が表示されるので【ドメイン※を入力】する。 ※ ドメインとは、「https://\*\*\*\*\*\*.jimdofree.com」の「\*\*\*\*\*\*」の部分です。

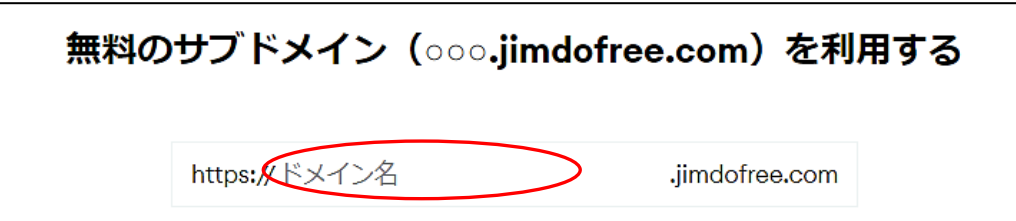

11 次が表示されるので、【「使用可能か確認する」をクリック】する。

使用可能か確認する

12 次が表示されるので【「無料ホームページを作成する」をクリック】する。

無料ホームページを作成する

13 ホームページがログイン状態で表示されるので、【管理メニュー】→【「ダッシュボード」 をクリック】すると、次のように、右側に追加したホームページが表示されるので、右側 の【「編集」をクリック】する。

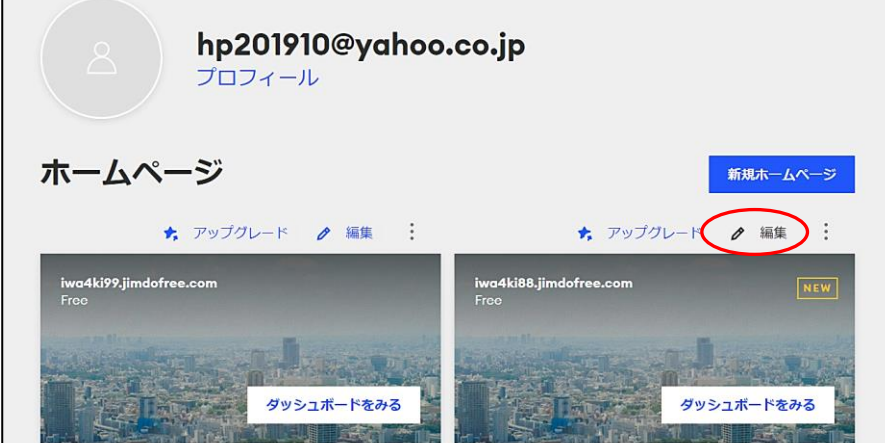

# 13 ジンドゥA1ビルダーについて

2019 年3月 25 に AI (人工知能) を使った作成ツール「ジンドゥーAI ビルダー」がリリ ースされ、従来版は「ジンドゥークリエイター」との名称になりました。

特徴は次のとおり便利な機能が多くありますが、シニア大学用のHPとしては、個人的に 向いていないと思います。(私が余り内容を知らないこともあり)

- ・ いくつかの質問に答え、AI が判断したデザインが表示される。
- ・ 作成する目的にあわせたページ構成で用意される。
- ・ あとは、文字や写真を設定するだけで OK。
- ・ スッキリ、洗練されたデザインができる。
- ・ 配色も提案されるパターンで選べるから、失敗が少ない。
- ・ 無料で使える写真が用意されている。
- ・ 自分で用意した画像もアップロードして使える。
- ・ アシスタント機能で次何を設定すればいいかなど、表示して教えてくれる。

双方の比較

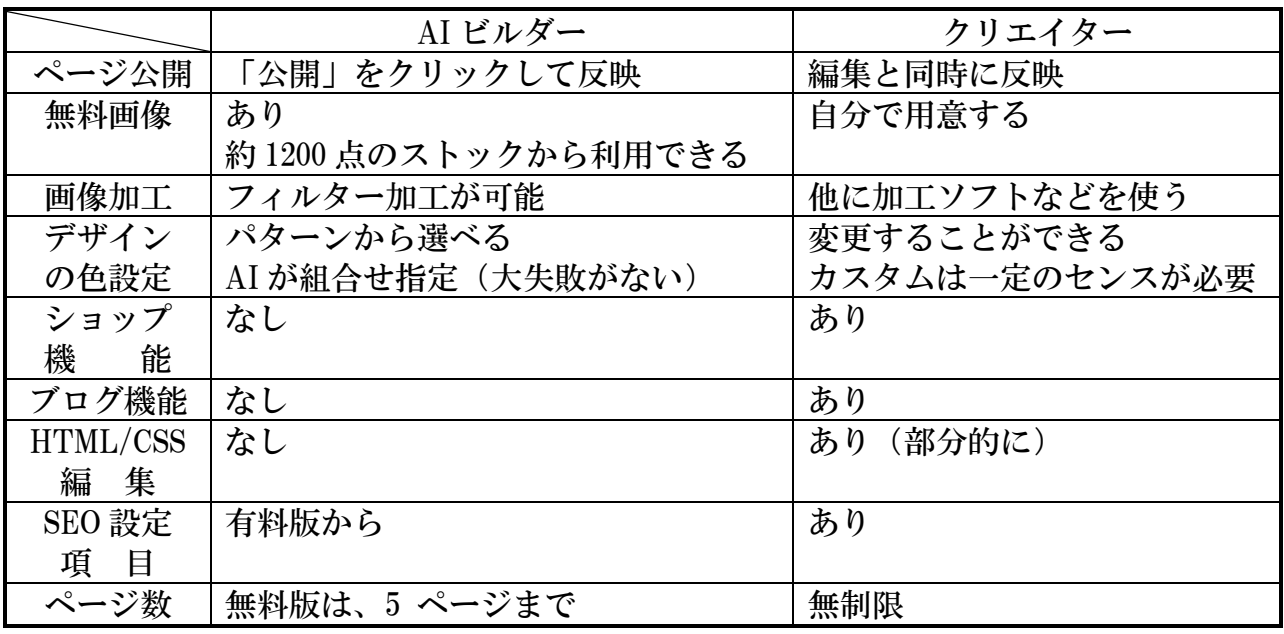
14 ホームページの削除方法

හි

① 【管理メニュー】→【ダッシュボード】→左側の【「32 設定」をクリック】します。 ■■ 《ジが表示されない場合は、【「ダッシュボードを見る」をクリック】する。

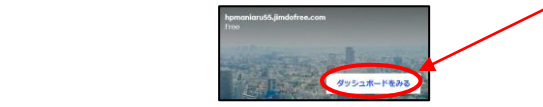

② 次が表示されるので【ホームページを削除】→すべてのコンテンツ・・・に【チェック を入れ】→【ホームページを削除するをクリック】すると、「ホームページが削除されまし た」と表示されます。

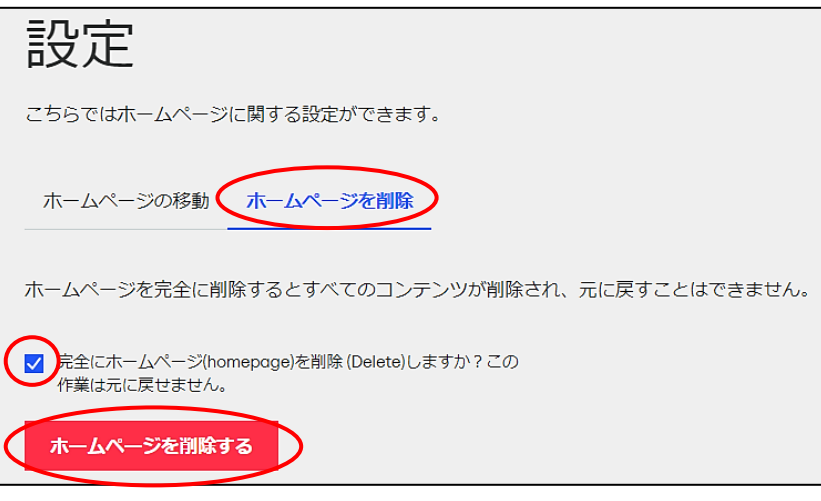

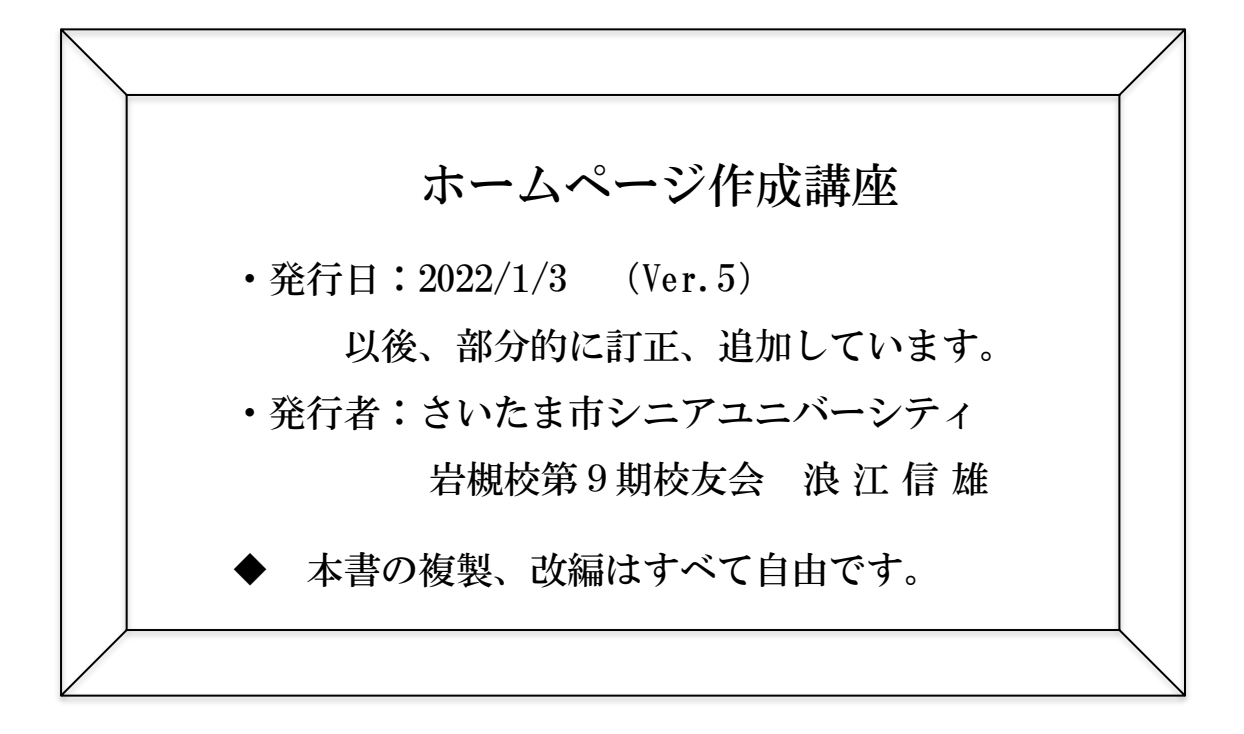